Teil 1: Programmfunktionen

# **METRAwin 10**

# **Parametrier- und Analysesoftware für elektrische Messgeräte**

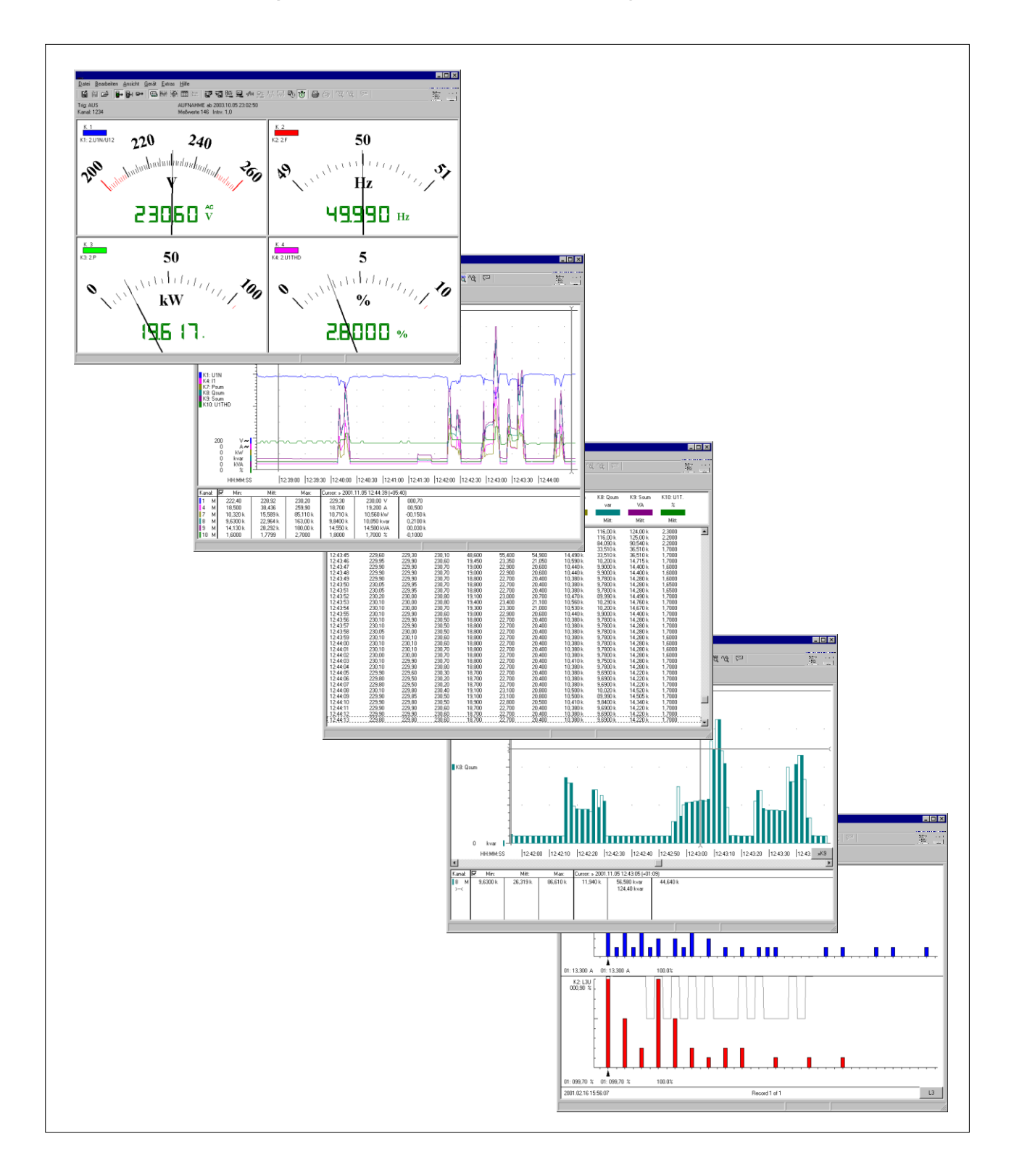

### **Copyright**

Copyright © 2005-2016 GMC-I Messtechnik GmbH

Diese Bedienungsanleitung sowie die beschriebene Software sind urheberrechtlich geschützt. Jede Vervielfältigung dieses Dokuments oder der Software ist nicht erlaubt, sofern nicht ausdrücklich zugestanden. Zuwiderhandlungen verpflichten zu Schadenersatz.

Alle Rechte vorbehalten.

### **Warenzeichen**

METRAwin 10<sup>®</sup> ist ein eingetragenes Warenzeichen der GMC-I Messtechnik GmbH.

Die Nennung von Produkten anderer Hersteller in dieser Bedienungsanleitung dient ausschließlich Informationszwecken und stellt keinen Warenzeichenmissbrauch dar.

### **Haftungsausschluss**

Bei der Zusammenstellung der Texte und Darstellungen wurde mit größter Sorgfalt vorgegangen. Trotz aller Bemühungen können Fehler nie vollständig vermieden werden. Für die Richtigkeit des Inhalts kann daher keine Garantie übernommen werden. Für fehlerhafte Angaben und deren Folgen können wir weder eine juristische Verantwortung noch irgendeine Haftung übernehmen. Für Verbesserungsvorschläge und Hinweise auf Fehler sind wir jederzeit dankbar.

Wir sind bemüht, diese Anleitung immer der aktuellsten Softwareversion anzupassen. Es ist jedoch möglich, dass Unterschiede zwischen Software und Anleitung vorhanden sein können. Eventuell befinden sich weitere Hinweise in einer Datei README.TXT in Ihrem Programmverzeichnis.

Technische Änderungen vorbehalten.

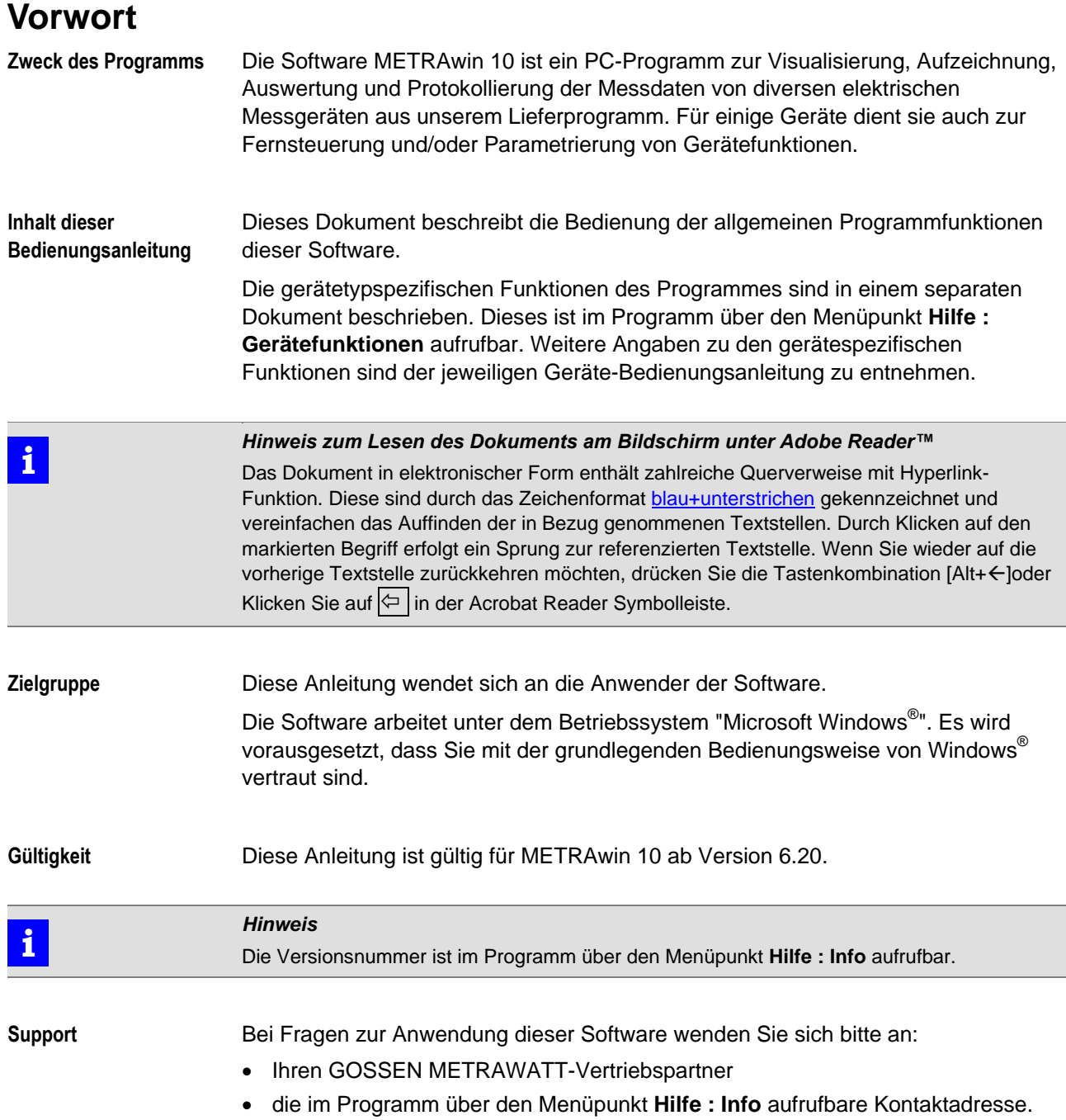

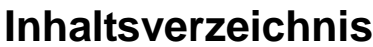

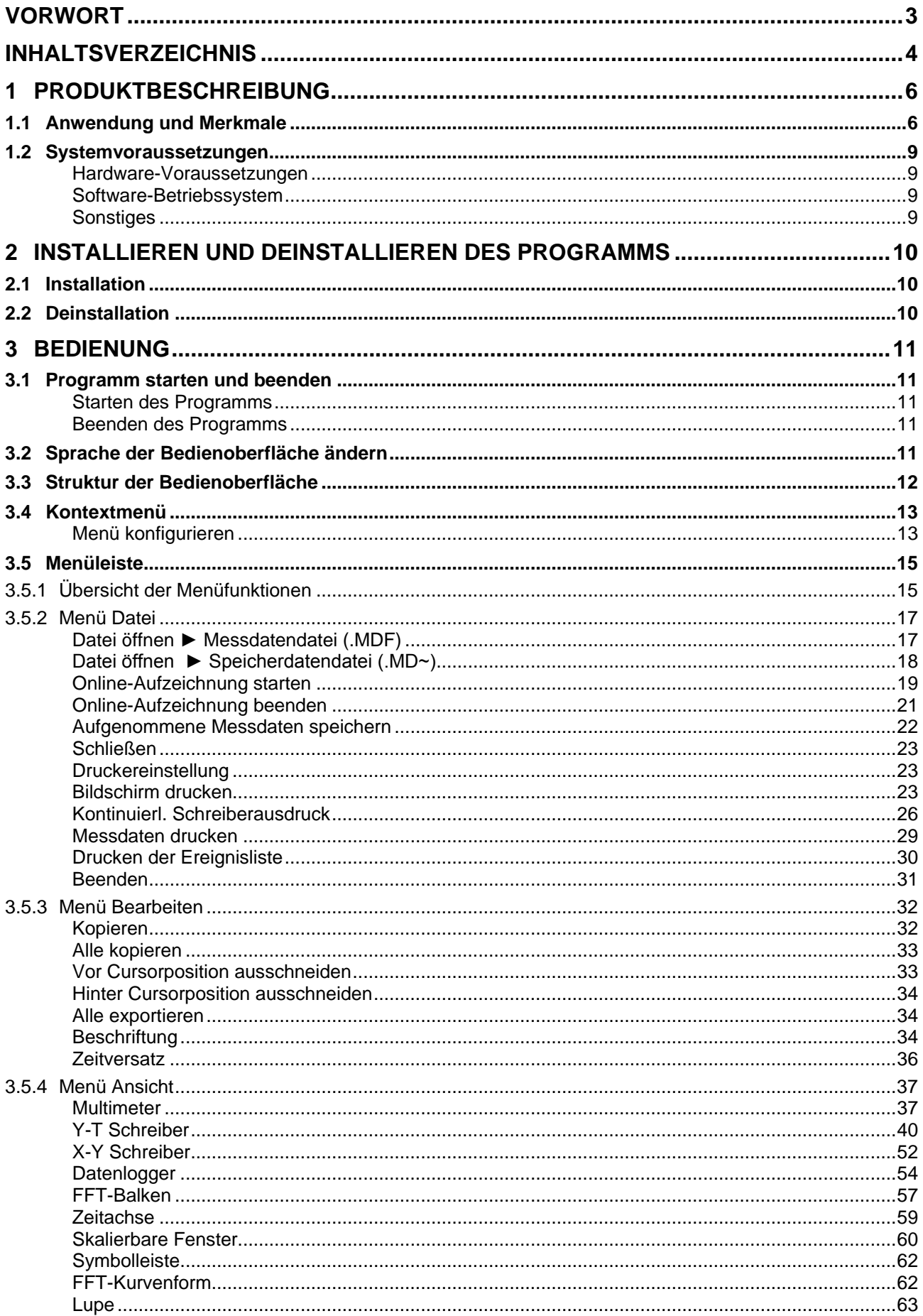

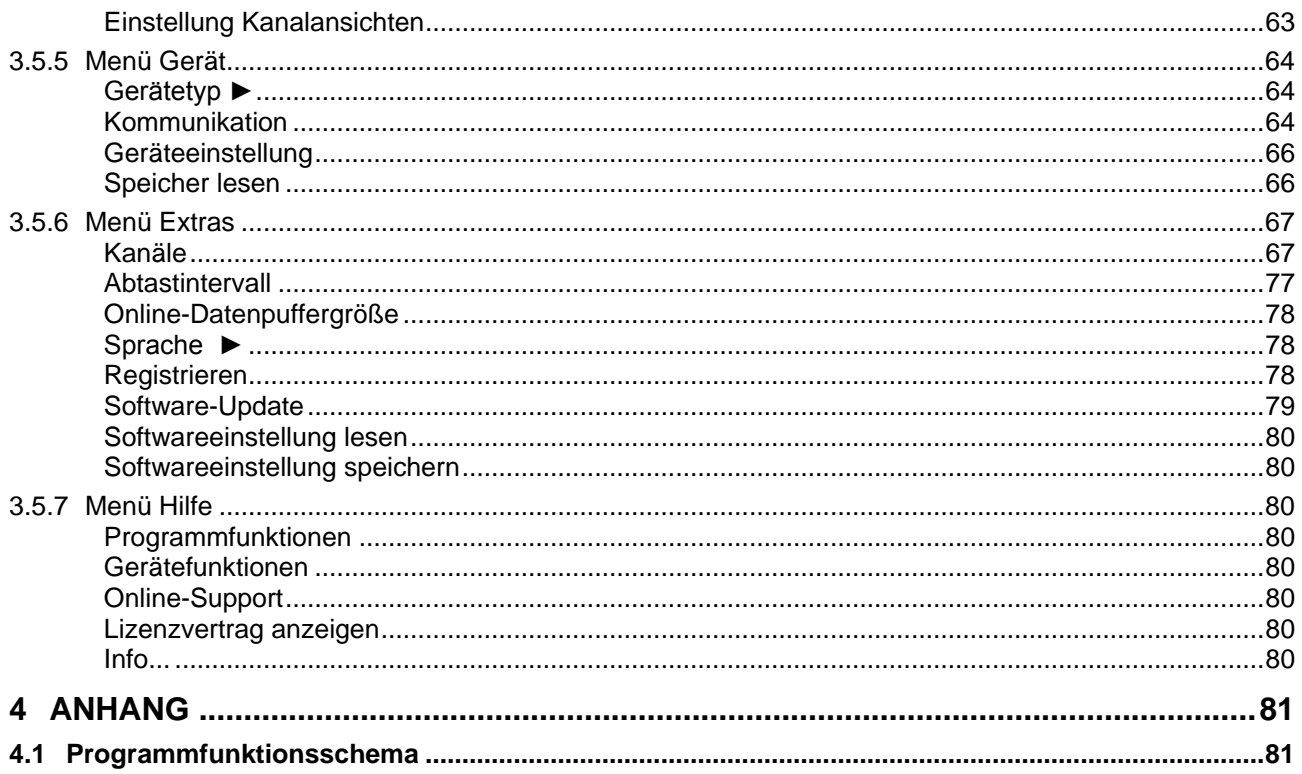

# **1 Produktbeschreibung**

# **1.1 Anwendung und Merkmale**

Die PC-Software METRAwin 10 ist ein mehrsprachiges Messdatenerfassungs-Programm für die zeitbezogene Aufzeichnung, Visualisierung, Auswertung und Protokollierung der Messwerte von diversen elektrischen Messgeräten aus unserem Lieferprogramm. Für einige Geräte dient sie auch zu deren Parametrierung.

Die Kommunikation zwischen PC und Messgerät erfolgt in der Regel über eine reale COM-Schnittstelle (RS232) oder einen virtuellen COM-Port, der einem USB-Interface zugewiesen wurde. Je nach Geräteserie können ein oder mehrere Gerät/e direkt oder über spezielle Schnittstellenadapter, -wandler angeschlossen werden. Eine gleichzeitige Kommunikation mit Geräten unterschiedlicher Art ist jedoch nicht möglich.

Nähere Angaben über Anschluss- und Kommunikationsmöglichkeiten entnehmen Sie bitte der jeweiligen Geräte-Bedienungsanleitung und der im Programm über den Menüpunkt **Hilfe : Gerätefunktionen** aufrufbaren gerätespezifischen Online-Hilfe.

### **Betriebsarten**

Abhängig vom Gerätetyp sind eine oder mehrere der folgenden Betriebsarten möglich:

囲

**Messdaten**

**Gerät parametrieren** Sofern vom Gerät unterstützt: Ferneinstellen und -abfragen von gerätespezifischen Funktionen und Parametern wie Messfunktion, -bereich, Anschlusskonfiguration, Speicherparameter. Häufig benötigte Geräteeinstellungen können zur vereinfachten Bedienung in spezifischen Konfigurationsdateien niedergelegt werden.

Online-Aufzeichnung von Einlesen, Anzeigen und Registrieren der vom angeschlossenen Gerät gegenwärtig gemessenen "Live"-Messdaten. Hierbei gelten folgende Betriebsparameter:

- Anzahl Messkanäle maximal 10
- Aufzeichnungsstart manuell / messwertgetriggert / uhrzeitgetriggert
	- Registriermodus > zeitgesteuert mit Abtastintervall 0,05 s\*) ... 1 s ... 60 min
		- > manuell gesteuert
		- > messwertgesteuert bei Grenzwert-/Delta-Überschreitung
- Aufzeichnungsdauermax. 10 Millionen Intervalle (Auto-Neustart möglich)

\*) Je nach Gerätetyp, Messfunktion, Anzahl der Messkanäle und Art der Kommunikationsverbindung (z.B. via Modem) sind Abtastintervalle unter 1 s nicht nutzbar.

**Speicherdaten auslesen und visualisieren** Sofern vom Gerät unterstützt: Einlesen und Anzeigen der "offline" im Gerätespeicher aufgezeichneten Messdaten.

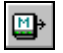

# **Präsentation und Analyse der Messdaten**

Zur Analyse der online aufgezeichneten oder aus dem Gerätespeicher eingelesenen Messdaten lassen sich diese in verschiedenen Ansichten darstellen:

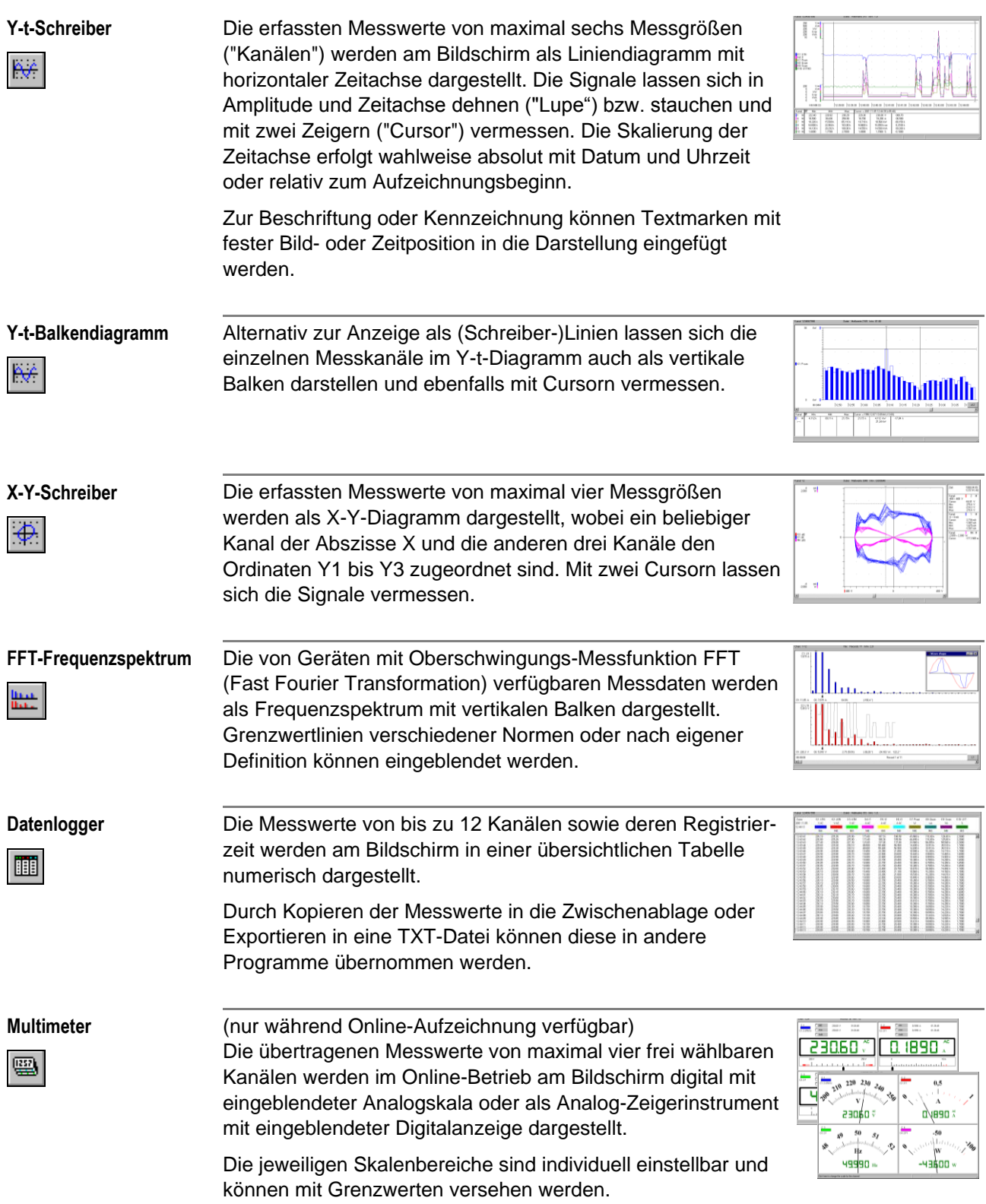

## **Bearbeitung und Manipulation der Messdaten**

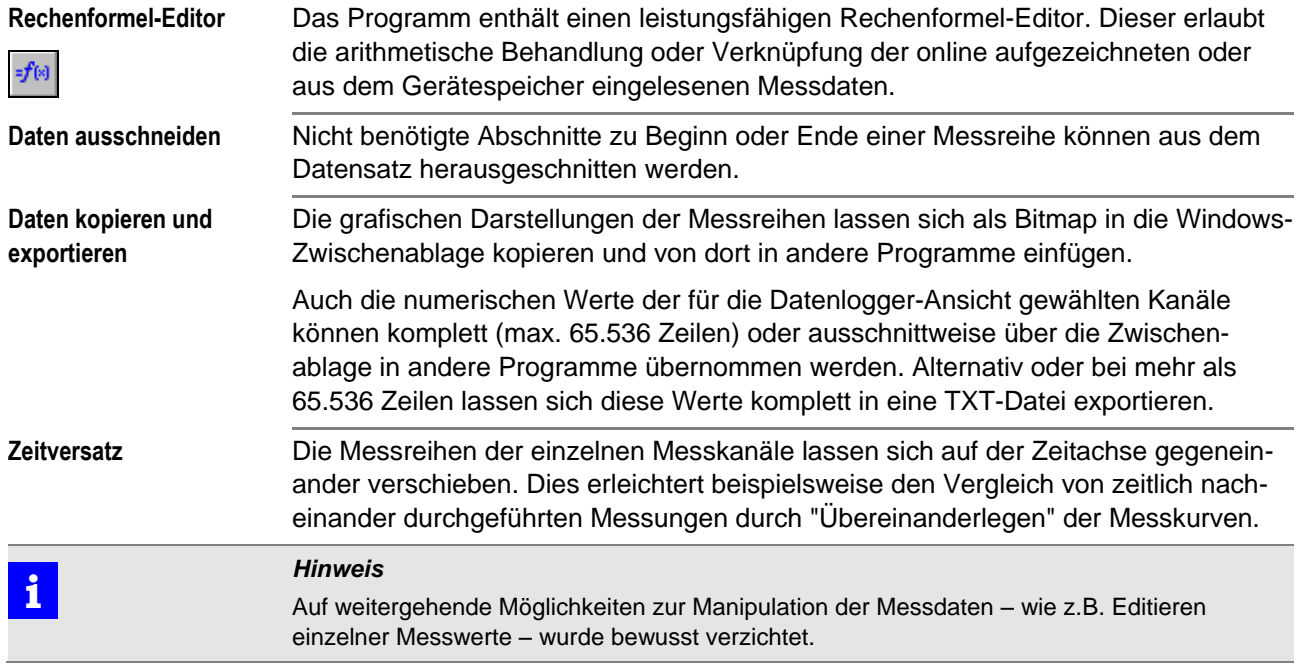

### **Druckoptionen**

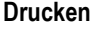

Zur Protokollierung der Messungen auf Papier bietet das Programm vielfältige Druckoptionen. So können die Messdaten komplett oder ausschnittweise sowohl als numerische Tabelle als auch grafisch in der jeweils gewählten Darstellungsart (ausgenommen Multimeter-Ansicht) ausgedruckt werden.

Wie früher von Laborschreibern gewohnt, ist auch ein seitenübergreifender Y-t-Schrieb mit maßstabsgetreuer Zeitachse (z.B. 1 cm/min) möglich – selbst während einer laufenden Online-Aufzeichnung und für bis zu 10 Kanäle gleichzeitig.

Abhängig vom Gerätetyp sind darüber hinaus noch weitere Möglichkeiten zur Dokumentation verfügbar, wie z.B. Drucken von Ereignislisten oder Daten der Geräteparametrierung.

### **Archivieren der Messdaten und Einstellungen**

Die online aufgezeichneten oder aus dem Gerätespeicher eingelesenen Messdaten lassen sich zusammen mit den Programmparametern zur Darstellung und Behandlung der Messdaten (z.B. Kanalfarben und –bezeichnungen, Rechenformeln, Linearisierungstabellen, Aufzeichnungsparameter) sowie zur Kommunikation (COM-Port, Baudrate etc.) in einer Messdatendatei (\*.MDF) mit programmspezifischem, komprimiertem Datenformat speichern.

Sofern das Gerät vom Programm aus fernbedient werden kann, lassen sich auch diese Parameter zur Wiederverwendung in spezifischen Geräteeinstellungsdateien ablegen.

# **1.2 Systemvoraussetzungen**

**Hardware-Voraussetzungen** METRAwin 10 kann auf PCs, Notebooks, Tablets mit Windows-Betriebssystem betrieben werden, welche die folgenden Mindestanforderungen erfüllen:

- Prozessor: 500 MHz oder schneller
- RAM: mindestens 256 MB
- Festplatte: mindestens 60 MB freier Speicherplatz
- Bildschirmauflösung: mindestens 800 x 600 Bildpunkte
- Maus oder anderes Zeigegerät
- abhängig vom Messgerät bzw. Adapter: serielle RS232-Schnittstelle oder USB-Port(s)
- für Ausdrucke (Registrierungsformular, Messprotokolle, Bedienungsanleitungen: Drucker, der von Windows unterstützt wird
- zur Installation: CD-ROM-Laufwerk oder Internet-Zugang

**Software-Betriebssystem** METRAwin 10 ist lauffähig unter den Betriebssystemen

Microsoft® Windows 98, 2000, XP, Vista, 7 (32/64 bit), 8 (32/64 bit), 10 (32/64 bit)

**Sonstiges** Zum Betrachten bzw. Ausdrucken der integrierten Hilfe-Dokumente (Bedienungsanleitungen) im PDF-Format wird ein PDF-Viewer-Programm (Adobe® Reader, Foxit Reader o.ä.) benötigt. Dieses ist im Internet frei erhältlich.

> Für die Registrierung der Software ist entweder ein E-Mail-Programm oder ein Textverarbeitungs-Programm für RTF-Dateien (MS Word, Open Office, etc.) erforderlich um das automatisch generierte Registrierungsformular elektronisch oder per Fax versenden zu können.

# **2 Installieren und Deinstallieren des Programms**

# **2.1 Installation**

Auf der gelieferten CD-ROM befindet sich die Datei *Setup.exe*. Durch Ausführen dieser Datei wird das Programm im Dialog mit dem Anwender installiert. Das Installationsverzeichnis und der Programmordner können hierbei frei gewählt werden.

Die METRAwin 10 Software ist in mehreren Varianten für unterschiedliche Messgeräte verfügbar. Diese Software-Varianten können in das gleiche Verzeichnis installiert werden, sofern sich deren Versionsnummern nur an der letzten Ziffer unterscheiden (z.B. 5.04 und 5.01). Die Version mit der höchsten Nummer muss jedoch zuletzt installiert werden.

# **2.2 Deinstallation**

Wenn Sie das Programm wieder deinstallieren möchten, haben Sie unter **Start : Programme : METRAwin 10 : Uninstall** die Möglichkeit hierzu.

# **3 Bedienung**

# **3.1 Programm starten und beenden**

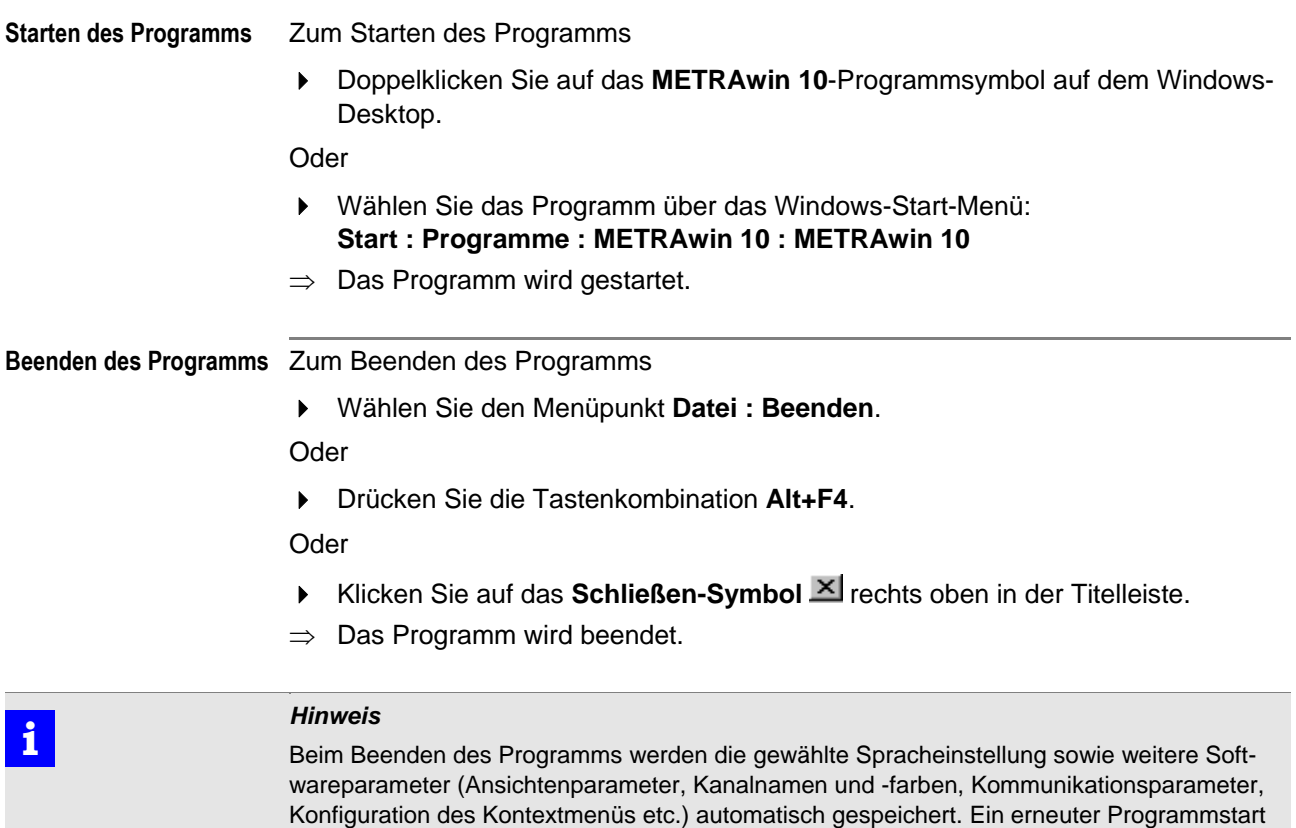

# **3.2 Sprache der Bedienoberfläche ändern**

Beim erstmaligen Programmstart hat die Bedienoberfläche die bei der Installation gewählte Landessprache. Über den Menüpunkt **Extras : Sprache : English/ Deutsch/Français/...** können Sie auf andere Landessprachen umschalten. Danach startet das Programm immer mit der zuletzt gewählten Sprache.

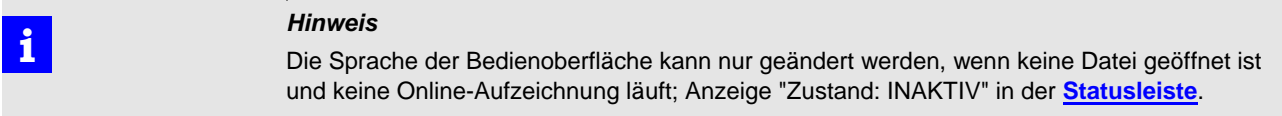

erfolgt deshalb mit der zuletzt gegebenen Einstellung.

# **3.3 Struktur der Bedienoberfläche**

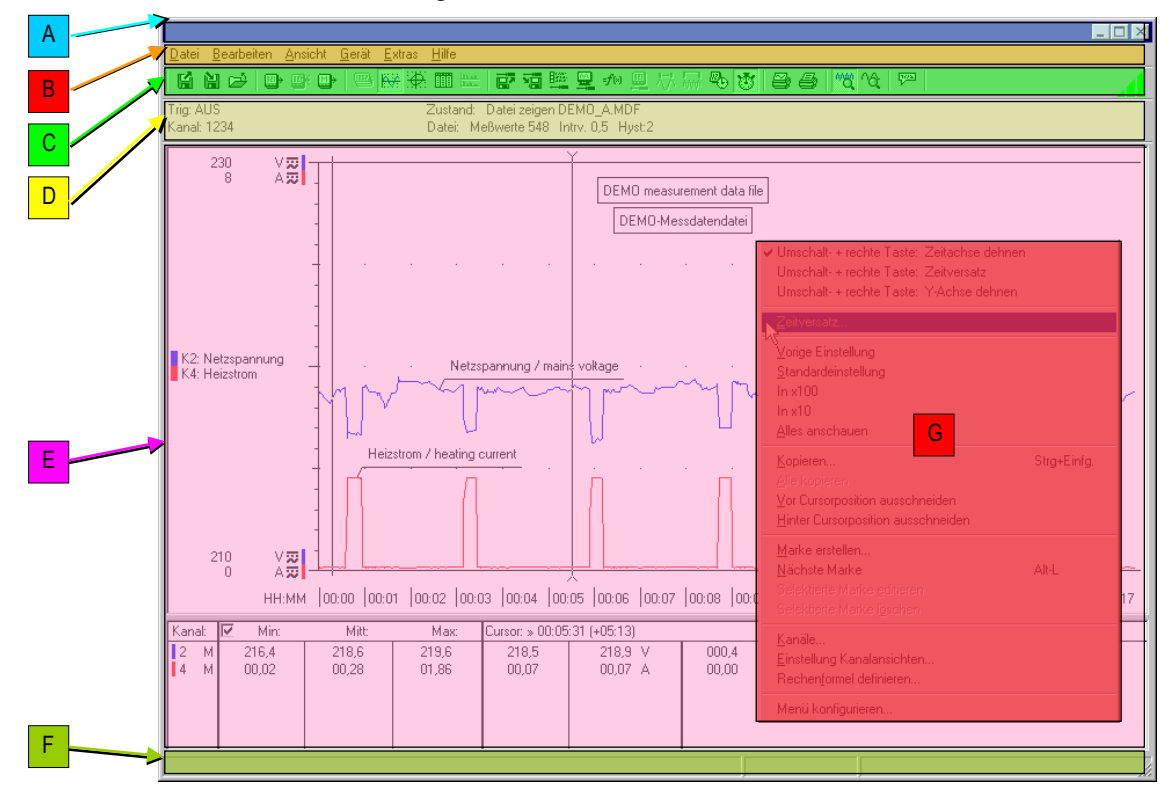

Das METRAwin 10-Programmfenster ist in sechs Elemente unterteilt:

Abb. 3.3-a: Die Elemente des Programmfensters

<span id="page-11-0"></span>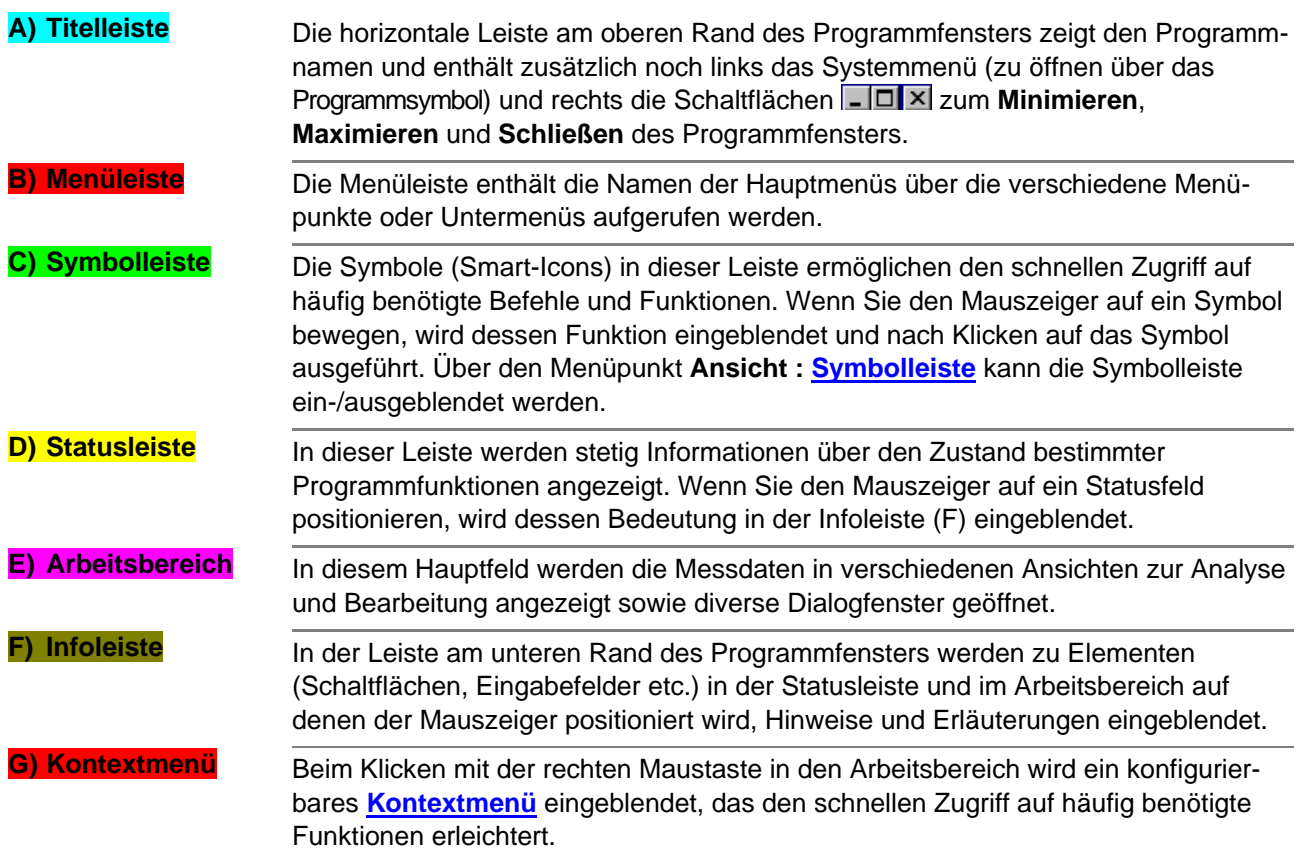

# <span id="page-12-0"></span>**3.4 Kontextmenü**

Beim Klicken mit der rechten Maustaste in den Arbeitsbereich wird ein Kontextmenü eingeblendet. Ähnlich wie die Symbolleiste ermöglicht es den schnellen Zugriff auf häufig benötigte Funktionen.

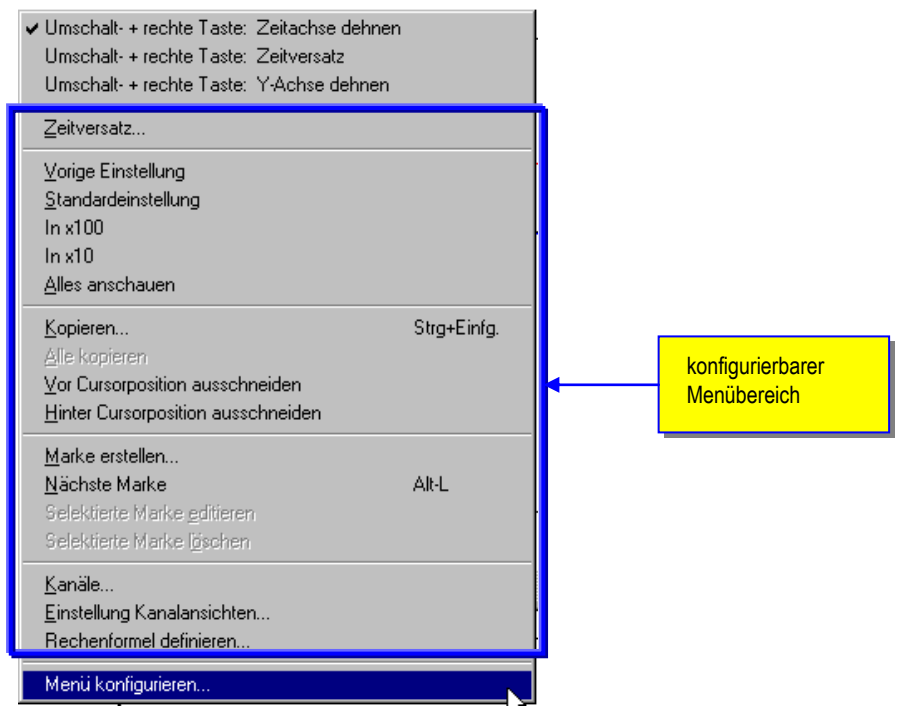

Abb. 3.4-a: Das konfigurierbare Kontextmenü

Kontextmenü :

**Menü konfigurieren**

Mit Ausnahme des untersten und der drei obersten Menüpunkte können Sie den Inhalt dieses Menüs aus den Menüpunkten der Hauptmenüs und den Funktionen der Symbolleiste frei zusammenstellen:

- 1. Wählen Sie im Kontextmenü **Menü konfigurieren**.
- Es öffnet sich das Dialogfenster zur **Menüpunkte-Auswahl**. Dieses zeigt im rechten Listenfeld die aktuell ausgewählten und im linken Listenfeld die weiteren noch zur Verfügung stehenden Menüpunkte.

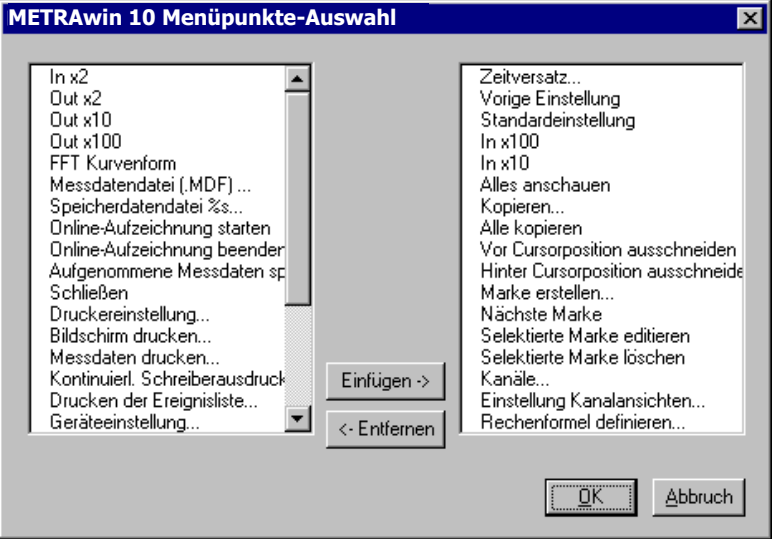

Abb. 3.4-b: Dialogfenster zur Auswahl der Menüpunkte für das Kontextmenü

2. Durch Anklicken mit der **linken Maustaste** können Sie einzelne Menüpunkte in den Listfeldern markieren und über die Schaltflächen [**Einfügen ->**] bzw.

**i**

[**<-Entfernen**] zur Auswahl hinzufügen oder daraus entfernen. Wenn Sie beim Anklicken die [**Strg**]-Taste gedrückt halten können Sie mehrere Menüpunkte gleichzeitig markieren.

3. Klicken Sie auf [**OK**] um die Änderung der Menükonfiguration zu übernehmen oder auf [**Abbrechen**] um das Dialogfenster ohne Änderung der Menükonfiguration zu schließen.

### *Hinweis*

Die aktuelle Konfiguration des Kontextmenüs wird beim Beenden des Programms automatisch gespeichert. Sie können die aktuelle Menükonfiguration aber auch zusammen mit weiteren Softwareparametern in einer spezifischen Softwareeinstellungsdatei speichern; siehe hierzu **[Softwareeinstellung speichern](#page-79-0)** im Menü **Extras**.

Über die drei Menüpunkte im obersten Sektor des Kontextmenüs können Sie festlegen, welche Aktion ausgeführt werden soll, wenn Sie in der Messdatenansicht Y-T-Schreiber bei gedrückt gehaltener Umschalttaste [  $\hat{u}$  ] mit der rechten Maustaste in das Diagramm klicken und ziehen:

#### **[Zeitachse dehnen](#page-45-0)**

Stufenloses Spreizen der in einem wählbaren Zeitabschnitt enthaltenen Messwerte auf die volle Breite der horizontalen Zeitachse.

**[Zeitversatz](#page-46-0)**

Verschieben von Messkanälen auf der horizontalen Zeitachse.

**[Y-Achse dehnen](#page-49-0)**

Spreizen der Skalierung der Y-Achse.

# **3.5 Menüleiste**

# **3.5.1 Übersicht der Menüfunktionen**

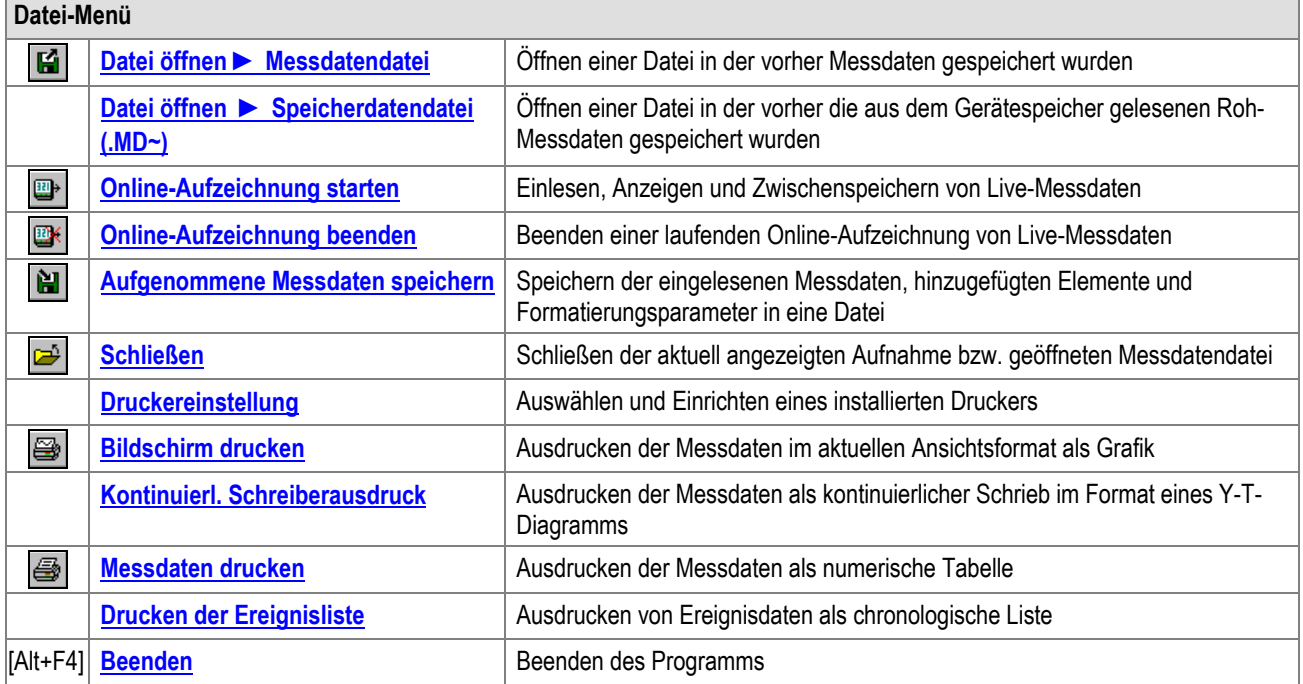

### **Bearbeiten-Menü**

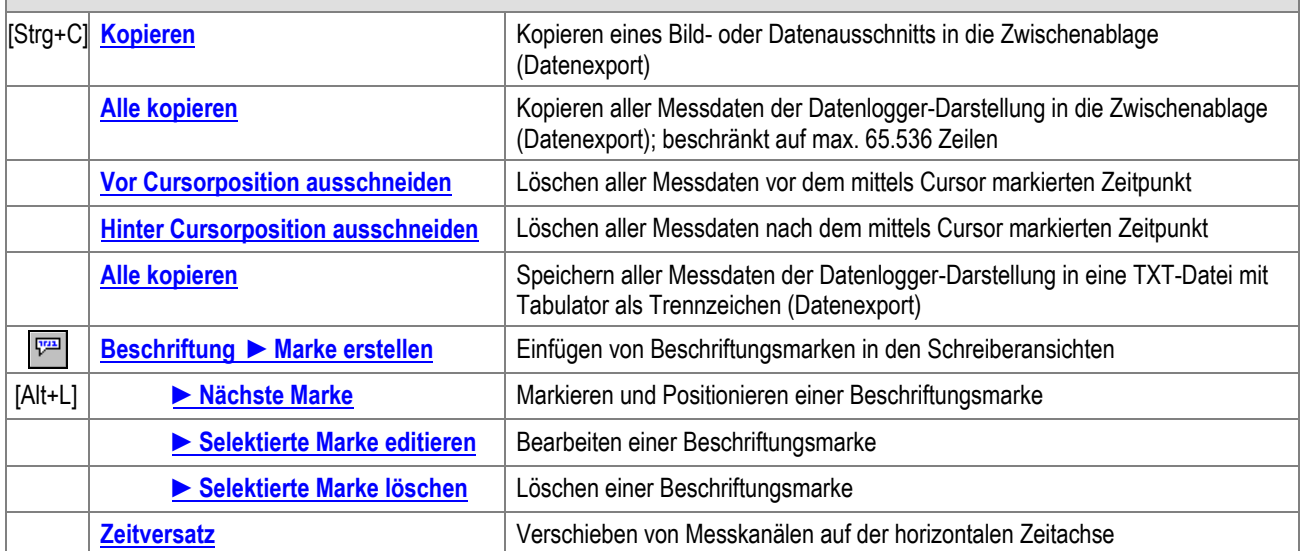

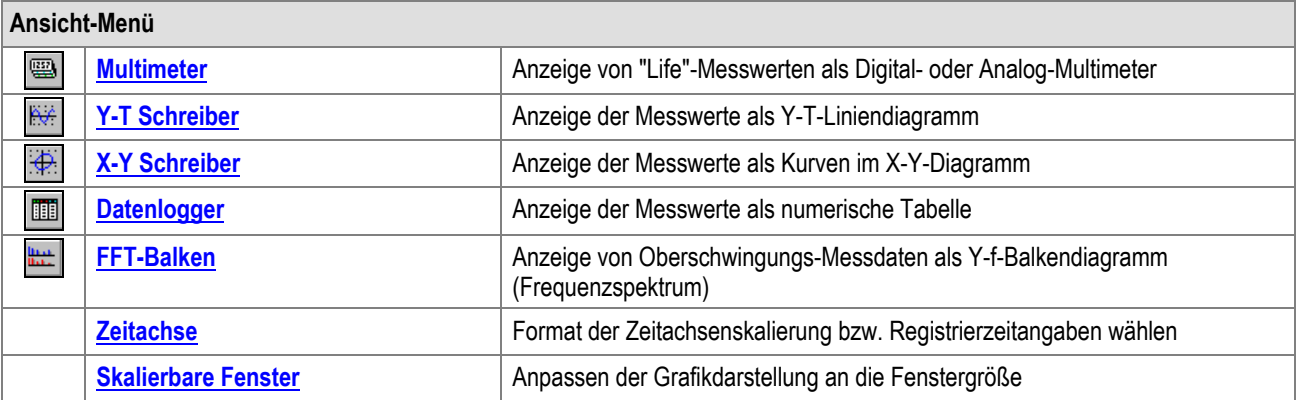

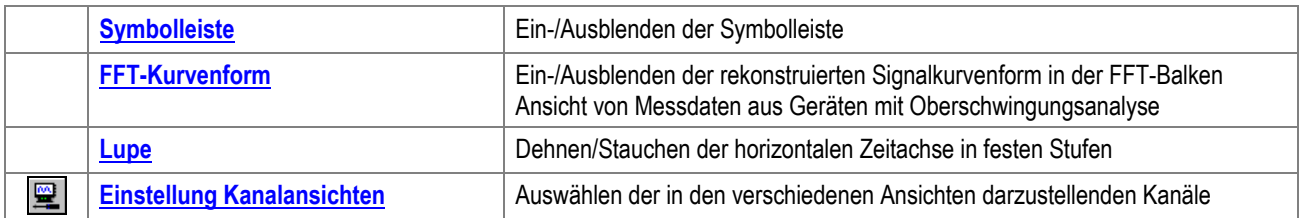

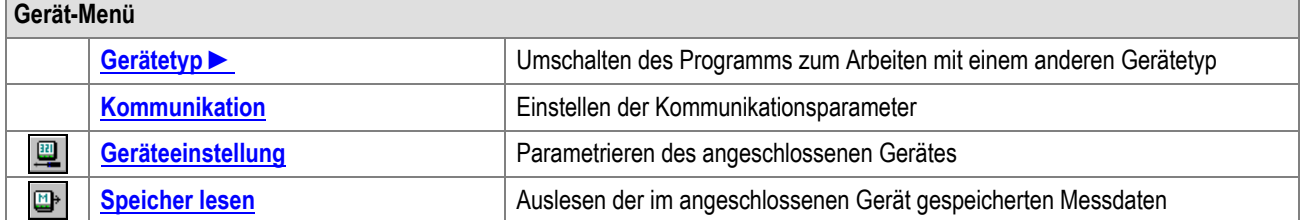

# **Extras-Menü**

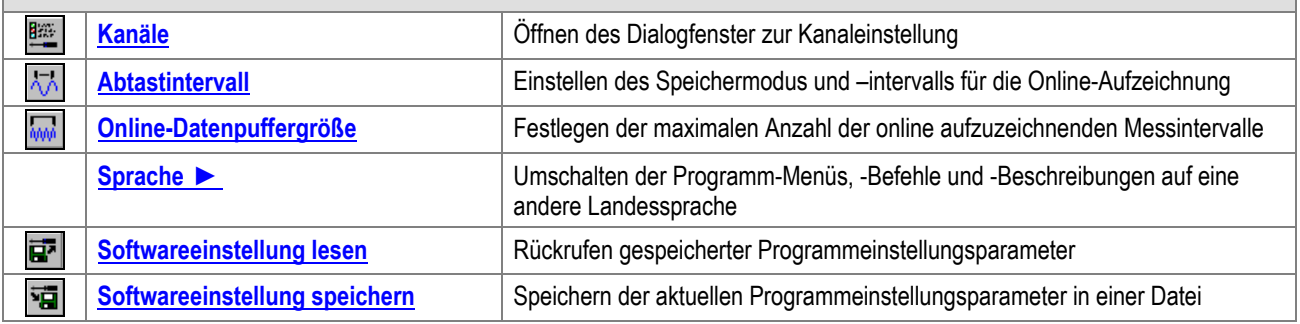

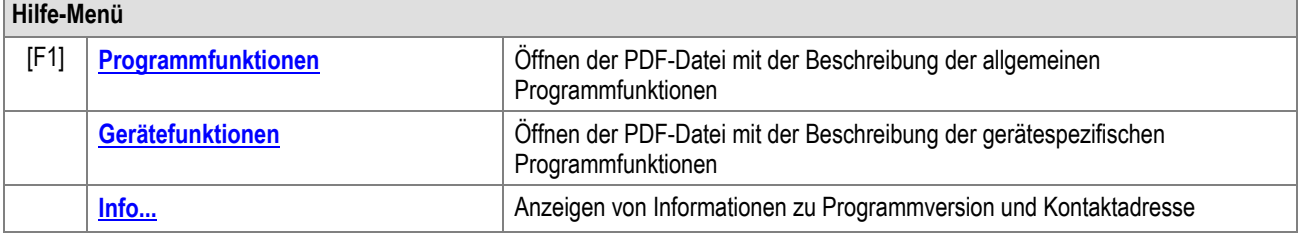

### **3.5.2 Menü Datei**

Datei :

<span id="page-16-0"></span>**Datei öffnen ► Messdatendatei (.MDF)**

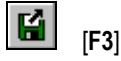

**Öffnen einer Datei in der vorher Messdaten gespeichert wurden.** 

Im erscheinenden Dialogfenster **Öffnen** werden Sie aufgefordert, den **Dateinamen** der zu öffnenden Messdatendatei (**Dateityp** *\*.MDF*) auszuwählen oder einzugeben. Standardmäßig wird die zuletzt gespeicherte oder geöffnete Datei vorgeschlagen.

Sie können Dateien öffnen, die sich auf lokalen Laufwerken oder auf Netzlaufwerken, zu denen Sie eine Verbindung hergestellt haben, befinden. Über die Auswahlbox **Suchen in** wählen Sie den Pfad zum Ordner in dem sich die Datei befindet.

Über die Schaltfläche [**Standard-Datenverzeichnis**] gelangen Sie stets zurück in den Ordner **Data** der bei der Installation von METRAwin 10 im Programmordner erstellt wurde und als Standardordner für die Ablage von Mess- und Speicherdatendateien vorgesehen ist. Er enthält nach der Programminstallation bereits einige beispielhafte Messdatendateien *DEMO\_~.MDF*.

Durch Anklicken einer Datei in der Dateiliste markieren Sie diese als zu öffnende Messdatendatei. Sofern beim Speichern der markierten Datei ein Kommentartext eingegeben wurde, wird dieser Text im Feld **Kommentar** eingeblendet. Klicken Sie auf [**Öffnen**] um die ausgewählte Datei zu öffnen.

 $\Rightarrow$  Die in der Datei gespeicherten Messwerte werden am Bildschirm angezeigt und können mit den Bildlaufleisten durchgesehen werden. Die Art der Darstellung (z.B. Datenlogger) kann auch während der Datendurchsicht im **[Menü Ansicht](#page-36-1)** geändert werden.

### **i** *Hinweis 1* Messdatendateien enthalten folgende Elemente: A) die vom Messgerät eingelesenen Messwerte und Parameter die mit diesen in direkter Beziehung stehen, wie z.B. Maßeinheiten, Abtastintervall und Registrierzeitpunkt sowie Informationen über Herkunft (Gerätetyp) und Art der Messdaten; B) die vom Anwender eventuell hinzugefügten Elemente wie Beschriftungsmarken, Rechenformeln oder Dateikommentar; C) die für die Darstellung oder den Ausdruck der Messdaten relevanten Formatierungsparameter wie Kanalauswahl und -bezeichnungen, Achsenskalierungen etc. Nach dem Öffnen einer Messdatendatei können Sie die Dateielemente B) und C) nach Bedarf modifizieren und die Datei mit den vollzogenen Änderungen erneut speichern – eventuell unter einem neuen Dateinamen. Mit Ausnahme der Beschriftungsmarken bleiben die Einstellungen dieser Elemente auch nach dem Schließen einer Datei bestehen. **i** *Hinweis 2* Wenn Sie eine Messdatendatei öffnen, die Messdaten von einem anderen Gerätetyp enthält als aktuell im Menü **Gerät : Gerätetyp** selektiert, so schaltet sich das Programm nach Bestätigen der erscheinenden Meldung auf den betreffenden Gerätetyp um. Ist diese Programmvariante nicht verfügbar, d.h. das benötigte gerätespezifische Programm-Modul ist nicht installiert bzw. freigeschaltet, so erscheint die Meldung "*Gerät ist nicht installiert - <Gerätetypbezeichnung>*". **i** *Hinweis 3* Eine offene Messdatendatei muss mit **Datei : [Schließen](#page-22-0)** geschlossen werden, bevor eine andere Messdatendatei geöffnet werden kann. Es ist nicht möglich, mehrere Messdatendateien gleichzeitig geöffnet zu haben. **i** *Hinweis 4* Weitere Informationen zu Elementen in diesem Dialogfenster erhalten Sie über die Windows-Direkthilfe: Klicken Sie erst in der Titelleiste des Fensters auf **?** und dann auf das Element, zu dem Sie die Hilfe benötigen. Ein Pop-up Fenster mit der entsprechenden Erklärung wird angezeigt. Die Hilfe kann auch angezeigt werden, indem Sie erst mit der rechten Maustaste auf das Element und dann in dem angezeigten Menü auf **Direkthilfe** klicken.

<span id="page-17-0"></span>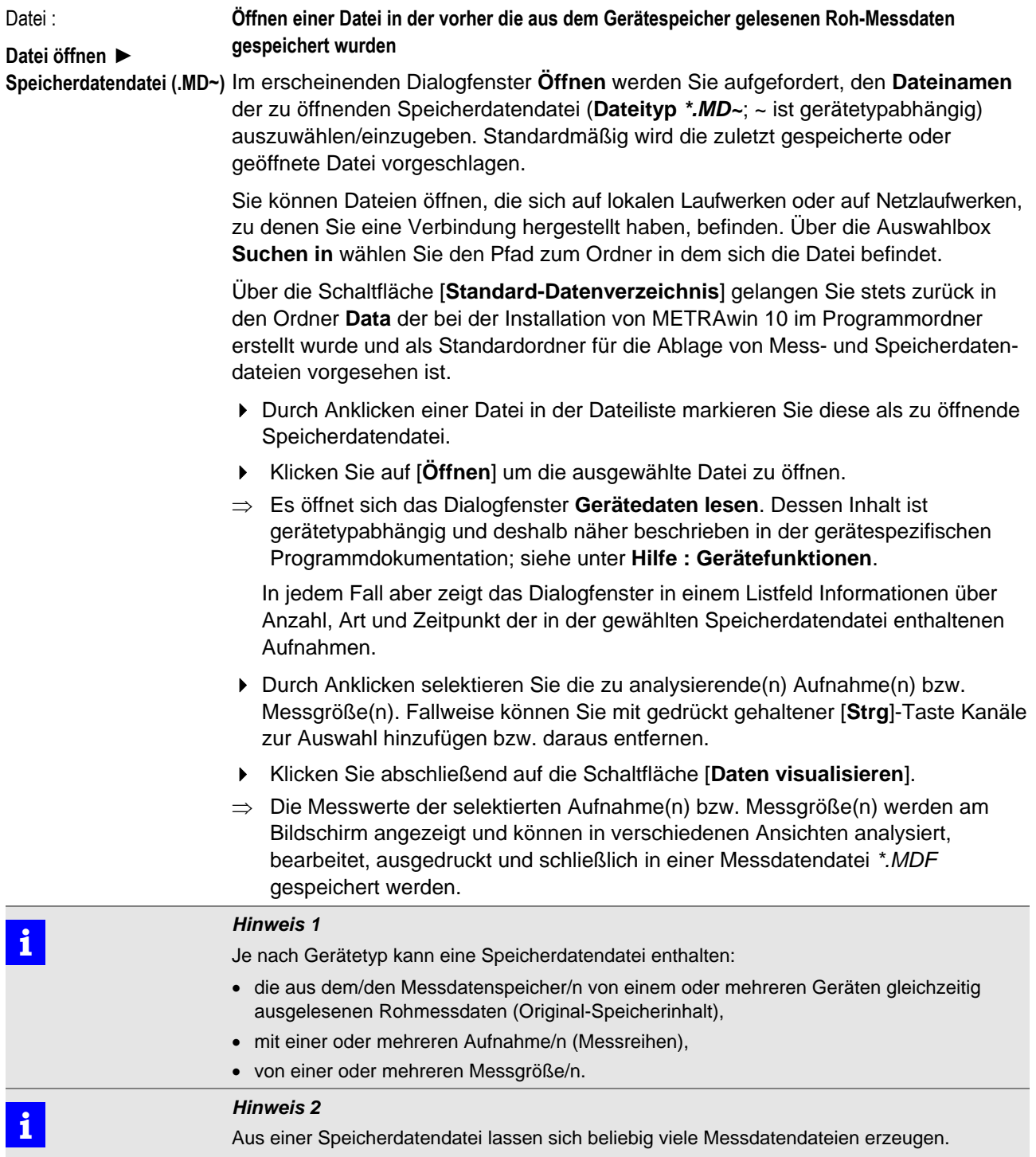

<span id="page-18-0"></span>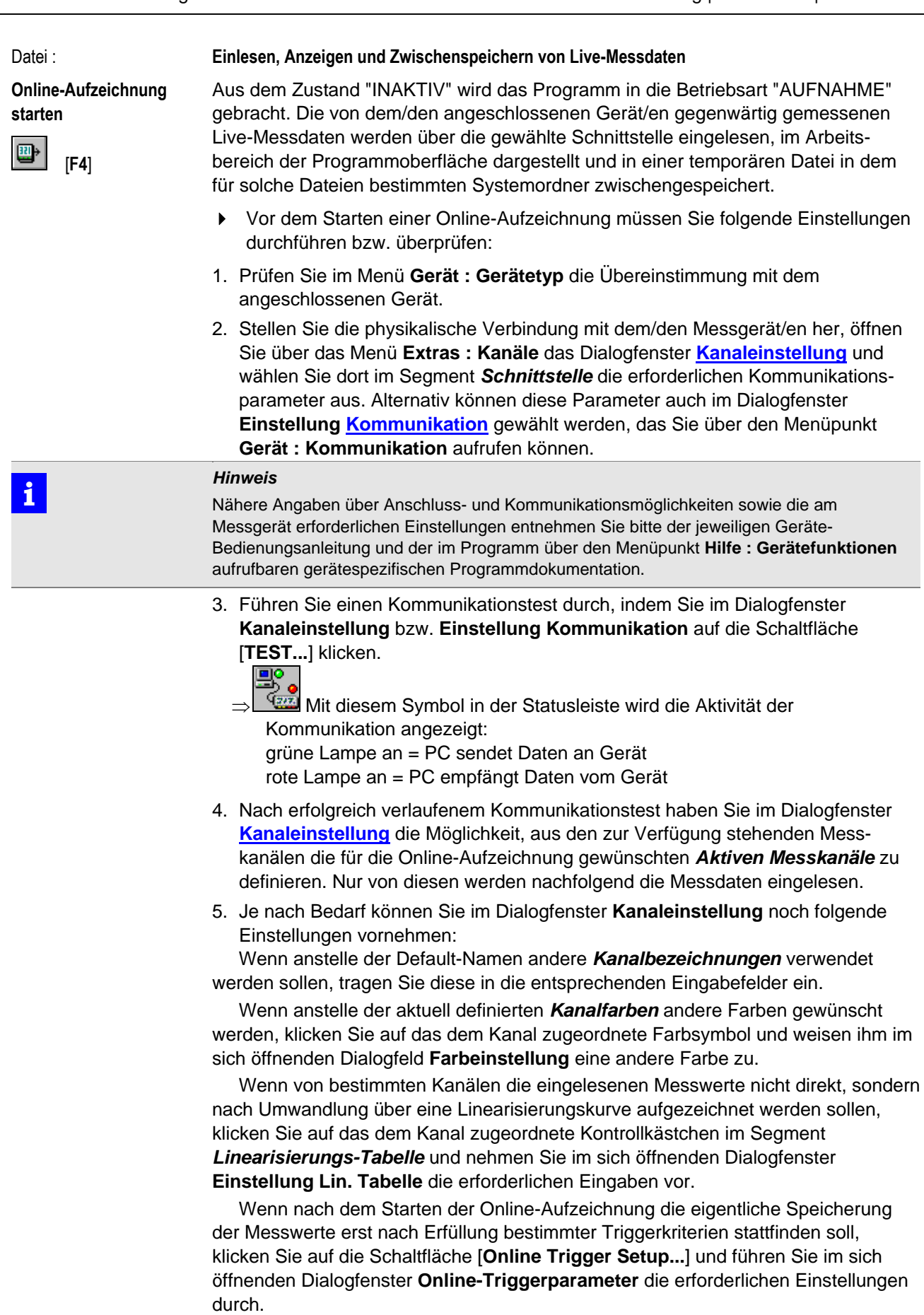

Wenn bereits während der Online-Aufzeichnung außer den reellen "Aktiven Messkanälen" auch berechnete Messkanäle darstellbar sein sollen, aktivieren Sie **i**

**i**

**i**

das Kontrollkästchen *Rechenkan. EIN* und öffnen Sie über die Schaltfläche [**Rechenformeln...**] das Dialogfenster **Rechenformeldefinition**. Definieren Sie hier die benötigte(n) Formel(n) bzw. prüfen Sie, ob die vorgegebenen mathematischen Beziehungen auf die verwendeten "Aktiven Messkanäle" anwendbar sind.

#### *Hinweis*

Die vorgenannten Einstellungen für Kanalbezeichnungen, Kanalfarben und Rechenformeln sowie die nachfolgend beschriebene Auswahl der in den diversen Ansichten darzustellenden Messkanäle können auch während einer laufenden Aufzeichnung oder nach deren Beendigung vorgenommen bzw. geändert werden.

- 6. Über die Schaltfläche [**Kanalansichten...**] öffnen Sie das Dialogfenster **Einstellung Kanalansichten** und wählen dort aus, welche der zur Verfügung stehenden reellen oder berechneten Messkanäle in der jeweiligen Darstellungsart angezeigt werden sollen.
- 7. Schließen Sie das Dialogfenster **Kanaleinstellung** mit [**OK**] um die getätigten Einstellungen zu übernehmen.
- 8. Öffnen Sie über den Menüpunkt **Extras : Abtastintervall** das Dialogfenster **Abtastintervalleinstellung** und definieren Sie hier in welchem zeitlichen Intervall die eingelesenen und gegebenenfalls berechneten Messdaten registriert werden sollen.
- 9. Öffnen Sie über den Menüpunkt **Extras : Online-Datenpuffergröße** das Dialogfenster **Datenpuffergröße** und definieren Sie hier die maximale Anzahl der Messpunkte (Intervalle) die registriert werden sollen.
- ▶ Anschließend starten Sie die Online-Messung über das Symbol <sub>b</sub>oder die Menüauswahl **Datei : Online-Aufzeichnung starten** oder die Funktionstaste [**F4**].

Die Messungen werden im Arbeitsbereich der Programmoberfläche dargestellt. Die Darstellungsart kann im Menü **Ansicht** gewechselt werden. Die Messwerte werden auf der Festplatte in einer temporären Datei zwischengespeichert. Sie werden erst nach Beenden der Messung mit dem Befehl **[Aufgenommene Messdaten](#page-21-0)  [speichern](#page-21-0)** im Menü **Datei** endgültig in einer Messdatendatei gespeichert.

Um die Messung zu beenden, wählen Sie **[Online-Aufzeichnung beenden](#page-20-0)** im Menü **Datei**.

#### *Hinweis 1*

Beim Starten der Online-Aufzeichnung baut das Programm (wieder) die vorgegebene Kommunikationsverbindung mit dem/den Messgerät/en auf und prüft die (weitere) Verfügbarkeit der definierten Messkanäle sowie gegebenenfalls die Anwendbarkeit definierter Linearisierungstabellen und Rechenformeln. Anschließend erstellt das Programm eine zunächst nur mit Leerzeichen gefüllte temporäre Datei der benötigten Größe. Je nach Anzahl der Messkanäle und der definierten Datenpuffergröße kann dieser Vorgang wenige Sekunden bis mehrere Minuten dauern!

#### *Hinweis 2*

Erreicht die Anzahl der gespeicherten Messintervalle die definierte Datenpuffergröße, so erscheint eine entsprechende Hinweismeldung. Die laufende Aufzeichnung wird hierdurch aber nicht beendet. Allerdings gehen ab jetzt die ältesten empfangenen Messdaten verloren, da in der temporären Datei nur die definierte maximale Anzahl der zuletzt empfangenen Messpunkte behalten wird (First-In-First-Out-Prinzip des Datenpuffers).

<span id="page-20-0"></span>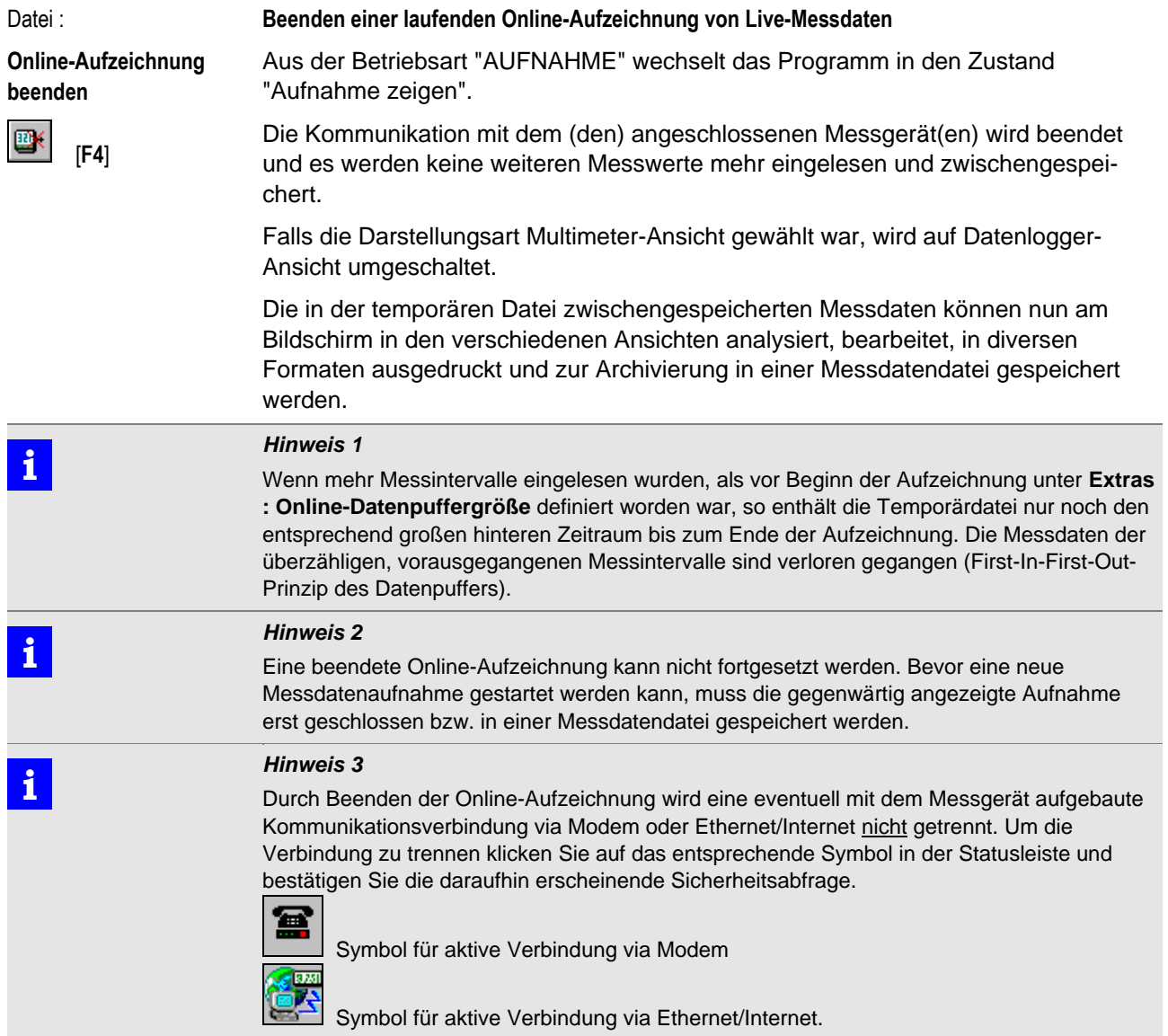

Datei :

<span id="page-21-0"></span>**Aufgenommene Messdaten speichern**

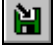

### **Speichern der eingelesenen Messdaten, hinzugefügten Elemente und Formatierungsparameter in eine Datei**

Im erscheinenden Dialogfenster **Datei speichern unter** werden Sie zur Eingabe eines *Dateinamens* aufgefordert. Der *Dateityp* ist mit MDF (Measurement Data File) festgelegt und sollte nicht verändert werden. Die Datei wird im aktuellen Verzeichnis gespeichert, wenn Sie keinen anderen Pfad wählen.

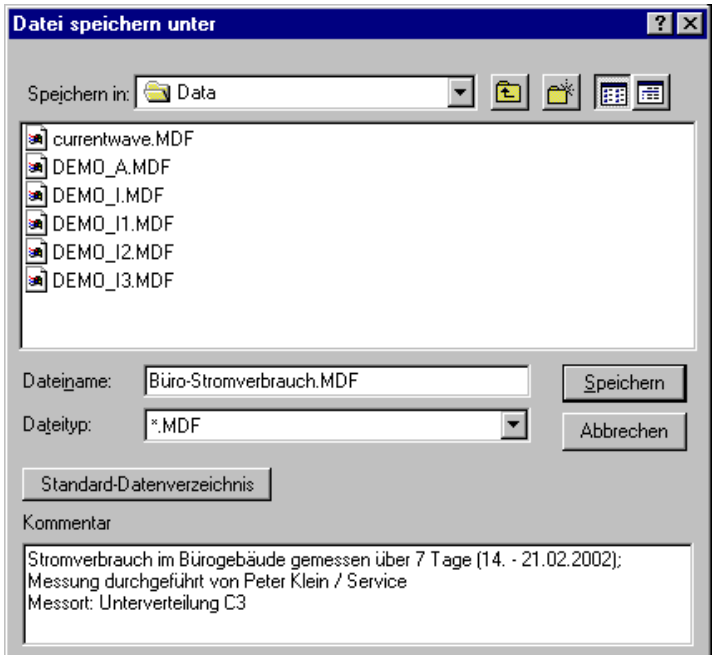

Abb. 3.5.2-a: Das Dialogfenster zum Speichern von Messdaten

Sie können Dateien auf lokalen Laufwerken oder auf Netzlaufwerken, zu denen Sie eine Verbindung hergestellt haben, speichern. Über die Auswahlbox *Speichern in* wählen Sie den Pfad zum Ordner in dem Sie die Datei speichern möchten.

Über die Schaltfläche [**Standard-Datenverzeichnis**] gelangen Sie stets zurück in den Ordner **Data** der bei der Installation von METRAwin 10 im Programmordner erstellt wurde und als Standardordner für die Ablage von Mess- und Speicherdatendateien vorgesehen ist.

In das Eingabefeld *Kommentar* können Sie zur Beschreibung der in der Datei enthaltenen Daten einen Text mit maximal 200 Zeichen bzw. 4 Zeilen eingeben. Dieser Kommentartext wird vor dem Öffnen einer Messdatendatei im Dialogfeld **Öffnen** eingeblendet, wenn Sie die Datei in der Auswahlliste markieren.

Klicken Sie auf [**Speichern**] um die Messdatendatei unter dem eingegebenen Dateinamen zu speichern.

Wenn Sie den Namen einer bereits vorhandenen Datei eingeben, werden Sie gefragt, ob Sie diese Datei ersetzen möchten.

#### *Hinweis 1*

Messdatendateien enthalten folgende Elemente:

- A) die vom Messgerät eingelesenen Messwerte und Parameter die mit diesen in direkter Beziehung stehen, wie z.B. Maßeinheiten, Abtastintervall und Registrierzeitpunkt sowie Informationen über Herkunft (Gerätetyp) und Art der Messdaten;
- B) die vom Anwender eventuell hinzugefügten Elemente wie Beschriftungsmarken, Rechenformeln oder Dateikommentar;
- C) die für die Darstellung oder den Ausdruck der Messdaten relevanten Formatierungsparameter wie Kanalauswahl und -bezeichnungen, Achsenskalierungen etc.

**i**

<span id="page-22-0"></span>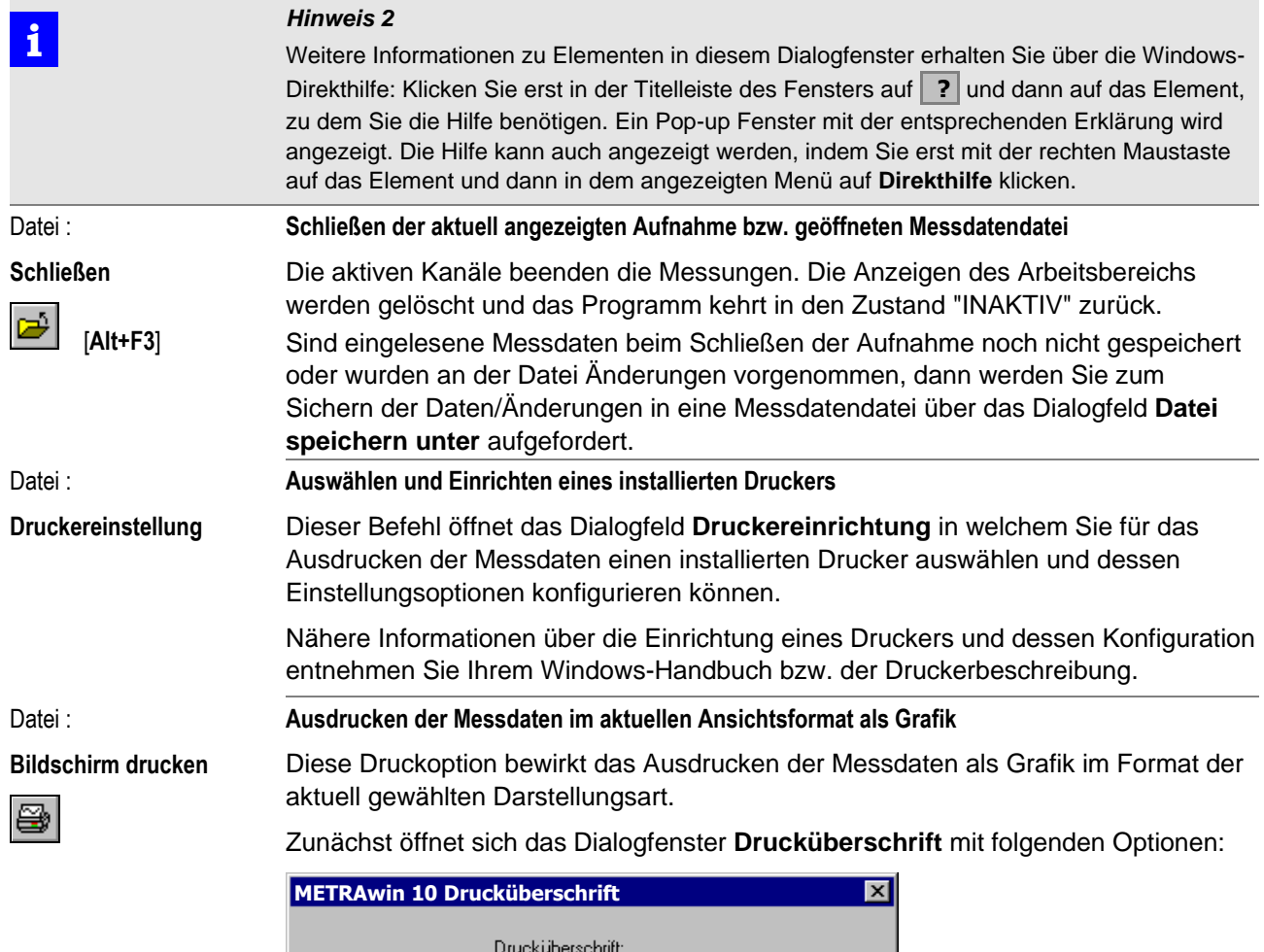

<span id="page-22-2"></span><span id="page-22-1"></span>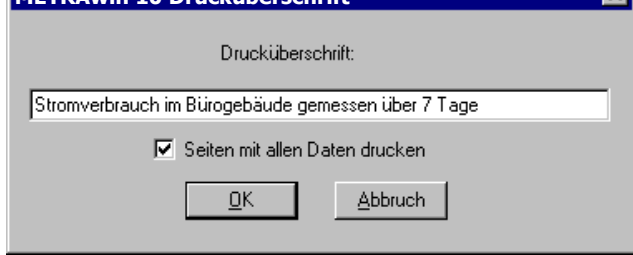

Abb. 3.5.2-b: Das Dialogfenster Drucküberschrift

#### Eingabefeld *Drucküberschrift*:

Hier können Sie einen Text eingeben, der auf allen Seiten als Überschrift gedruckt wird. Standardvorgabe ist das aktuelle Datum und der Dateiname.

Kontrollkästchen *Seiten mit allen Daten drucken*:

- Lassen Sie das Kästchen inaktiv, wenn nur eine einzelne Seite mit dem aktuell dargestellten Zeitabschnitt gedruckt werden soll.
- Aktivieren Sie das Kästchen, wenn für die dargestellten Kanäle der gesamte in der Datei enthaltene Zeitraum gedruckt werden soll.
- $\Rightarrow$  Beim Drucken des Y-T-Diagramms wird hierbei der aktuell gewählte Zoomfaktor angewandt. Die Anzahl der gedruckten Seiten beträgt somit (gesamter Messzeitraum) / (dargestellter Messzeitraum).
- ⇒ Beim Drucken aller Daten in der Datenlogger-Ansicht beträgt die Anzahl der gedruckten Seiten (Anzahl der enthaltenen Abtastungen) / (Anzahl der dargestellten Abtastungen).

Beachten Sie, dass je nach Ansicht und Dateigröße hier eventuell viele Seiten gedruckt werden.

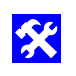

#### *Beispiel*

Eine Datei enthält Messdaten über einen Zeitraum von 17min 45sek. Der aktuell im Y-T-Diagramm angezeigte Zeitabschnitt entspricht 6min. Beim Bildschirm drucken mit allen Daten werden (17min 45sek)/(6min) = 2,95 = 3 Seiten gedruckt.

Bei Bestätigen der Eingaben mit [**OK**] öffnet sich das Dialogfenster **Drucken** zur Auswahl des zu verwendenden Druckers und sofern erforderlich, Einstellung seiner Eigenschaften.

Nach Anklicken der Schaltfläche [**OK**] wird der Druck gestartet.

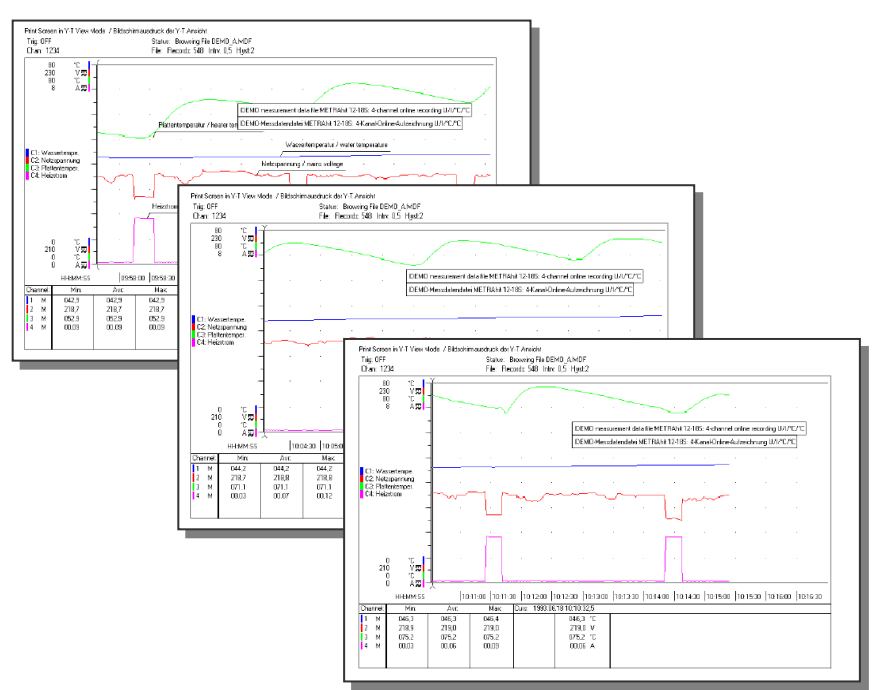

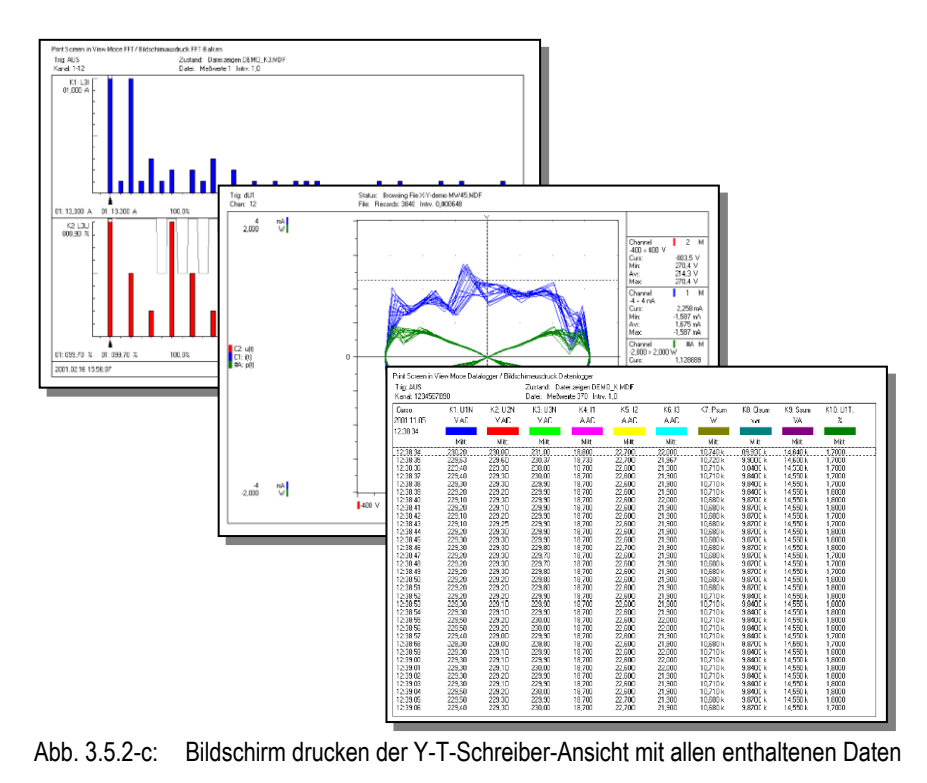

Abb. 3.5.2-d: Bildschirm drucken der Darstellungsarten FFT-Balken, X-Y-Schreiber, Datenlogger

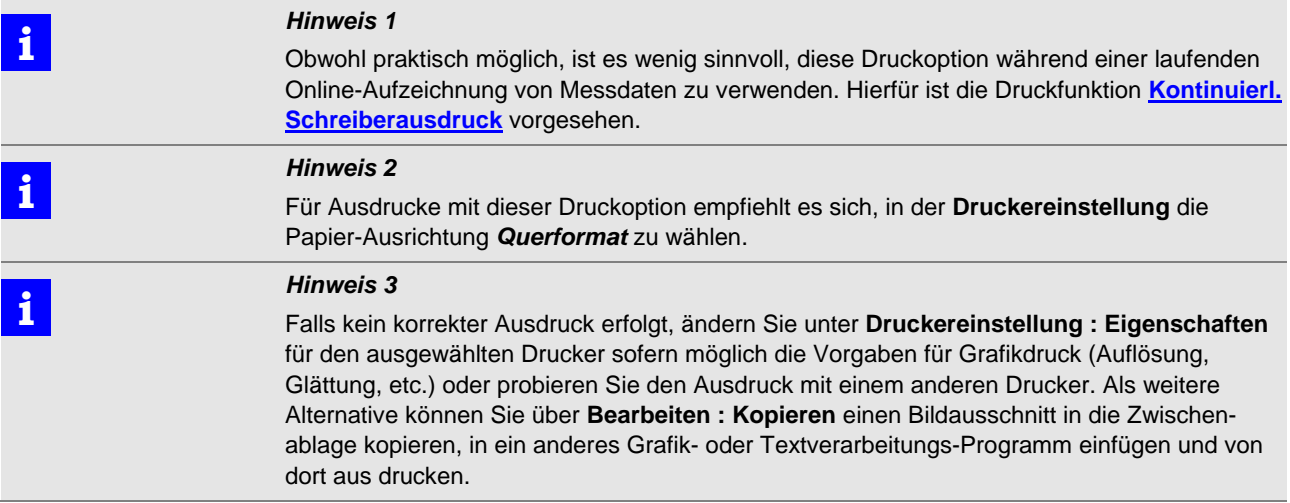

Datei /

**i**

<span id="page-25-0"></span>**Kontinuierl. Schreiberausdruck**

### **Ausdrucken der Messdaten als kontinuierlicher Schrieb im Format eines Y-T-Diagramms**

Diese Druckoption erlaubt das Ausdrucken von online eingehenden oder in einer Messdatendatei enthaltenen Messdaten im Format eines Y-T-Diagramms auf fortlaufenden Seiten mit maßstabsgetreuer Zeitachse (z.B. 1 cm/min) und Gitternetzlinien. Durch Aneinanderfügen der einzelnen Seiten erhält man einen Schrieb wie von Labor-Linienschreibern gewohnt.

Es kann der zeitliche Verlauf von bis zu 10 reellen oder berechneten Kanälen gleichzeitig geschrieben werden. Die Kanäle lassen sich auf maximal sechs Gruppen verteilen. Für jede Gruppe entsteht ein separates Gitternetz.

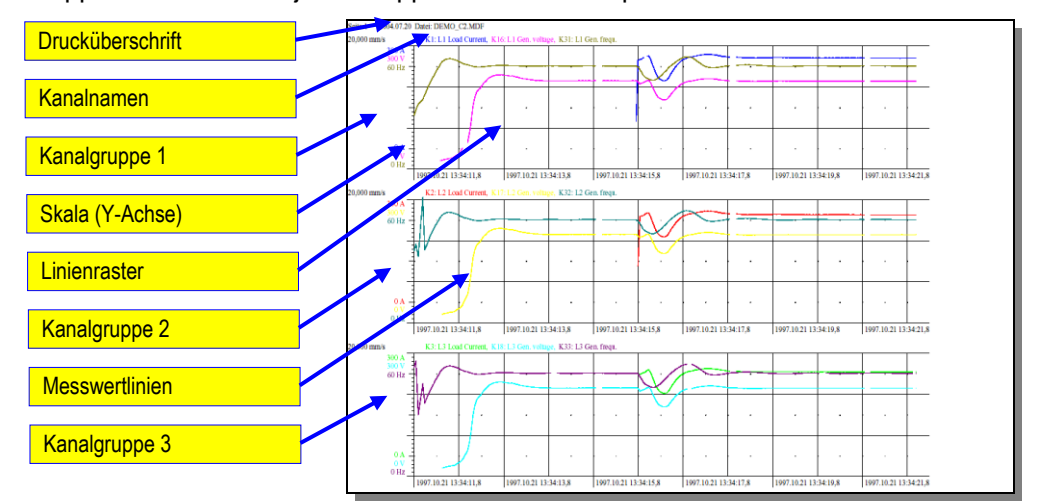

Abb. 3.5.2-e: Die Elemente des kontinuierlichen Schreiberausdrucks

1. Zunächst starten Sie eine Online-Aufzeichnung oder öffnen die zu druckende Messdatendatei.

### *Hinweis*

Für eine Online-Aufzeichnung sollte eine *kontinuierliche Abtastung* mit möglichst kurzem *Abtastintervall* (z.B. 1s) gewählt werden um eine gute Auflösung zu erhalten. Eventuell bedingen jedoch eine langsame Kommunikationsverbindung, eine hohe Anzahl von Kanälen oder messgerätespezifische Eigenschaften ein längeres Abtastintervall.

2. Öffnen Sie nun das Dialogfenster **Kontinuierlicher Schreiberausdruck** und geben Sie dort die nachfolgend beschriebenen Parameter ein:

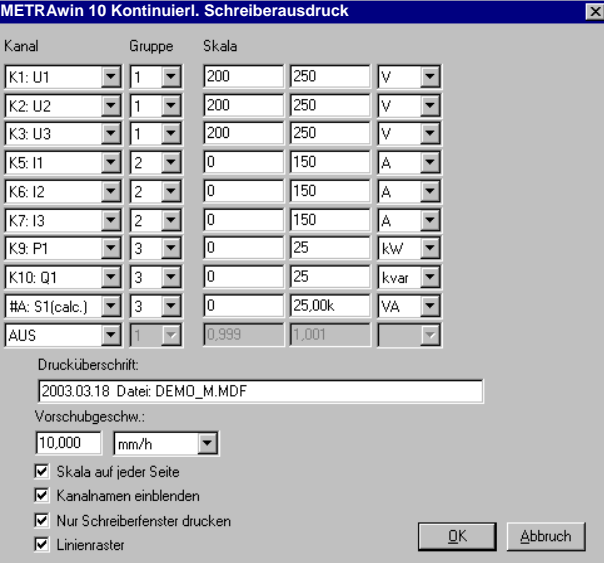

Abb. 3.5.2-f: Dialogfenster mit den Parametern für den kontinuierlichen Schreiberausdruck

- Über die *Kanal*-Auswahlboxen selektieren Sie die Kanäle, für die ein Schrieb erfolgen soll. Für nicht zu druckende Kanäle wählen Sie die Option *AUS*.
- Die Kanäle können gruppenweise angeordnet werden. Weisen Sie den Kanälen die zusammen in einem Gitternetz gedruckt werden sollen die selbe *Gruppe* zu. Es empfiehlt sich solche Kanäle zusammen zu gruppieren, die gleiche Maßeinheiten oder Skalenteilungen besitzen.
- Definieren Sie für jeden Kanal die zu verwendende Skalierung der Y-Achse. Tragen Sie hierzu in die Eingabefelder *Skala* jeweils den Skalenanfangswert und den Skalenendwert ein und wählen Sie die korrekte Maßeinheit.
- In das Eingabefeld *Drucküberschrift* können Sie einen Text eingeben, der auf allen Seiten als Überschrift gedruckt wird. Standardvorgabe ist das aktuelle Datum und der Dateiname.
- Die Skalierung der Zeitachse wird über die *Vorschubgeschwindigkeit* definiert. Wählen Sie hierfür zunächst die Einheit aus (*mm/h*, *mm/min*, *mm/s*, *mm/ms*, *mm/µs*, *mm/ns*, bzw. deren Kehrwert *h/mm*, ...) und geben Sie dann den numerischen Wert ein.

Für den kontinuierlichen Schreiberausdruck während einer Online-Aufzeichnung kann eine maximale Vorschubgeschwindigkeit von 5 mm/s (= 300 mm/min, =0,0050 mm/ms, = 0,2 s/mm, ...) vorgegeben werden. Langsame Drucker erfordern eventuell eine niedrigere Vorschubgeschwindigkeit.

Bedenken Sie bei der Definition der Vorschubgeschwindigkeit, dass je nach zu druckendem Zeitraum eventuell eine hohe Anzahl von Druckseiten entstehen kann; siehe hierzu auch nachstehenden Hinweis.

- Das Feld *Skala auf jeder Seite* markieren Sie, wenn die Skalierung der Y-Achse auf jeder Seite gedruckt werden soll. Andernfalls wird die Skala nur auf der ersten Seite gedruckt.
- *Kanalnamen einblenden* bewirkt, dass über dem jeweiligen Gitternetz die Bezeichnungen der darin enthaltenen Kanäle gedruckt werden.
- Wenn eine Messdatendatei geöffnet und in der **Y-T-Schreiber**-Ansicht nur ein Teilbereich des enthaltenen Messzeitraums dargestellt ist, bewirkt das Aktivieren des Kontrollkästchens *Nur Schreiberfenster drucken*, dass nur dieser Zeitraum gedruckt wird. Während einer Online-Aufzeichnung ist diese Option inaktiv.
- Wenn *Linienraster* markiert ist, bewirkt dies, dass das Gitternetz im Ausdruck aus durchgezogenen Linien besteht. Andernfalls werden Kreuze und Punkte zur Kennzeichnung des Rasters gedruckt.
- 3. Bestätigen Sie die Eingaben mit [**OK**].
- ⇒ Wenn für *Vorschubgeschwindigkeit* oder *Skala* unzulässige Werte eingegeben wurden, erscheint eine entsprechende Meldung, u. U. mit Angabe des zulässigen Wertebereichs. Bestätigen Sie die Meldung und korrigieren Sie den betreffenden Parameter.
- Wenn alle Eingaben korrekt sind, öffnet sich das Dialogfenster **Drucken** zur Auswahl des zu verwendenden Druckers.
- 4. Wählen Sie im Dialogfenster **Drucken** den gewünschten Drucker aus. Nach Anklicken der Schaltfläche [**OK**] wird der Druck gestartet.
- $\Rightarrow$  Wenn ein Farbdrucker verwendet wird, werden die Messwertlinien mit den im Dialogfenster **[Kanaleinstellung](#page-66-1)** definierten Kanalfarben gezeichnet.
- $\Rightarrow$  Wenn ein Schwarz-Weiß-Drucker verwendet wird, werden für die verschiedenfarbigen Messwertlinien unterschiedliche Stricharten verwendet.
- $\Rightarrow$  Beim Drucken während einer Online-Aufzeichnung wird je nach Druckertyp und Druckertreiber immer der kleinstmögliche Abschnitt gedruckt. Viele Drucker –

wie z.B. Laserdrucker – beginnen den Druck allerdings erst bei vollständiger Seite.

 $\Rightarrow$  Zur Beobachtung des Druckfortschritts wird ein kleines Fenster eingeblendet:

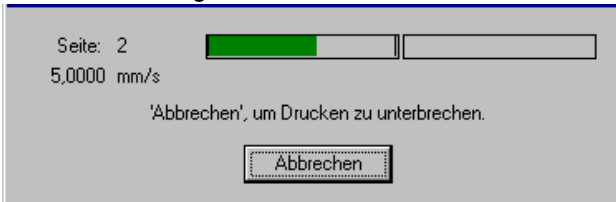

Durch Klicken auf die Schaltfläche [**Abbrechen**] können Sie den Ausdruck beenden.

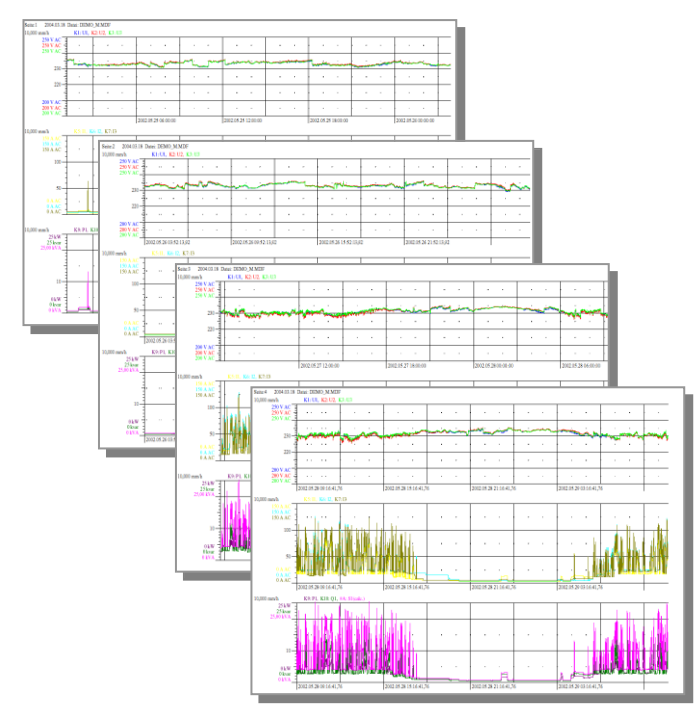

Abb. 3.5.2-g: Kontinuierlicher Schreiberausdruck von 9 Kanälen verteilt auf 3 Gruppen

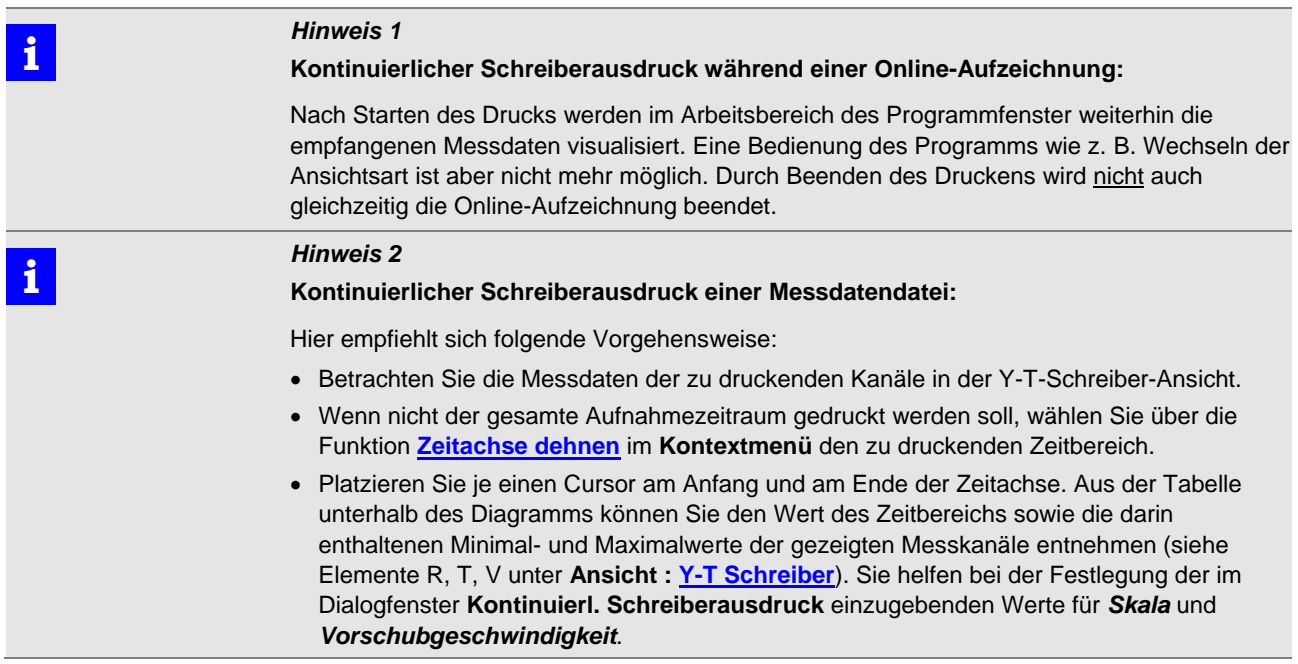

Datei :

<span id="page-28-0"></span>**Messdaten drucken**

#### **Ausdrucken der Messdaten als numerische Tabelle**

Diese Druckoption bewirkt das Ausdrucken der vorliegenden Messdaten als Text im Format einer numerischen Tabelle.

Es werden stets von denjenigen Kanälen die Messdaten gedruckt, die im aktuell gewählten Ansichtsformat dargestellt werden. Somit muss diese Druckoption aus der **Datenlogger**-Ansicht heraus ausgeführt werden, wenn von mehr als 6 Kanälen die Daten gedruckt werden sollen.

1. Zunächst öffnet sich das Dialogfenster **Drucküberschrift** mit folgenden Optionen:

#### *Drucküberschrift*:

Hier können Sie einen Text eingeben, der auf allen Seiten als Überschrift gedruckt wird. Standardvorgabe ist das aktuelle Datum und der Dateiname.

#### *Daten nur aus aktuellem Fenster drucken*:

- Aktivieren Sie das Kästchen, wenn für die angezeigten Kanäle nur die im aktuell dargestellten Zeitabschnitt enthaltenen Werte gedruckt werden sollen.
- Lassen Sie das Kästchen inaktiv, wenn für die angezeigten Kanäle der gesamte in der Datei enthaltene Zeitraum gedruckt werden soll.

Beachten Sie, dass je nach Anzahl der zu druckenden Intervalle eventuell viele Seiten gedruckt werden.

- 2. Nach Bestätigen der Eingaben mit [**OK**] öffnet sich das Dialogfenster **Drucken** zur Auswahl des zu verwendenden Druckers und sofern erforderlich, Einstellung seiner Eigenschaften.
- 3. Durch Anklicken der Schaltfläche [**OK**] wird der Druck gestartet.
- $\Rightarrow$  Der Ausdruck erfolgt mit fester Schriftgröße in der Standardschriftart des Druckers.
- $\Rightarrow$  Auf der ersten Seite wird als Kopf eine Legende gedruckt.

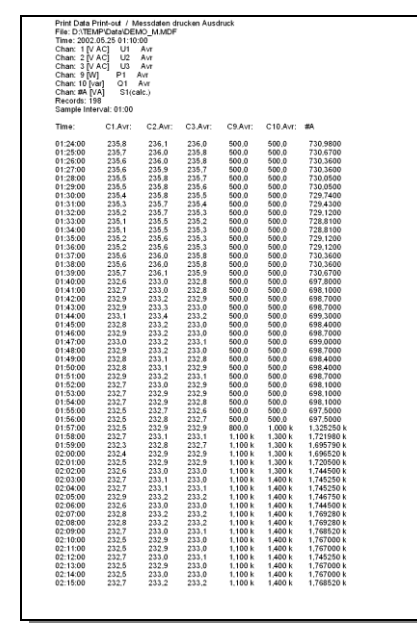

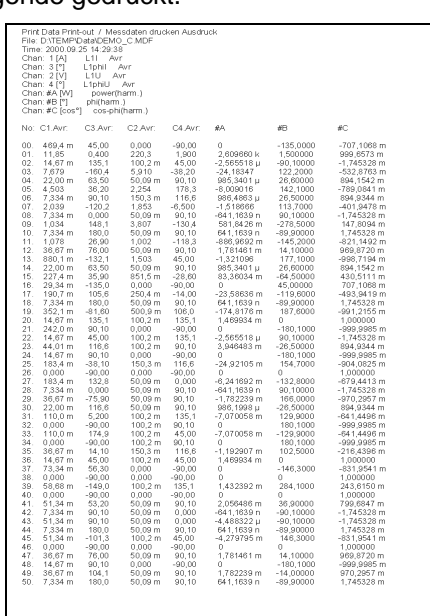

Abb. 3.5.2-h: Messdatendrucke aus der Ansicht Y-T-Schreiber und FFT-Balken

### *Hinweis*

Wenn Messdaten von Harmonischen aus der Ansicht **FFT-Balken** gedruckt werden, so wird für jeden Messzeitpunkt eine Seite mit allen gemessenen Harmonischen gedruckt.

**i**

Datei :

**Ausdrucken von Ereignisdaten als chronologische Liste**

<span id="page-29-0"></span>

**Drucken der Ereignisliste** Diese Druckoption ist nur wählbar, wenn eine Datei mit Ereignisdaten (von einem Netzanalysator) dargestellt wird. Sie bewirkt das Ausdrucken der vorliegenden Ereignisinformationen in chronologischer Reihenfolge als Text.

> 1. Zunächst öffnet sich das Dialogfenster **Drucküberschrift** mit folgenden Optionen:

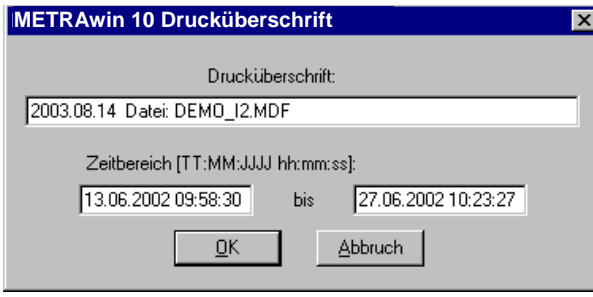

Abb. 3.5.2-i: Eingeben einer Überschrift und Festlegen des zu druckenden Ereigniszeitbereichs im Dialogfenster **Drucküberschrift**

### *Drucküberschrift*:

Hier können Sie einen Text eingeben, der auf allen Seiten als Überschrift gedruckt wird. Standardvorgabe ist das aktuelle Datum und der Dateiname.

### *Zeitbereich*:

Als Standardvorgabe zeigt das linke Eingabefeld den Zeitpunkt des ersten, das rechte Feld den Zeitpunkt des letzten registrierten Ereignisses, so dass alle vorhandenen Ereignisse gedruckt werden. Wenn Sie den Zeitbereich für die zu druckenden Ereignisse einschränken möchten, geben Sie links den gewünschten Anfangszeitpunkt und rechts den Endezeitpunkt ein. Verwenden Sie hierbei das angegebene Datums- und Zeitformat.

- 2. Bei Bestätigen der Eingaben mit [**OK**] öffnet sich das Dialogfenster **Drucken** zur Auswahl und Einstellung des zu verwendenden Druckers.
- 3. Durch Anklicken der Schaltfläche [**OK**] wird der Druck gestartet.
- $\Rightarrow$  Der Ausdruck erfolgt mit fester Schriftgröße in der Standardschriftart des Druckers.

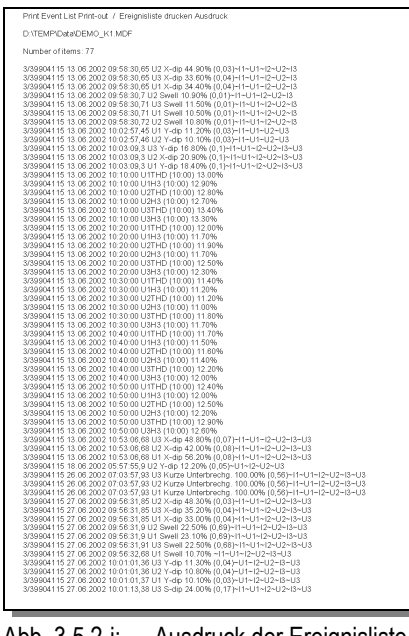

Abb. 3.5.2-j: Ausdruck der Ereignisliste

<span id="page-30-0"></span>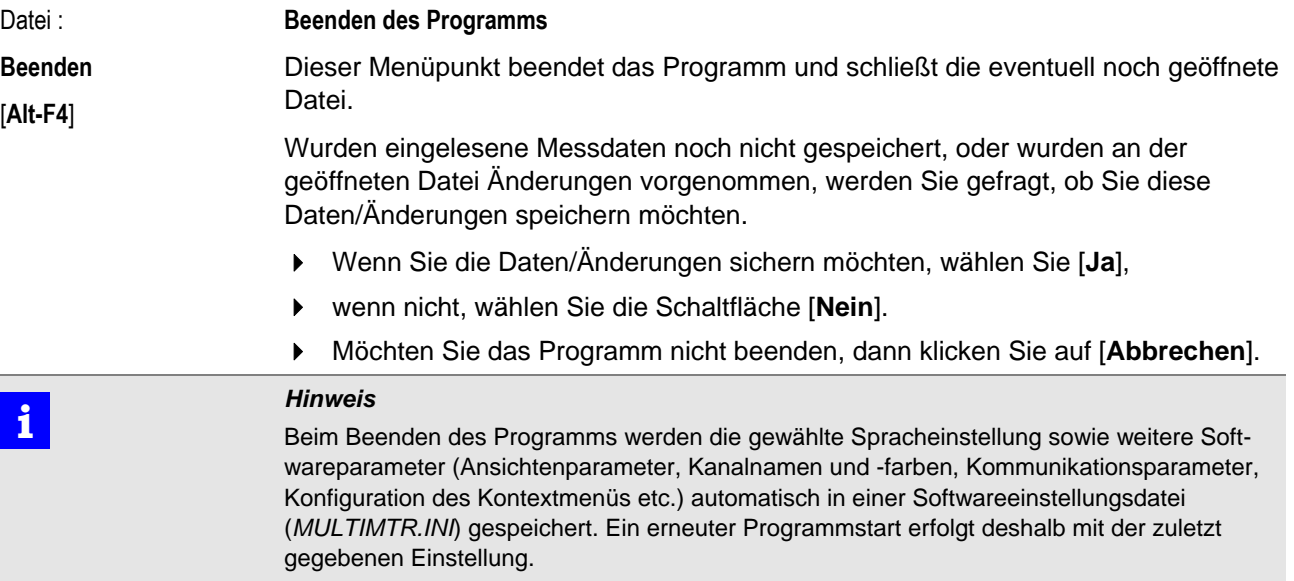

### **3.5.3 Menü Bearbeiten**

 $\mathbf{\mathcal{R}}$ 

#### <span id="page-31-0"></span>Bearbeiten : **Kopieren** [**Strg+C**] oder [**Strg+ Einfg**] **Kopieren eines Bild- oder Datenausschnitts in die Zwischenablage (Datenexport)** Die markierten Daten werden in die Zwischenablage kopiert und können von hier in andere Programme (z. B. Microsoft Word oder Excel) übernommen werden. In den grafischen Darstellungsarten **Y-T-Schreiber**, **X-Y-Schreiber** und **FFT-Balken** wird der markierte Bildbereich als Pixelgrafik (Bitmap) kopiert.

In der **Datenlogger**-Ansicht wird der markierte Datenbereich alpha-numerisch im ASCII-Format kopiert (die Uhrzeit und Spaltenköpfe als Zeichenkette, die Messdaten als reelle Zahlen). Diese Funktion ist auf 65.536 Zeilen beschränkt.

- Starten Sie den Kopiervorgang durch Anklicken des Menüpunktes oder durch Betätigen der Tastenkombination [**Strg+C**] oder [**Strg+Einfg**].
- $\Rightarrow$  Der Mauszeiger ändert seine Form:

(Bildbereichs-Cursor) bzw. (Datenbereichs-Cursor)  $\overline{\Gamma}$ 

- Bringen Sie jetzt den Cursor an den Anfangspunkt des zu kopierenden Bildbzw. Datenbereichs, drücken Sie die linke Maustaste und halten Sie diese gedrückt während Sie den Endpunkt anfahren. Lassen Sie dann die Maustaste los.
- $\Rightarrow$  Die markierten Daten befinden sich nun in der Zwischenablage.
- Wechseln Sie nun zu dem Programm, in das Sie die Daten kopieren wollen. Fügen Sie dort die Daten an der gewünschten Stelle mit [**Strg+V**] oder [**Umsch.+Einfg**] oder einen entsprechenden Menüpunkt ein.

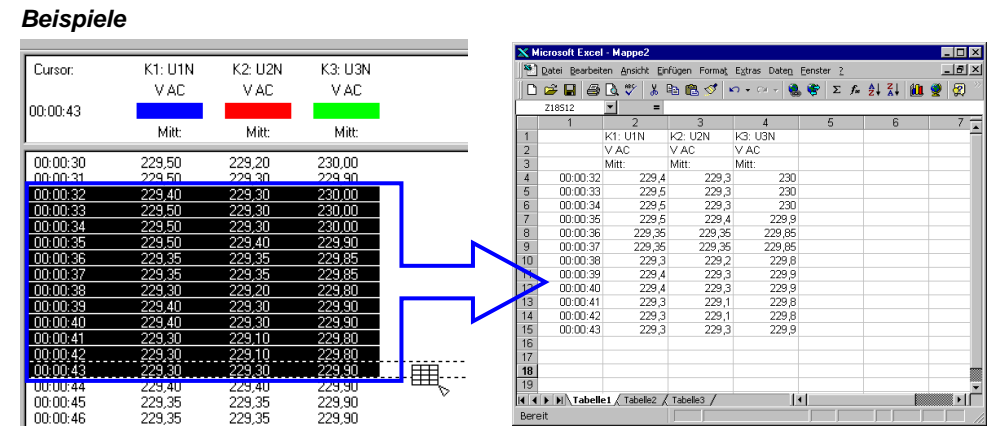

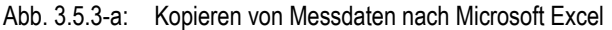

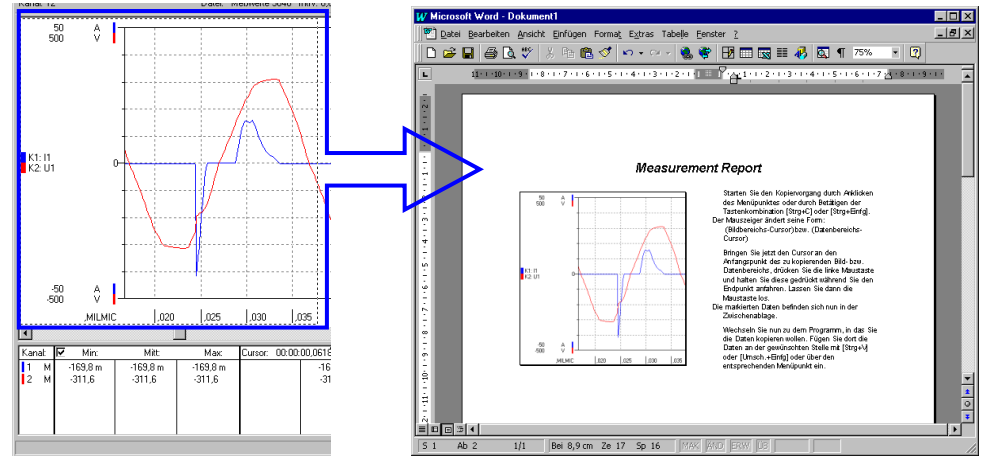

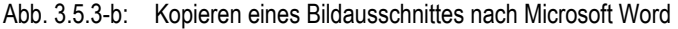

<span id="page-32-1"></span><span id="page-32-0"></span>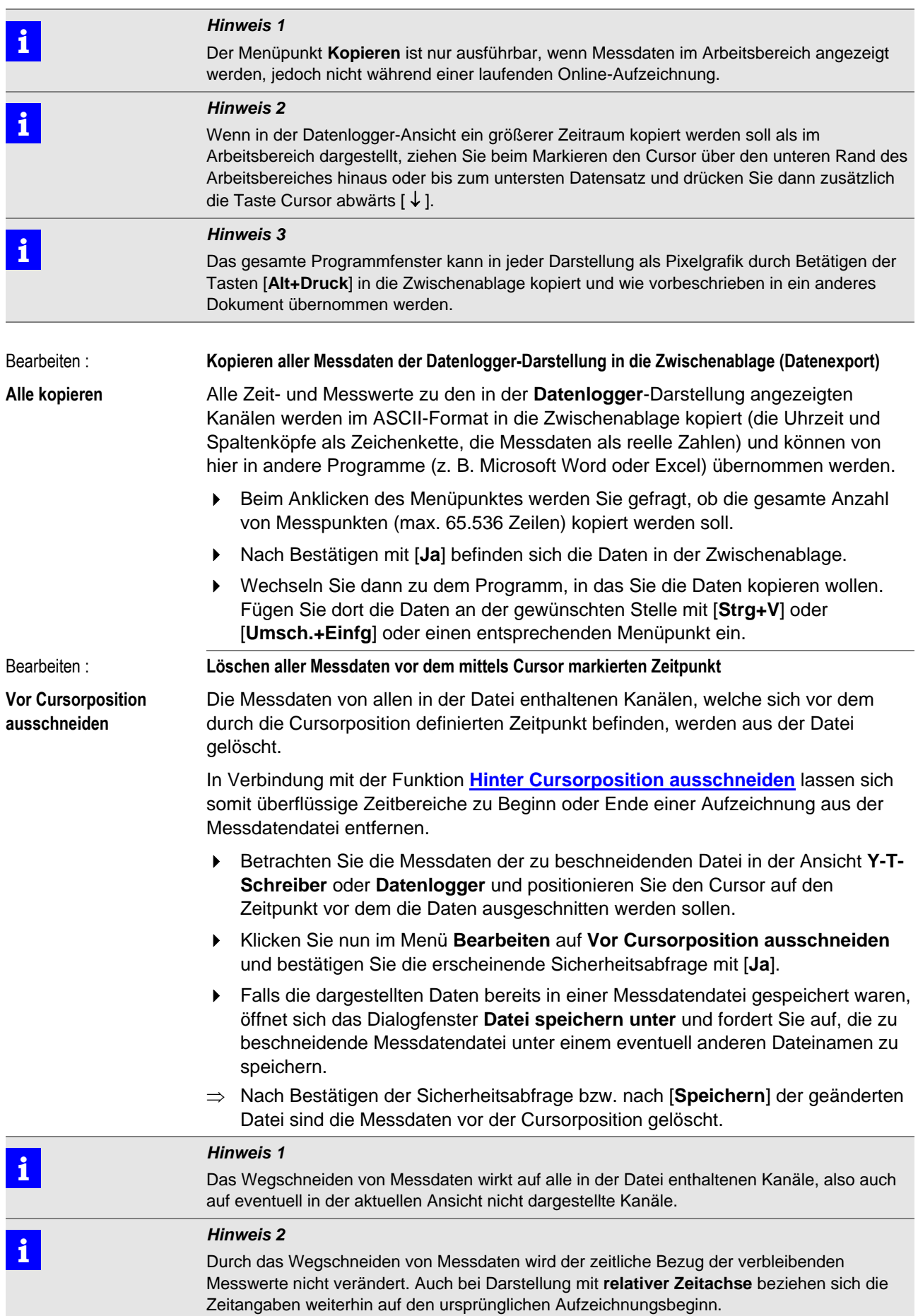

<span id="page-33-0"></span>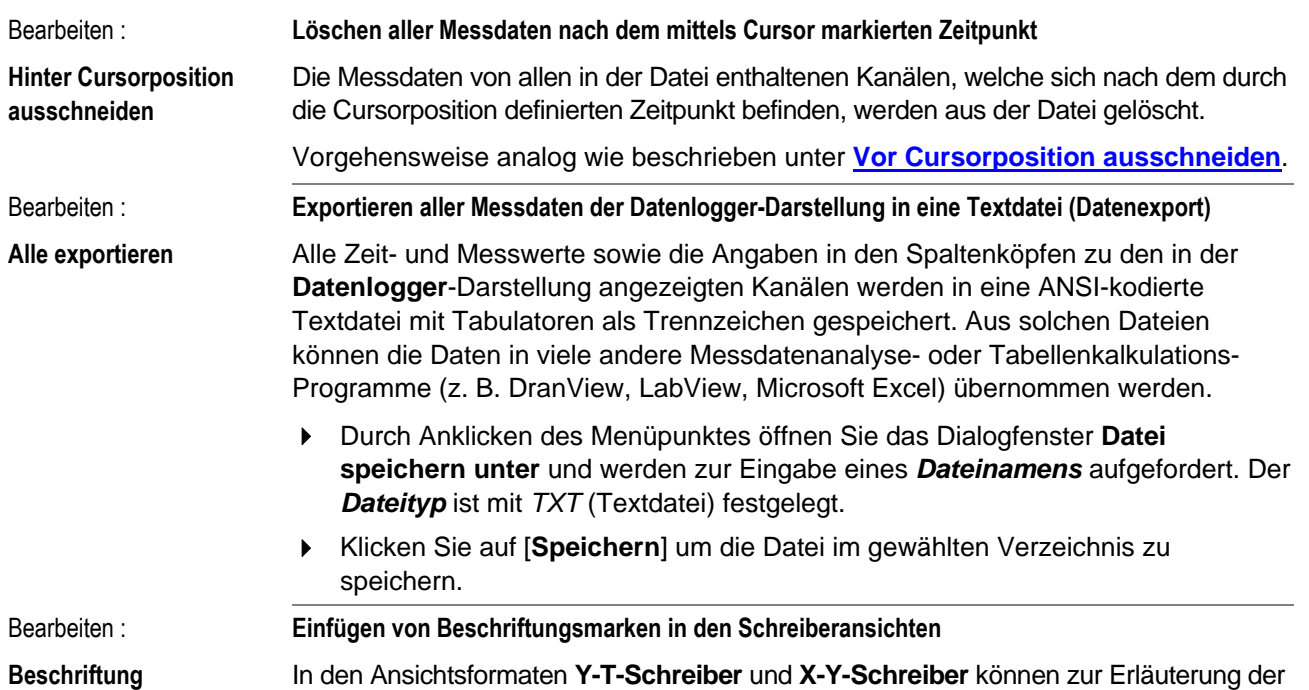

<span id="page-33-2"></span><span id="page-33-1"></span>**►Marke erstellen**

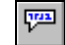

dargestellten Messdaten Beschriftungsmarken mit einzeiligem Text eingefügt werden.

In der Ansicht **Y-T-Schreiber** kann die Position jeder Beschriftungsmarke wahlweise an einer beliebigen Stelle auf der Diagrammfläche (*fest im Fenster*) oder an einem bestimmten Zeitpunkt entlang der Zeitachse (*fest in Zeit*) verankert werden.

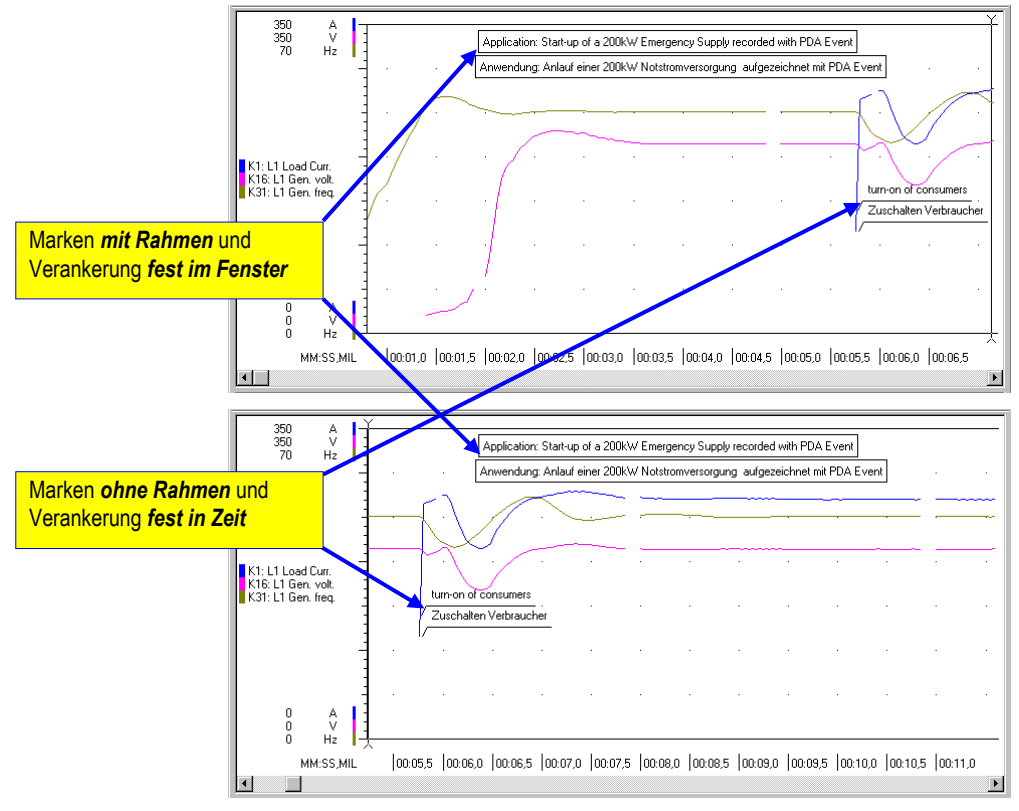

Abb. 3.5.3-c: Eingefügte Beschriftungsmarken in der Y-T-Schreiber-Ansicht

- In der Ansicht **X-Y-Schreiber** sind die Beschriftungsmarken nur an beliebiger Stelle auf der Diagrammfläche fixierbar.
- Zum Erstellen einer Marke wählen Sie **Bearbeiten : Beschriftung : Marke erstellen** oder klicken Sie auf das entsprechende Symbol in der Symbolleiste.

### Es öffnet sich das Dialogfenster **Schreiber-Textmarke**:

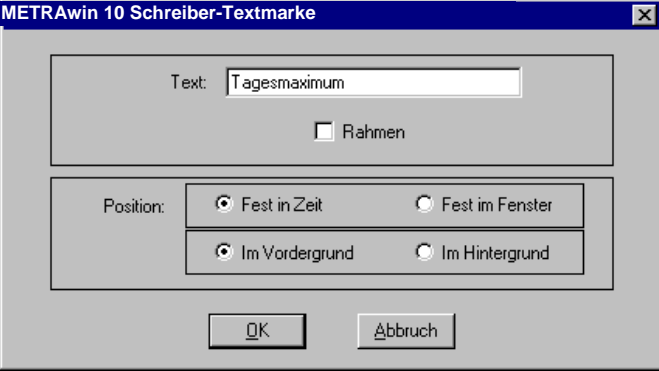

Abb. 3.5.3-d: Dialogfenster zum Erstellen/Editieren von Beschriftungsmarken

- <span id="page-34-2"></span> In das *Text*-Eingabefeld tragen Sie den für die Marke gewünschten Text ein. Bis zu 200 Zeichen sind möglich; je nach Bildschirmauflösung und gewählter Programmfenstergröße muss die Länge der Textzeile aber kürzer gehalten werden um in die Diagrammfläche zu passen.
- Aktivieren Sie das Kontrollkästchen *Rahmen* wenn die Marke umrahmt dargestellt werden soll.
- Bestimmen Sie für die *Position* der Marke

ihre Priorität gegenüber den Schreiberlinien: *Im Vordergrund* : Die Marke steht vor den Schreiberlinien. *Im Hintergrund* : Die Marke steht hinter den Schreiberlinien.

ihre Verankerung innerhalb des Y-T-Diagramms:

*Fest in Zeit* : Die Marke "hängt" an einer bestimmten Zeitposition und bewegt sich beim Verschieben des dargestellten Zeitfensters horizontal mit. *Fest im Fenster* : Die Marke bleibt so auf der Diagrammfläche, wie Sie sie positionieren.

 Nach Schließen des Dialogfensters mit [**OK**] erscheint die erstellte Beschriftungsmarke in der Diagrammfläche an der Position des aktiven Cursors.

### <span id="page-34-0"></span>**►Nächste Marke** [**Alt+L**] Um eine erstellte Beschriftungsmarke nun an einer bestimmten Stelle zu platzieren, **Markieren und Positionieren einer Beschriftungsmarke** markieren Sie diese Marke durch Doppelklicken auf die Marke oder über den Menüpunkt Bearbeiten : Beschriftung ► Nächste Marke oder über die Tastenkombination [**Alt+L**] • und verschieben Sie sie dann mittels Mauszeiger oder Cursortasten [ $\leftarrow \uparrow \downarrow \rightarrow$ ] an die gewünschte Position. Durch Klicken neben die Marke heben Sie deren Markierung wieder auf. **►Selektierte Marke editieren Bearbeiten einer Beschriftungsmarke** Um den Text oder die Eigenschaften einer Beschriftungsmarke zu bearbeiten, markieren Sie zunächst die betreffende Marke wie vorbeschrieben und wählen dann den Menüpunkt **Bearbeiten : Beschriftung** ► **Selektierte Marke editieren**.

- $\Rightarrow$  Es öffnet sich wieder das Dialogfenster **Schreiber-Textmarke** ( $\Rightarrow$  [Abb. 3.5.3-d\)](#page-34-2) mit den Eigenschaften der gewählten Marke.
- Führen Sie die gewünschten Änderungen durch und bestätigen Sie mit [**OK**].
- Durch Klicken neben die Marke heben Sie deren Markierung wieder auf.

<span id="page-34-1"></span>

<span id="page-35-1"></span><span id="page-35-0"></span>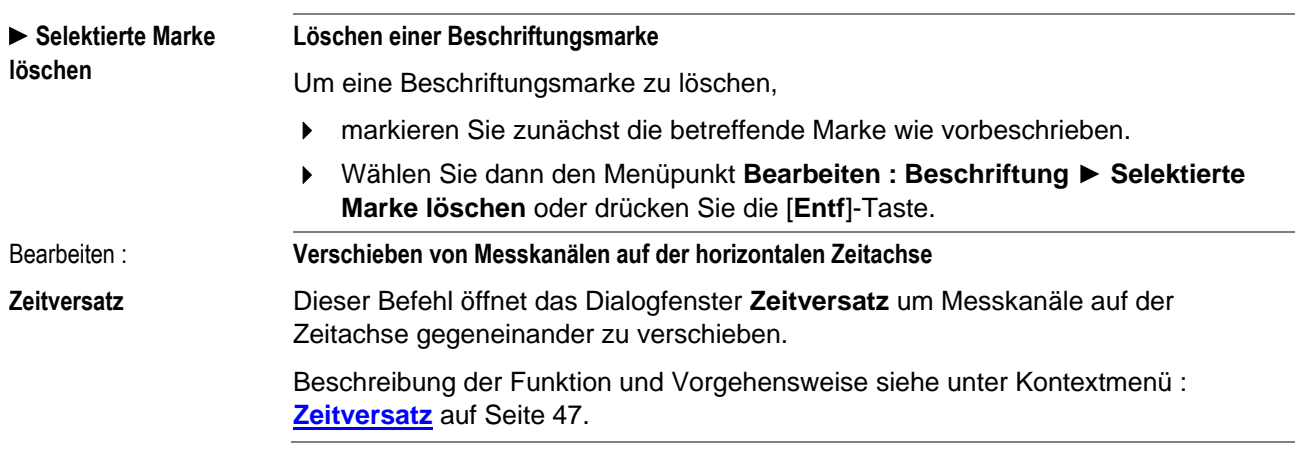
# **3.5.4 Menü Ansicht**

Ansicht :

<span id="page-36-1"></span>**Multimeter**

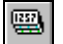

# **Anzeige von "Life"-Messwerten als Digital- oder Analog-Multimeter**

Die bei laufender Online-Aufzeichnung empfangenen Life-Messwerte oder die daraus über Rechenformeln abgeleiteten Werte von bis zu vier Kanälen werden im Arbeitsbereich als Digitalanzeiger mit zusätzlicher Analogskala oder als Analog-Zeigerinstrumente mit optional eingeblendeter Digitalanzeige dargestellt.

Die Art der Multimeteranzeige wählen Sie im Sektor **Multimeter** des Dialogfensters **[Einstellung Kanalansichten](#page-62-0) ■ (→Seite 63). Hier legen Sie auch fest, welche der** realen oder berechneten Kanäle in der Multimeter-Ansicht dargestellt werden sollen.

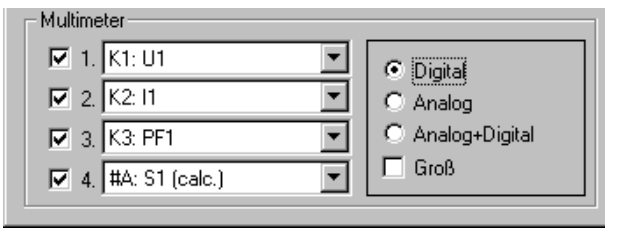

Abb. 3.5.4-a: Festlegen der Art der Multimeteranzeige und der darzustellenden Kanäle im Dialogfenster **Einstellung Kanalansichten**

# **Multimeter** *Digital***:**

Für jeden gewählten Kanal werden die Messergebnisse in einer Digitalanzeige mit zusätzlicher Analogskala dargestellt.

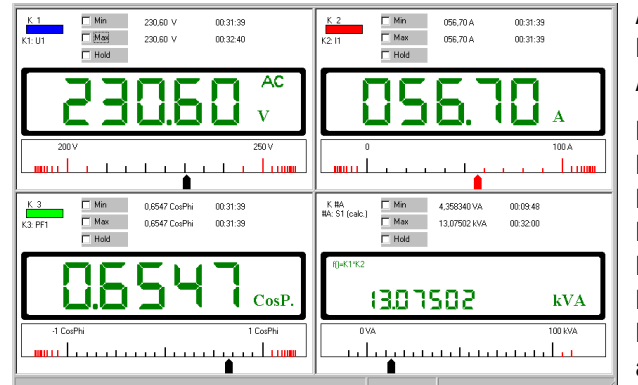

Abb. 3.5.4-b: Darstellung von vier Kanälen in der Ansicht Multimeter *Digital*

K1: Analogskala manuell skaliert mit Min.- und Max.-Grenzwerten K2: Analogskala manuell skaliert mit Max.-Grenzwert K3: Analogskala manuell skaliert, Nullpunkt mittig

K4 (berechneter Kanal): Analogskala automatisch skaliert

In den Zeilen **Min** und **Max** sind der kleinste und größte empfangene Messwert der aktuell durchgeführten Messung mit Uhrzeit festgehalten.

- Durch Anklicken von **Min** oder **Max** wird die Ermittlung der kleinsten bzw. größten Werte neu begonnen.
- Mit der **Hold**-Funktion können Sie den aktuell angezeigten Wert und seinen Messzeitpunkt konservieren.

## **Multimeter** *Analog***:**

Der Messwert wird ähnlich einem Analoganzeiger dargestellt.

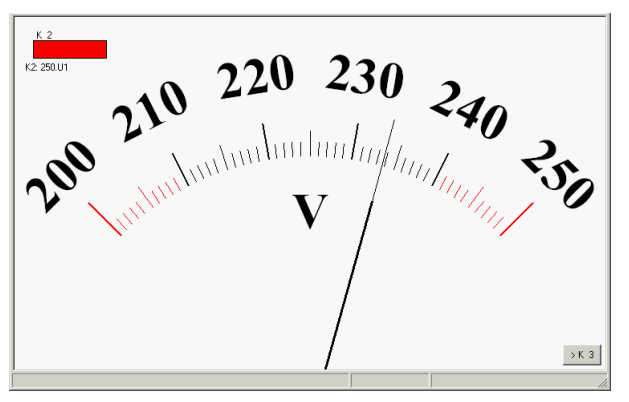

<span id="page-36-0"></span>Abb. 3.5.4-c: Darstellung von nur einem Kanal in der Ansicht Multimeter *Analog* & *Groß*

Über die Schaltfläche  $\rightarrow$ K ... rechts unten im Arbeitsbereich kann auf den nächsten für die Multimeter-Ansicht definierten Kanal umgeschaltet werden.

# **Multimeter** *Analog+Digital***:**

Der Messwert wird als Analoganzeiger und numerisch dargestellt.

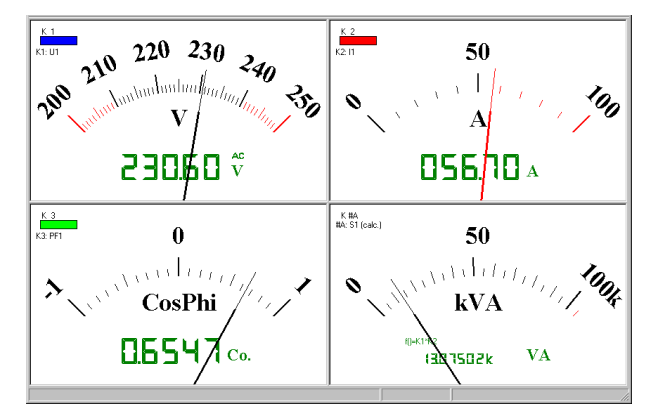

Abb. 3.5.4-d: Darstellung von vier Kanälen in der Ansicht Multimeter *Analog+Digital*

K1: manuell skaliert (gedehnt) mit Min.- und Max.-Grenzwerten K2: manuell skaliert mit Max.- Grenzwert

K3: manuell skaliert, Nullpunkt mittig K4 (berechneter Kanal): automatisch skaliert

## **Darstellungsart** *Groß***:**

Die Multimeter-Anzeige eines einzelnen Kanals erscheint vergrößert auf die gesamte Fläche des Arbeitsbereichs. Sind für die Multimeter-Ansicht mehrere Kanäle aktiviert, so erscheint im Arbeitsbereich rechts unten eine Schaltfläche zum Umschalten der Darstellung auf den jeweils nächsten Kanal ( $\rightarrow$  [Abb. 3.5.4-c\)](#page-36-0).

# **Skalierung der Analoganzeige:**

Der Skalenbereich der Analoganzeigen kann für jeden Kanal individuell definiert werden:

 Klicken Sie mit dem Mauszeiger an irgendeinen Punkt der Analogskala, so erscheint das Dialogfeld **Skalierung**.

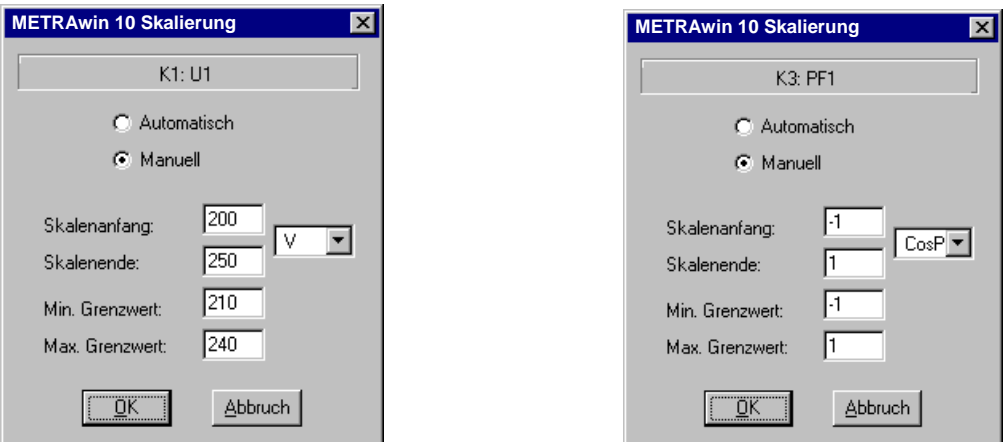

Abb. 3.5.4-e: Dialogfenster zur Skalierung der Analogskala individuell für jeden Kanal

- In diesem Feld wählen Sie, ob der Messbereich *automatisch* eingestellt und umgeschaltet werden soll oder ob Sie **Skalenanfang** und **Skalenende** selbst *manuell* bestimmen möchten, um z.B. eine gedehnte Skala (Zoom) oder eine Skala mit mittigem Nullpunkt zu erhalten.
- Zusätzlich können Sie einen **Min.-Grenzwert** und/oder einen **Max.-Grenzwert** innerhalb des manuellen Skalenbereichs eingeben.
- $\Rightarrow$  Die Skalenbereiche außerhalb dieser Grenzwerte erscheinen rot markiert. Verlässt der Messwert den Bereich zwischen Ober- bzw. Untergrenze der Skala, wechselt die Farbe des Zeigers von schwarz nach rot.
- Mit [**OK**] bestätigen Sie die Eingaben und schließen das Fenster.
- $\Rightarrow$  Wenn Sie unzulässige Werte für die Skala eingeben, erhalten Sie eine Fehlermeldung mit Korrekturhinweis.

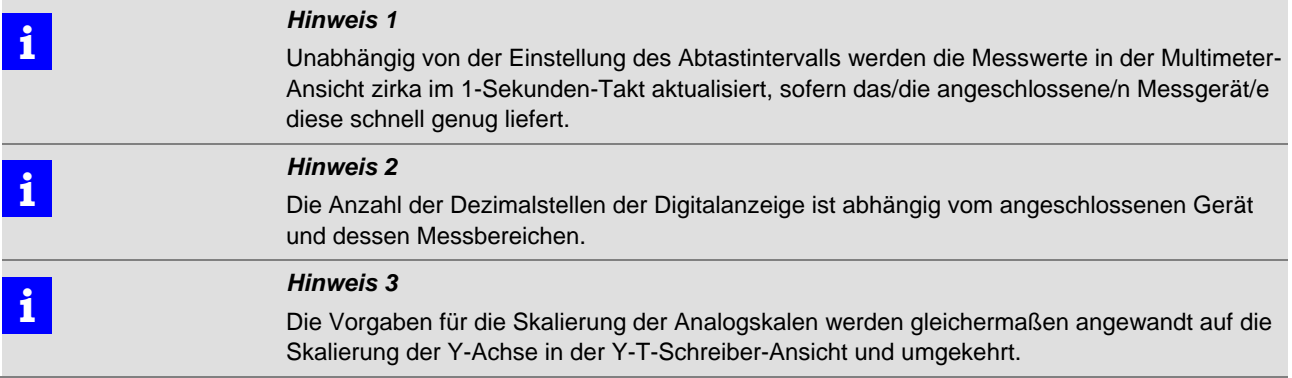

Ansicht :

<span id="page-39-0"></span>**Y-T Schreiber**

### **Anzeige der Messwerte als Y-T-Liniendiagramm**

Die zeitlichen Verläufe der Messwerte von maximal sechs realen oder berechneten Kanälen werden im Arbeitsbereich als Liniendiagramm mit horizontaler Zeitachse dargestellt.

Die Messkurven der Kanäle werden in denjenigen Farben und mit derjenigen Zuordnung gezeichnet, die Sie im Dialogfenster **[Kanaleinstellung](#page-66-0)** unter **Extras : Kanäle <b>E** festgelegt und unter Ansicht : **Einstellung Kanalansichten** ausgewählt haben.

Die Signale lassen sich in Amplitude (→Kontextmenü : [Y-Achse dehnen](#page-49-0)) und Zeitachse ( $\rightarrow$ [Lupe](#page-62-1)) dehnen bzw. stauchen und mit zwei Zeigern ("Cursorn") vermessen ( $\rightarrow$ **[Cursorlogik](#page-45-0)**).

Die Skalierung der Zeitachse erfolgt wahlweise **absolut**<sup>n</sup> mit Datum und Uhrzeit oder *relativ* zum Aufzeichnungsbeginn (**Ansicht : [Zeitachse](#page-58-0)**).

Die dargestellten Kurven bestehen aus den eventuell über die Linearisierungstabelle und/oder die Rechenformel modifizierten Messdaten. Die Skalierung von berechneten Kanälen erscheint im wissenschaftlichen Format oder mit Vorsatzzeichen (Einstellung im Menü **Extras : Kanäle... : Rechenformel**).

Zur Beschriftung oder Kennzeichnung können Textmarken mit fester Fenster- oder Zeitposition in die Darstellung eingefügt werden (>**Bearbeiten : [Beschriftung](#page-33-0)** | <sup>[56</sup>]).

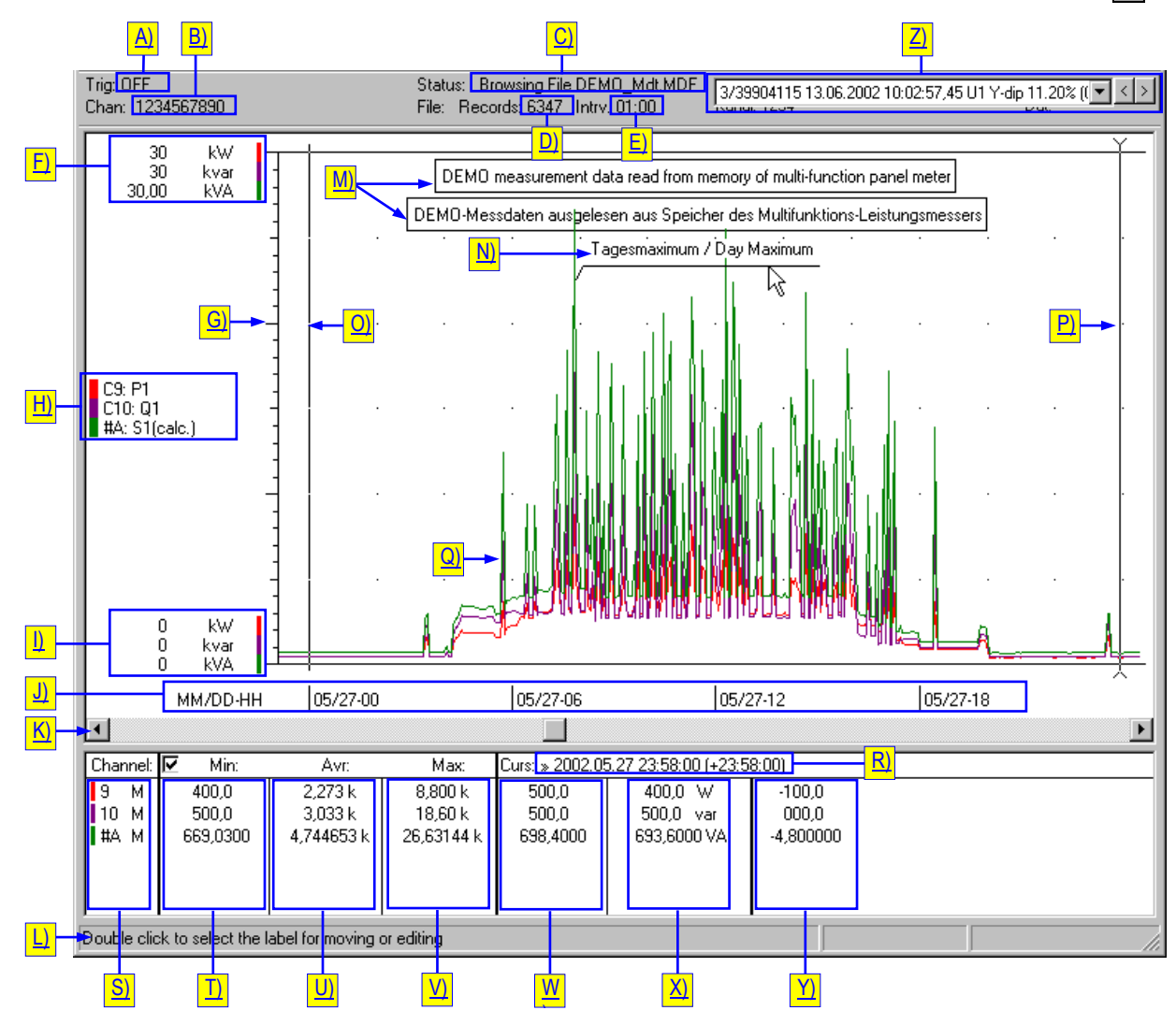

Abb. 3.5.4-f: Ansicht der Messdaten als Y-T-Liniendiagramm

# **Beschreibung der in der Ansicht Y-T-Schreiber dargestellten Elemente**

- <span id="page-40-0"></span>A) Aktueller Zustand bzw. eingestellter Modus des Onlinetriggers
	- **Trig: AUS** alle Triggerfunktionen sind deaktiviert
	- **Trig: 10%** Trigger ist aktiv und Pre-Trigger ist auf 10% eingestellt
	- **Filter: ><** Speichern außerhalb LO/HI-TRIGGER
	- **Filter: <>** Speichern innerhalb LO/HI-TRIGGER
	- **Trig: 14:03:45** Triggerereignis ist um 14:03:45 Uhr eingetreten
- <span id="page-40-7"></span>B) Kanalnummern aller aktiven, realen Messkanäle

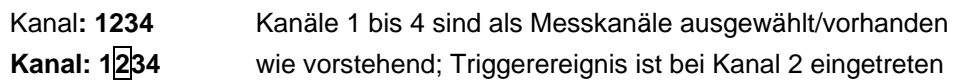

<span id="page-40-3"></span>C) Aktueller Aufnahmezustand bzw. dargestellte Datei

# **Zustand: INAKTIV <***Gerätetyp***>**

Das Programm ist aktuell eingestellt für die Kommunikation mit dem genannten Gerätetyp. Es sind keine Messwerte dargestellt, da weder eine Messdatendatei geöffnet ist, noch eine Online-Aufzeichnung läuft.

# **Zustand: AUFNAHME ab <***Datum Uhrzeit***>**

Online-Aufzeichnung von Messdaten läuft seit dem angegebenen Zeitpunkt.

# **AUTO SAVE 003 <***Datum Uhrzeit***>**

Online-Aufzeichnung von Messdaten mit automatischer Speicherung (bei Erreichen der Datenpuffergrenze) läuft seit dem angegebenen Zeitpunkt. Es wurden bereits zwei Messdatendateien automatisch erzeugt.

# **Zustand: Aufnahme zeigen**

Die online oder aus einer Speicherdatendatei eingelesenen Messwerte werden angezeigt. Sie sind jedoch noch nicht in einer Messdatendatei gespeichert.

# **Zustand: Datei zeigen <***Dateiname***>**

Die in der genannten Messdatendatei enthaltenen Messwerte werden angezeigt.

- <span id="page-40-1"></span>D) Anzahl der gespeicherten Messintervalle (Abtastungen)
- <span id="page-40-2"></span>E) gewähltes Abtast-/Speicherintervall

**Intrv. ~~~** manuelle bzw. nicht-periodische Abtastung

**Intrv. 01:00** kontinuierliche Abtastung im 1-Minuten-Intervall

**Intrv. 5,0 Hyst:20** DELTA-Abtastung alle 5 s mit Hysterese 20 digits

# **Intrv. 1,0 AUTO SAVE 001 (5)**

kontinuierliche Abtastung im 1-Sekunden-Intervall mit automatischer Speicherung in eine Messdatendatei bei Erreichen der Datenpuffergrenze. Maximal 5 Dateien sollen erstellt werden.

<span id="page-40-4"></span>F) Skalenendwert und Maßeinheit der Y-Achse individuell für jeden dargestellten Messkanal. Das Farbsymbol kennzeichnet die Kanalzuordnung.

Durch Klicken auf ein Farbsymbol öffnen Sie das Dialogfenster **Skalierung**. Hier können Sie für den betreffenden Kanal die Y-Achsenskalierung ändern.

- <span id="page-40-6"></span>G) Teilungsstriche der Y-Achsen-Skala. Bei Darstellung von zwei oder mehr Kanälen erscheinen Teilungsstriche nur dann, wenn das Programm für alle dargestellten Skalenbereiche passende gemeinsame Teiler findet.
- <span id="page-40-5"></span>H) Legende mit Farbkennung, Nummer und Bezeichnung der dargestellten Messkanäle K1, K2, ... = reale Kanäle; #A, #B, ... = berechnete Kanäle.
	- Eventuell unvollständig angezeigte Kanalbezeichnungen erscheinen vollständig in der Infoleiste, wenn Sie den Mauszeiger auf den betreffenden Kanal in der Legende positionieren.
	- Durch Klicken auf die Legende öffnen Sie das Dialogfenster **[Einstellung](#page-62-0)**  [Kanalansichten](#page-62-0) ( $\rightarrow$  Seite 63). Hier treffen Sie im Sektor Y-T-Schreiber wie nachstehend beschrieben die Auswahl der darzustellenden Messkanäle.
- <span id="page-41-2"></span>I) Skalenanfangswert und Maßeinheit der Y-Achse individuell für jeden dargestellten Messkanal. Das Farbsymbol kennzeichnet die Kanalzuordnung.
	- Durch Klicken auf ein Farbsymbol öffnen Sie das Dialogfenster **Skalierung**. Hier können Sie für den betreffenden Kanal die Y-Achsenskalierung ändern.
- <span id="page-41-3"></span>J) Skalierung der Zeitachse (T) wie ausgewählt unter **Ansicht : [Zeitachse](#page-58-0)**
- <span id="page-41-7"></span>K) Horizontale Bildlaufleiste zum Verschieben des dargestellten Zeitbereichs.
- <span id="page-41-8"></span>L) Infoleiste zeigt Hinweise und Erläuterungen zu Elementen in der Statusleiste und im Arbeitsbereich auf denen der Mauszeiger positioniert wird.
- <span id="page-41-0"></span>M) Eingefügte Beschriftungsmarke mit Rahmen und Position "Fest im Fenster".
- <span id="page-41-1"></span>N) Eingefügte Beschriftungsmarke mit Position "Fest in Zeit".
- <span id="page-41-5"></span>O) Passiver Cursor
- <span id="page-41-4"></span>P) Aktiver (zuletzt bewegter) Cursor
- <span id="page-41-6"></span>Q) Messwertverlauf der ausgewählten Kanäle dargestellt als Schreiberlinien.
- <span id="page-41-16"></span>R) Absolute bzw. relative Zeit an der Position des aktiven Cursors sowie (in Klammern) die Zeitdifferenz zwischen aktivem und passiven Cursor.
- <span id="page-41-15"></span>S) Farbkennung und Kanalnummer der in der Tabelle aufgeführten Messkanäle. 1, 2, 3, ... = reale Kanäle; #A, #B, ... = berechnete Kanäle

Ein "M" neben einer Kanalnummer signalisiert, dass für den betreffenden Kanal die Y-Achse "Manuell" skaliert ist.

- Durch Klicken auf ein Farbsymbol öffnen Sie das Dialogfenster **Skalierung**. Hier können Sie für den betreffenden Kanal die Y-Achsenskalierung ändern.
- <span id="page-41-14"></span>T) Minimaler Messwert im Zeitraum zwischen den beiden Cursorpositionen.
	- Durch Klicken auf einen Minimalwert springen beide Cursor im Y-T-Diagramm auf die Zeitposition dieses Wertes.
	- Die Anzeige der Min/Mittel/Max-Werte kann über das zugeordnete Kontrollkästchen in der Kopfzeile der Tabelle ein-/ausgeblendet werden.
- <span id="page-41-9"></span>U) Arithmetischer Mittelwert aller Messwerte des betreffenden Kanals im Zeitraum zwischen den beiden Cursorpositionen.

Die Anzeige der Min/Mittel/Max-Werte kann über das zugeordnete Kontrollkästchen in der Kopfzeile der Tabelle ein-/ausgeblendet werden.

- <span id="page-41-10"></span>V) Maximaler Messwert im Zeitraum zwischen den beiden Cursorpositionen.
	- Durch Klicken auf einen Maximalwert springen beide Cursor im Y-T-Diagramm auf die Zeitposition dieses Wertes.
	- Die Anzeige der Min/Mittel/Max-Werte kann über das zugeordnete Kontrollkästchen in der Kopfzeile der Tabelle ein-/ausgeblendet werden.
- <span id="page-41-11"></span>W)Messwerte am linken Cursor.
- <span id="page-41-12"></span>X) Messwerte mit Maßeinheit am rechten Cursor.
- <span id="page-41-13"></span>Y) Differenz zwischen den Messwerten des rechten und linken Cursors.
- <span id="page-41-17"></span>Z) Ereignisauswahlbox zur Selektion des darzustellenden Ereignisses. Dieses Element ist nur vorhanden, wenn Ereignismessdaten von Netzanalysatoren zur Ansicht gebracht werden.
	- Über die Schaltfläche v öffnen Sie die Ereignisliste und wählen das darzustellende Ereignis.
	- Uber die Schaltflächen [> und [< können Sie auf die Darstellung des nächsten bzw. vorherigen Ereignisses schalten.

# <span id="page-42-0"></span>**Auswählen der in der Ansicht Y-T-Schreiber darzustellenden Kanäle**

Die Auswahl der bis zu sechs als Schreiberlinien darzustellenden Kanäle treffen Sie im Sektor **Y-T-Schreiber** des Dialogfensters **[Einstellung Kanalansichten](#page-62-0)** :

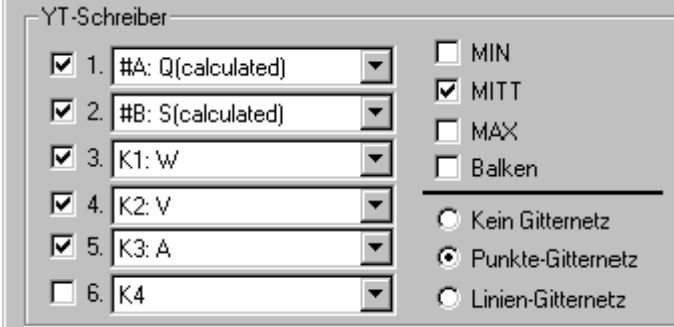

Abb. 3.5.4-g: Zuweisen der in der Ansicht Y-T-Schreiber darzustellenden Kanäle im Dialogfenster **Einstellung Kanalansichten**

- Über die Kontrollkästchen *1-6* aktivieren/deaktivieren Sie die Schreiberkanäle.
- Über die zugeordneten Kanal-Auswahlfelder ▼ weisen Sie jedem Schreiberkanal den darzustellenden realen (aktiven) oder berechneten Messkanal zu.

# *Hinweis*

Über Rechenformeln gebildete Kanäle #A, #B, ... sind nur dann in der Kanalauswahlliste aufgeführt (oberhalb der realen Kanäle K1, K2, ...), wenn im Dialogfenster **Kanaleinstellung** die *Rechenkanäle EIN* gesetzt sind.

Bei einer Online-Aufzeichnung liest das Programm vom angeschlossenen Messgerät die aktuell gemessenen Messwerte der definierten aktiven Kanäle mit maximal möglicher Geschwindigkeit ein. Diese ist abhängig vom Gerätetyp und seiner aktuellen Messfunktion, von der Anzahl der Messkanäle sowie von der Art der Kommunikationsverbindung. Die Speicherung der eingehenden Messdaten in der temporären Datei erfolgt gemäß den Vorgaben im Dialogfenster **Abtastintervalleinstellung** . Für jeden realen Messkanal werden pro Abtastintervall drei Werte gespeichert:

*Min*: niedrigster im Intervallzeitraum empfangener Messwert

*Max*: höchster im Intervallzeitraum empfangener Messwert

*Mitt*: arithmetischer Mittelwert (Durchschnittswert) aller im Intervallzeitraum empfangenen Messwerte; Ausnahme bei *Manueller Abtastung*: momentaner Messwert beim Betätigen der Schaltfläche [**SPEICHERN**].

Sind auch Rechenkanäle definiert, so erfolgt deren Berechnung auf Basis der Mittelwerte.

Über die Kontrollkästchen *MIN/MITT/MAX* legen Sie fest, welche der gespeicherten Messwerte als Y-T-Schreiberlinie dargestellt werden soll. Wenn Sie die Darstellung aller drei Messarten aktivieren, erhalten Sie für jeden aktivierten Schreiberkanal drei Linien mit gleicher Farbe gezeichnet ( $\rightarrow$ [Abb. 3.5.4-i\)](#page-43-0).

In ähnlicher Weise wirkt die Festlegung der Messarten für die Darstellung der Schreiberkanäle bei gestauchter Zeitachse (z.B. in der Ansicht "Alles anschauen") und einer hohen Anzahl vorhandener Abtastwerte. Die nachfolgenden Abbildungen zeigen dies beispielhaft.

<span id="page-43-0"></span>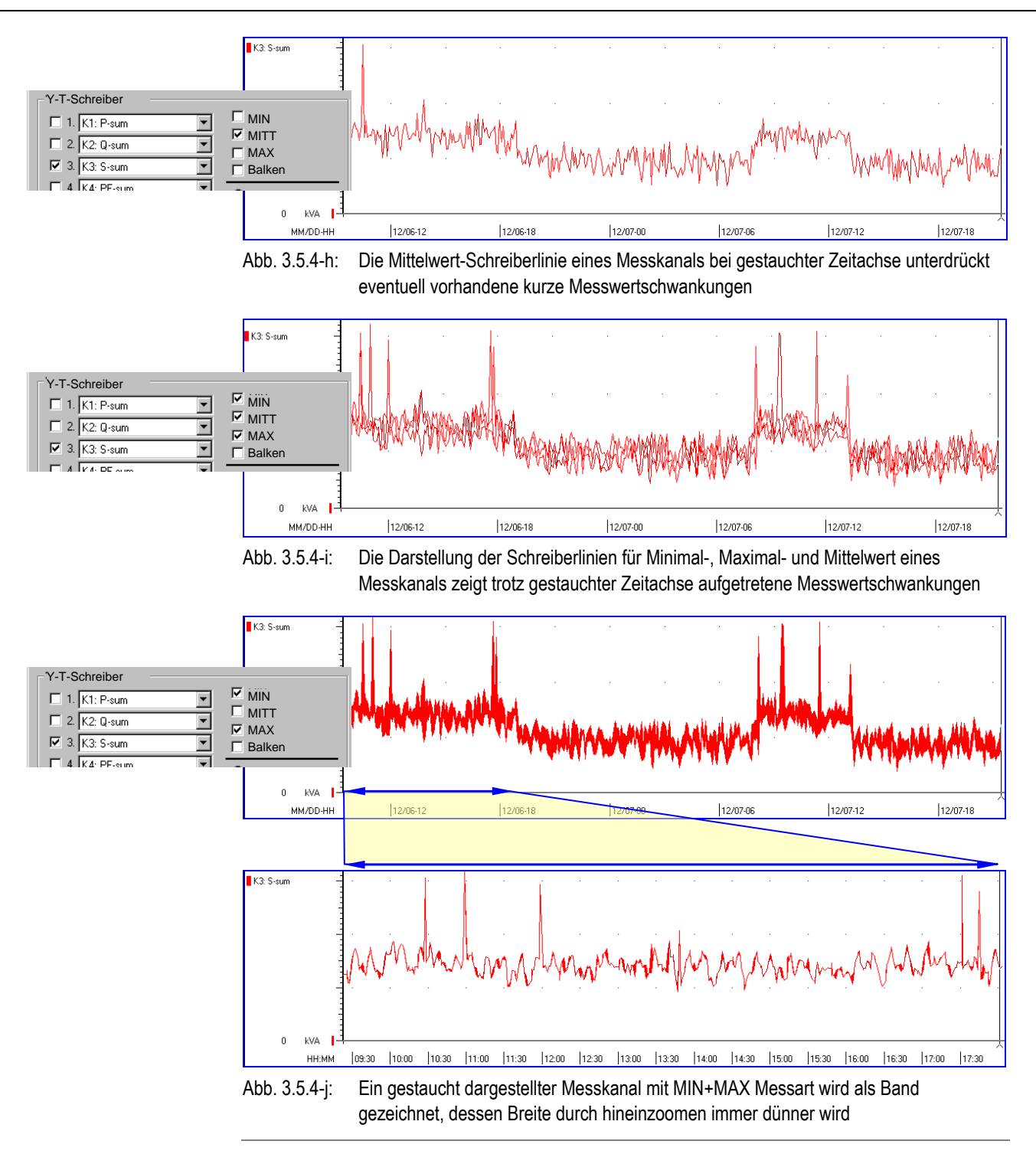

## **Anzeige der Messwerte als Y-t-Balkendiagramm**

Die für die Y-T-Schreiber-Ansicht gewählten realen oder berechneten Kanäle lassen sich einzeln auch in Form eines Balkendiagramms darstellen.

- Aktivieren Sie hierfür im Sektor **Y-T-Schreiber** des Dialogfensters **[Einstellung](#page-62-0)  [Kanalansichten](#page-62-0)** | (→ Seite 63) das Kontrollkästchen *Balken*.
- $\Rightarrow$  Aufeinanderfolgende Abtastwerte werden abwechselnd als farbige und weiße, senkrechte Balken dargestellt.
- $\Rightarrow$  Der aktive Cursor wird als Kreuzcursor dargestellt. Die Amplitude des horizontalen Cursors wird in der Tabelle im Cursorfeld angezeigt. Die Amplitude des Messsignals steht darüber.
- Zur Umschaltung der Balkenanzeige auf den nächsten definierten Y-T-Schreiber-Kanal klicken Sie auf die Schaltfläche >K... rechts unterhalb des Diagramms.

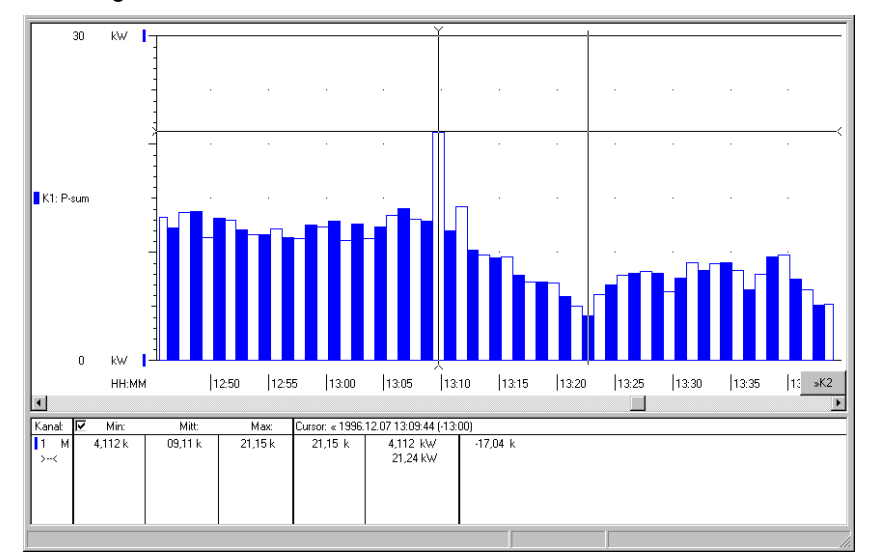

Abb. 3.5.4-k: Ansicht der Messdaten als Y-T-Balkendiagramm

### **Gitternetz im Y-T-Diagramm ein-/ausblenden**

In die Diagrammfläche der Y-T-Schreiber-Ansicht kann ein Gitternetz aus Linien oder Punkten eingeblendet werden.

 Wählen Sie hierfür im Sektor **Y-T-Schreiber** des Dialogfensters **[Einstellung](#page-62-0)**  [Kanalansichten](#page-62-0) | (→ Seite 63) das entsprechende Optionsfeld

## *Kein Gitternetz*

*Punkte-Gitternetz*

# *Linien-Gitternetz*

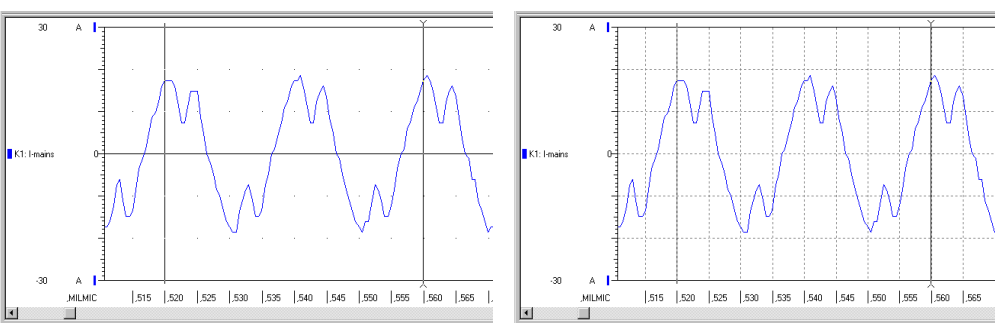

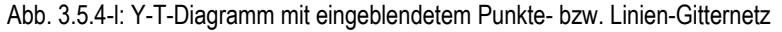

# <span id="page-45-0"></span>**Cursorlogik**

Wenn eine Messdatendatei geöffnet wird, befinden sich zunächst beide Cursor am linken Rand des Y-T-Diagramms. Ein Mausklick in die Diagrammfläche bewirkt, dass der am nächsten liegende Cursor zur Mauszeigerposition springt und zum aktiven Cursor wird. Beim Doppelklick springen beide Cursor zusammen zur Mauszeigerposition. Maustaste gedrückt halten und Maus bewegen  $\Rightarrow$  Aktiver Cursor wird mitgezogen. Der aktive Cursor kann auch über die Cursortasten  $[\leftarrow]$  $[\rightarrow]$  der Tastatur bewegt werden.

Ansicht : Y-T-Schreiber : Kontextmenü :

**Stufenloses Spreizen der in einem wählbaren Zeitabschnitt enthaltenen Messwerte auf die volle Länge der horizontalen Zeitachse**

**Zeitachse dehnen**

## Um einen Abschnitt der Zeitachse zu dehnen gehen Sie folgendermaßen vor:

- Positionieren Sie den Mauszeiger an den Anfang des zu dehnenden Bereiches.
- Halten Sie die Umschalttaste [û]und die rechte Maustaste gedrückt.
- $\Rightarrow$  Der Mauszeiger ändert sich in ein Lupensymbol  $\mathcal{R}$ .
- Bewegen Sie das Lupensymbol horizontal zum Ende des zu dehnenden Bereiches der durch den sich öffnenden Rahmen markiert wird.
- Lassen Sie die Umschalttaste und die rechte Maustaste los.
- $\Rightarrow$  Der bisher innerhalb des Rahmens liegende Verlauf der Messwerte ist nun auf die volle Länge der Zeitachse gedehnt. Hierdurch können eventuell vorher nicht sichtbare Details erkennbar werden.
- $\Rightarrow$  Über die Bildlaufleiste unterhalb des Diagramms oder durch Drehen des Scrollrades an der Maus kann der gezoomte Zeitausschnitt verschoben werden.

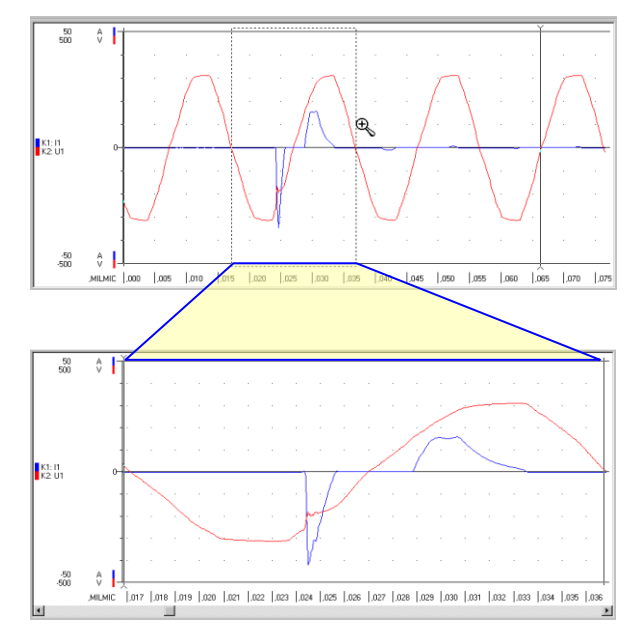

Abb. 3.5.4-m: Dehnen der Zeitachse in der Y-T-Schreiber-Ansicht

### *Hinweise*

- In umgekehrter Weise ist ein Stauchen der Zeitachse möglich, wenn Sie anstelle der Umschalttaste die Strg-Taste gedrückt halten.
- Über den Menüpunkt **Ansicht : Lupe : Vorige Einstellung** können Sie das Dehnen bzw. Stauchen der Zeitachse wieder rückgängig machen.
- Alternativ ist das Dehnen und Stauchen der Zeitachse bei gedrückt gehaltener Umschalttaste [  $\hat{U}$  ] durch Drehen des Scroll-Rades an der Maus möglich.
- Über die Menüpunkte **In x2 / x10 / x100** bzw. **Out x2 / x10 / x100** im Menü **Ansicht : [Lupe](#page-62-1)** können Sie die Zeitachse mit fest vorgegebenen Faktoren dehnen oder stauchen.

Ansicht : Y-T-Schreiber : Kontextmenü : **Zeitversatz Verschieben von Messkanälen auf der horizontalen Zeitachse** Enthält eine geöffnete Messdatendatei die Messreihen von mindestens zwei Kanälen, so lassen sich die einzelnen Messkanäle auf der Zeitachse gegeneinander verschieben. Dies erleichtert beispielsweise den Vergleich von zeitlich nacheinander durchgeführten Messungen durch "Übereinanderlegen" der Messkurven. Die Vorgehensweise beim Zeitversatz von Messreihen ist nachfolgend anhand eines Beispiels erläutert. **XX** *Beispiel*

Von einem Messgerät wurde im Abstand von 4 Tagen über jeweils mehrere Stunden der Verlauf der Leistungsaufnahme eines Verbrauchers mit Echtzeitbezug im Speicher aufgezeichnet. Die beiden Messreihen wurden aus dem Gerätespeicher ausgelesen, visualisiert und in einer Messdatendatei gespeichert. Nun sollen die beiden Messreihen miteinander verglichen werden, wobei ein Bezug zur Tageszeit gegeben sein soll.

- 1. Klicken Sie mit der rechten Maustaste in das Y-T-Diagramm und aktivieren Sie im sich öffnenden **Kontextmenü** die Auswahl **Umschalt- + rechte Taste: Zeitversatz**.
- 2. Positionieren Sie den Mauszeiger auf die zu verschiebende Schreiberlinie.
- 3. Halten Sie die Umschalttaste [  $\hat{v}$  ] gedrückt und betätigen Sie die rechte Maustaste.

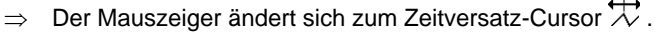

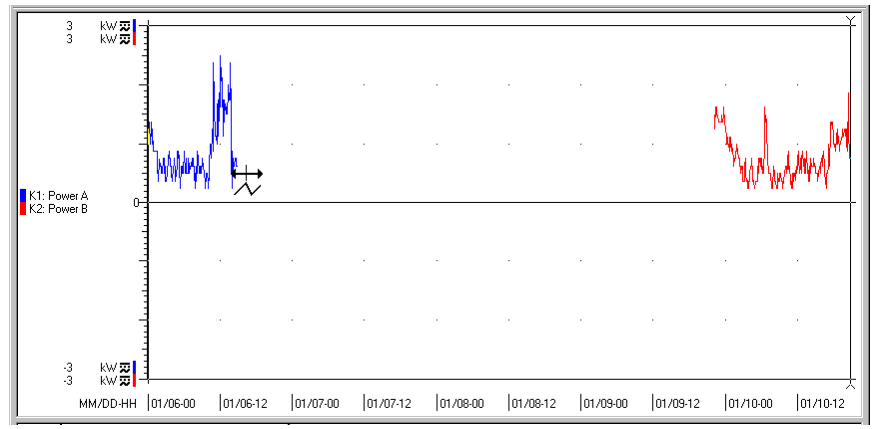

Abb. 3.5.4-n: Zeitversatz einleiten durch Anklicken der zu verschiebenden Schreiberlinie

4. Halten Sie die Tasten weiterhin gedrückt und ziehen Sie den Zeitversatz-Cursor bzw. die mitwandernde Schreiberlinie horizontal an die gewünschte neue Position.

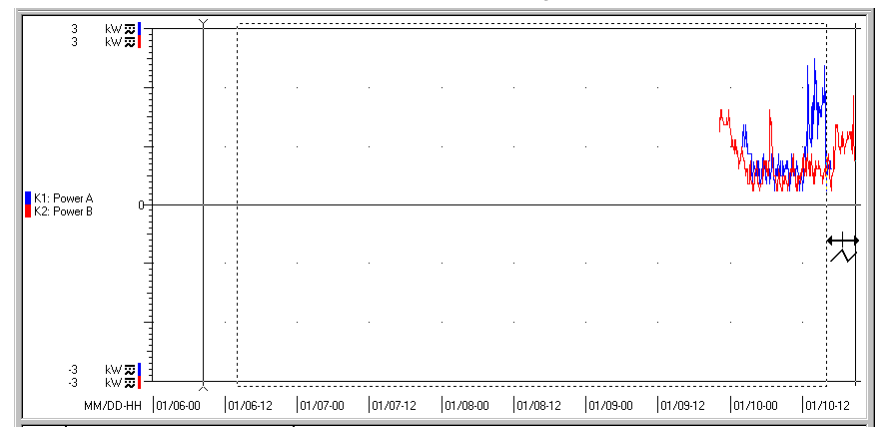

Abb. 3.5.4-o: Verschieben der Schreiberlinie an die neue Zeitposition

5. Lassen Sie die rechte Maustaste und dann die Umschalttaste los.

 Es öffnet sich das Dialogfenster **Zeitversatz**. Dieses zeigt für den betroffenen Kanal im Eingabefeld **neuer Versatz** den Zeitwert der vorgenommenen Verschiebung (hier: 98:39:00 [hh:mm:ss]).

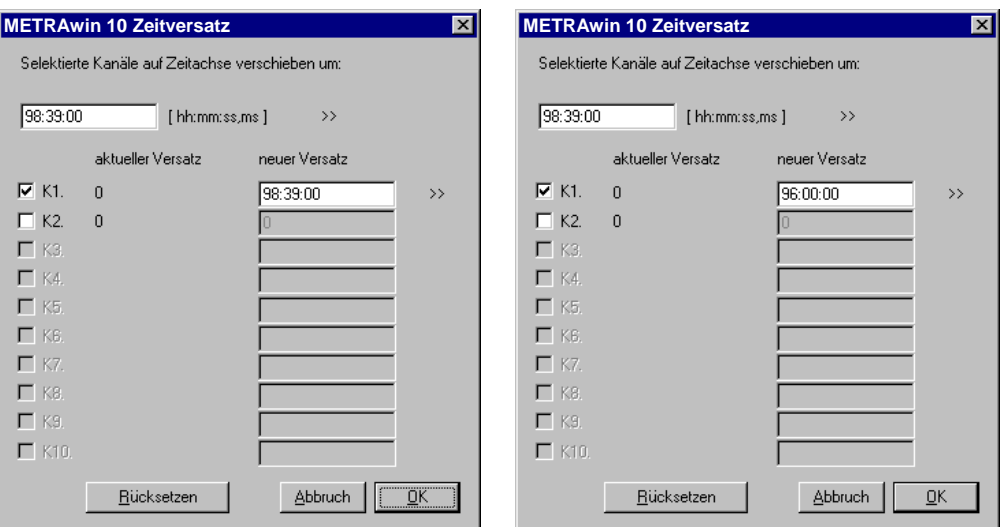

Abb. 3.5.4-p: Kontrollieren bzw. Eingeben der Zeitversatz-Parameter

- 6. Im Dialogfenster **Zeitversatz** können Sie nun folgende Einstellungen vornehmen: Wenn der vorgeschlagene Zeitversatz auch auf weitere in der Datei enthaltene reelle Kanäle angewendet werden soll, aktivieren Sie das dem jeweiligen Kanal **K1** ... **K10** zugeordnete Kontrollkästchen. Dies ist auch möglich für Kanäle die in der aktuellen Ansicht nicht dargestellt sind.
	- Wenn Sie für bestimmte Kanäle einen anderen als den vorgeschlagenen Wert für den Zeitversatz verwenden möchten, so tragen Sie die gewünschten Werte in die entsprechenden Eingabefelder **neuer Versatz** ein. Die Eingabe des Zeitwertes kann alternativ im Format *hh:mm:ss,00* oder in Sekunden (z.B. *3600* = 01:00:00) erfolgen.
	- Wenn Sie eine vorausgegangene Zeitverschiebung von Kanälen wieder rückgängig machen wollen, klicken Sie auf die Schaltfläche [**Rücksetzen**]. Hierdurch werden die Zeitversatzwerte für alle enthaltenen Kanäle auf 0 (Null) zurückgesetzt.

Im angenommenen Beispiel soll nur Kanal K1 verschoben werden, allerdings nicht um den vorgeschlagenen Wert, sondern um exakt 4 Tage = 96 h damit der Tageszeit-Bezug erhalten bleibt. Im Eingabefeld **neuer Versatz** für **K1** ist deshalb *96:00:00* einzutragen.

7. Klicken Sie auf [**OK**] um den Zeitversatz der Kanäle entsprechend den Vorgaben auszuführen oder auf [**Abbrechen**] um das Dialogfenster ohne Änderung der zeitlichen Positionierung der Messkanäle zu schließen.

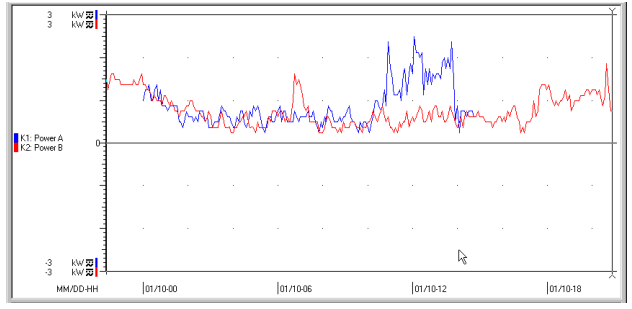

Abb. 3.5.4-q: Gedehnte Ansicht der Kanäle nach Zeitversatz

### *Hinweis 1*

Das Anwenden der Zeitversatzfunktion ist erst möglich, nachdem die online oder aus Speicherdateien eingelesenen Messreihen in einer Messdatendatei gespeichert wurden. Ist dies noch nicht erfolgt, werden Sie durch eine Hinweismeldung dazu aufgefordert.

### *Hinweis 2*

Beim Verschieben von Kanälen auf der Zeitachse kann es passieren, dass sowohl für die verschobenen Kanäle als auch für die in der originalen Zeitposition verbliebenen Kanäle neue Messwerte vom Programm durch Interpolation erzeugt werden.

**Beispiel**: Segment 1 der nachstehenden Abbildung zeigt die Messwerte und Registrierzeitpunkte von zwei Kanälen vor dem Zeitversatz. Es ist erkennbar, dass die Messreihen beider

**i**

Kanäle im Intervall von 5 Minuten aufgezeichnet wurden. Im Segment 2 sind die Messreihen nach Zeitversatz von Kanal 1 um 96 Stunden ( = ganzzahliges Vielfaches des Intervalls) dargestellt. Bei den in Segment 3 dargestellten Messreihen wurde Kanal 1 um 96 Stunden 3 Minuten ( = nicht-ganzzahliges Vielfaches des Intervalls) zeitversetzt. Hierdurch entstehen Registrierzeitpunkte zu denen nicht für alle Kanäle Messwerte existieren. Für diese Zeitpunkte erzeugt das Programm künstliche Messwerte durch lineare Interpolation zwischen den vorund nachgelagerten Messwerten.

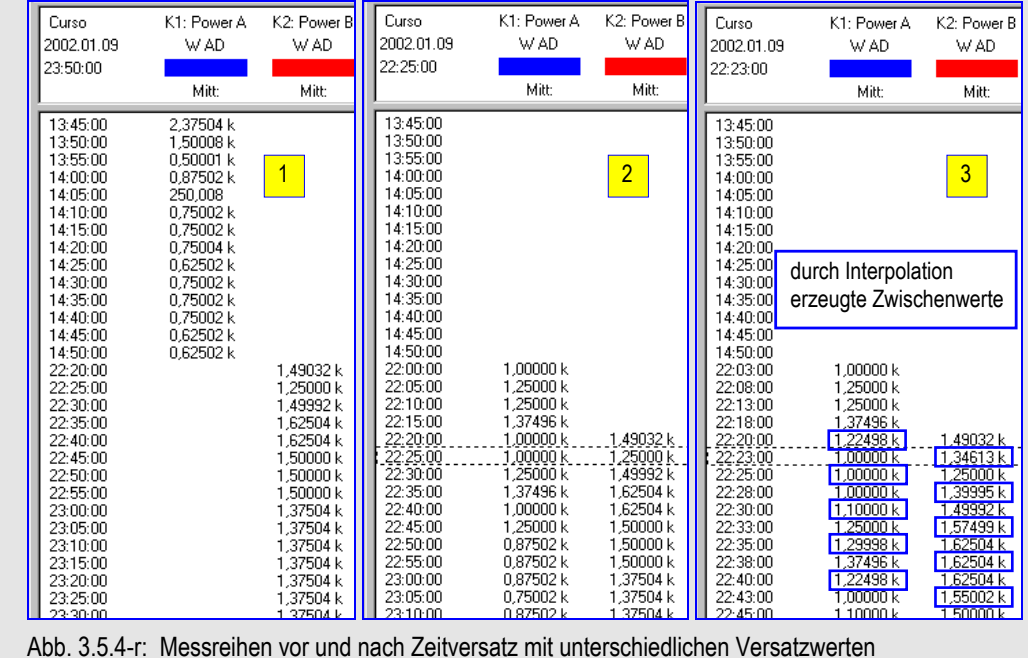

*Hinweis 3*

**i**

Die verschobenen Kanäle verlieren ihren ursprünglichen Zeitbezug. Solange die Datei nicht erneut gespeichert wird, kann der ursprüngliche Zeitbezug über die Schaltfläche [**Rücksetzen**] im Dialogfenster **Zeitversatz** wiederhergestellt werden. Eventuell ist es daher sinnvoll, die bearbeitete Datei unter einem anderen Namen abzuspeichern.

<span id="page-49-0"></span>Kontextmenü : **Y-Achse dehnen**

#### Ansicht : Y-T-Schreiber : **Spreizen der Skalierung der Y-Achse**

Die Skalierung der Y-Achse in der Messdatenansicht **[Y-T Schreiber](#page-39-0)** kann individuell für jeden dargestellten Messkanal entweder automatisch oder manuell erfolgen. Die automatische Skalierung arbeitet in ähnlicher Weise wie eine automatische Messbereichswahl bei einem Messgerät: Abhängig von den im aktuell angezeigten Zeitfenster enthaltenen höchsten und niedrigsten Messwerten eines Messkanals wählt das Programm jeweils einen für deren Darstellung ausreichend großen Skalenbereich. In der Regel sind diese Skalenbereiche symmetrisch zu einer Nulllinie (bipolar, Nullpunkt mittig) und ggf. identisch mit den jeweiligen Messbereichen des Gerätes von dem diese Messwerte stammen.

Nutzt ein Signalverlauf im Y-T-Diagramm nur einen kleinen Teil des Skalenbereichs der Y-Achse aus, so haben Sie verschiedene Möglichkeiten diesen Bereich zu dehnen:

Einzeln für jeden dargestellten Messkanal

Gemeinsam für mehrere Messkanäle gleichzeitig

Um im Y-T-Diagramm die Skalierung der Y-Achse zu dehnen gehen Sie folgendermaßen vor:

- 1. Klicken Sie mit der rechten Maustaste in das Diagramm und aktivieren Sie im sich öffnenden Kontextmenü die Auswahl **Umschalt- + rechte Taste: Y-Achse dehnen**.
- 2. Positionieren Sie den Mauszeiger im Diagramm bezogen auf die Y-Achse in der Höhe des Skalenwertes der den neuen Skalenendwert bilden soll. Üblicherweise wählt man eine Position etwas oberhalb des höchsten dargestellten Wertes.
- 3. Halten Sie die Umschalttaste [û] gedrückt und betätigen Sie die rechte Maustaste.

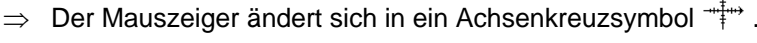

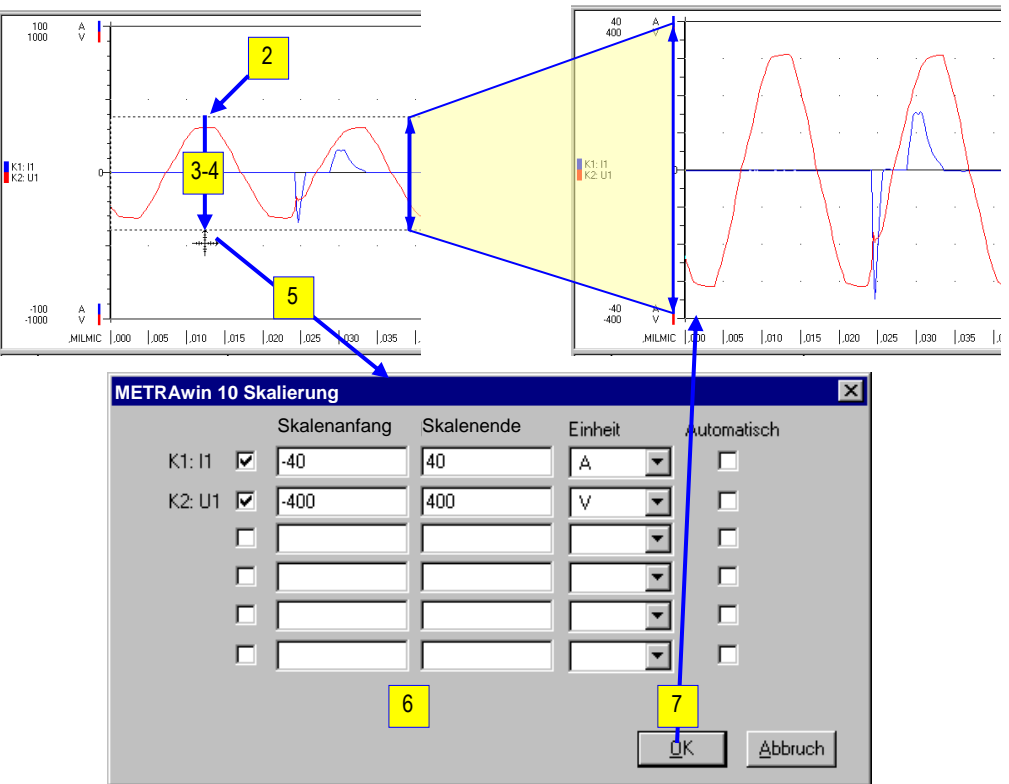

Abb. 3.5.4-s: Dehnen der Y-Achse in der Y-T-Schreiber-Ansicht

4. Bewegen Sie das Symbol vertikal zum unteren Ende des zu dehnenden Bereiches der durch den sich öffnenden Rahmen markiert wird.

- 5. Lassen Sie die Umschalttaste und die rechte Maustaste los.
- Es öffnet sich das Dialogfenster **Skalierung**. Dieses zeigt für alle im Diagramm dargestellten Kanäle in den Eingabefeldern **Skalenanfang** und **Skalenende** die neuen Werte für die Y-Achse sowie deren Maß-**Einheit**.
- 6. Je nach Erfordernis können Sie nun folgende Änderungen vornehmen: Wenn die Spreizung der Y-Achse für einen bestimmten Kanal nicht ausgeführt werden soll, deaktivieren Sie das diesem Kanal zugeordnete Kontrollkästchen. Seine Skalierung bleibt dann unverändert.
	- Wenn für einen bestimmten Kanal eine automatische Achsenskalierung angewendet werden soll, aktivieren Sie das zugeordnete Kontrollkästchen **Automatisch**. Die Werte in den Eingabefeldern **Skalenanfang** und **Skalenende** sind dann bedeutungslos.
	- Wenn Sie für bestimmte Kanäle andere als die vorgeschlagenen Werte oder Maßeinheiten für Skalenanfang und -ende verwenden möchten, so tragen Sie die gewünschten Werte in die entsprechenden Eingabefelder ein.
- 7. Klicken Sie auf [**OK**] um die Spreizung der Y-Achse mit den gegebenen Parametern auszuführen oder auf [**Abbrechen**] um das Dialogfenster ohne Änderung der Y-Achsenskalierung zu schließen.
- $\Rightarrow$  OK: Der vorher innerhalb der Rahmenhöhe liegende Verlauf der Messwerte ist nun auf die volle Länge der Y-Achse gedehnt. Hierdurch können eventuell vorher nicht sichtbare Details erkennbar werden.

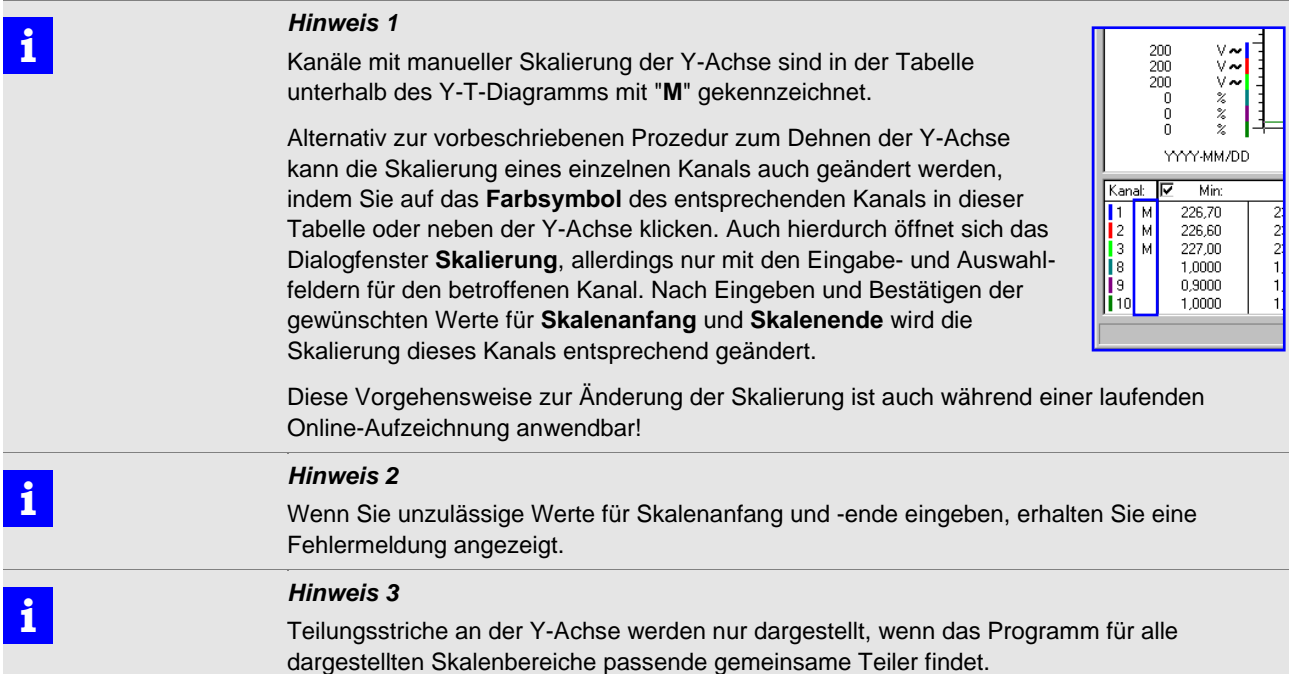

### Ansicht :

<span id="page-51-5"></span>**X-Y Schreiber**

# **Anzeige der Messwerte als Kurven im X-Y-Diagramm**

Die Messwerte von maximal vier Messgrößen werden als Kurven im X-Y-Diagramm dargestellt, wobei ein beliebiger Kanal der Abszisse X und die anderen drei Kanäle den Ordinaten Y1 bis Y3 zugeordnet sind.

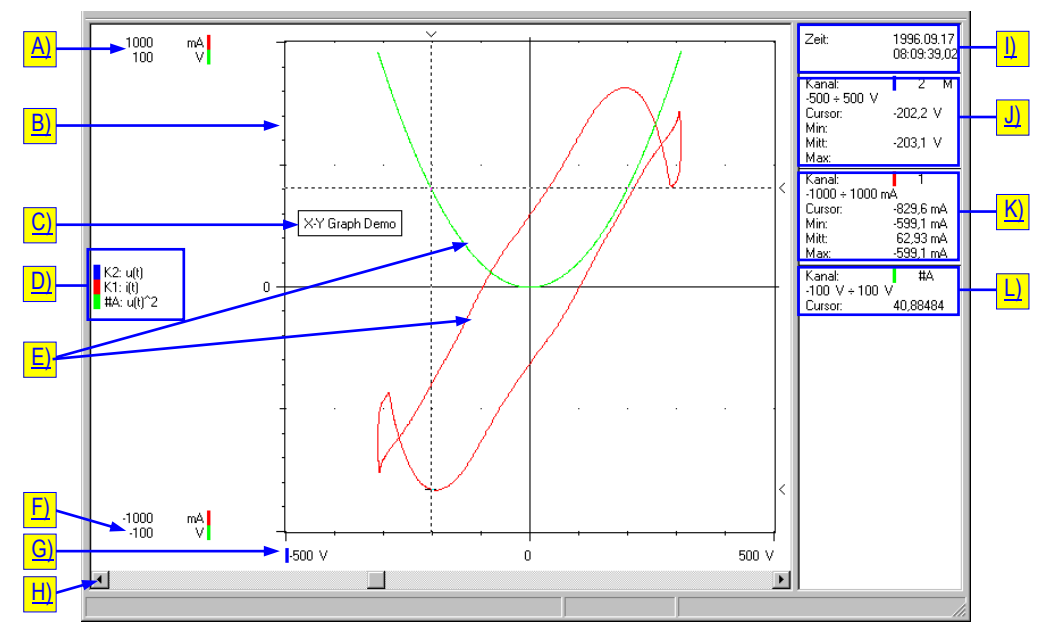

Abb. 3.5.4-t: Ansicht der Messdaten als Kurven im X-Y-Diagramm

Die Messkurven der Kanäle werden in jenen Farben gezeichnet, wie Sie diese im Dialogfenster **[Kanaleinstellung](#page-66-0)** unter **Extras : Kanäle** festgelegt haben.

Mit dem Cursor können Sie auf einen bestimmten Messpunkt springen (Maustaste betätigen, wenn sich der Mauszeiger im Diagrammfeld befindet) und die dort gemessenen Werte sowie den zugehörigen Zeitpunkt in der Tabelle ablesen.

Zur Erläuterung können Beschriftungsmarken in die Darstellung eingefügt werden (**Bearbeiten : [Beschriftung](#page-33-0)** ).

### **Bedeutung der in der Ansicht X-Y-Schreiber dargestellten Elemente**

- <span id="page-51-0"></span>A) Skalenendwert und Maßeinheit der Y-Achse individuell für jeden dargestellten Messkanal. Das Farbsymbol kennzeichnet die Kanalzuordnung.
	- Durch Klicken auf ein Farbsymbol öffnen Sie das Dialogfenster **Skalierung**, in welchem Sie für den betreffenden Kanal die Y-Achsenskalierung ändern können.
- <span id="page-51-2"></span>B) Teilungsstriche der Y-Achsen-Skala. Bei Darstellung von zwei oder mehr Kanälen erscheinen Teilungsstriche nur dann, wenn das Programm für alle dargestellten Skalenbereiche passende gemeinsame Teiler findet.
- <span id="page-51-3"></span>C) Eingefügte Beschriftungsmarke mit Rahmen.
- <span id="page-51-1"></span>D) Legende mit Farbkennung, Nummer und Bezeichnung der dargestellten Messkanäle wie im Dialogfenster **[Kanaleinstellung](#page-66-0)** definiert.
	- K1, K2, ... = reale Kanäle;

#A, #B, ... = berechnete Kanäle

- Eventuell unvollständig angezeigte Kanalbezeichnungen erscheinen vollständig in der Infoleiste, wenn Sie den Mauszeiger auf die betreffende Zeile in der Legende positionieren.
- Durch Klicken auf die Legende öffnen Sie das Dialogfenster **Einstellung Kanalansichten** um z.B. andere Kanäle für die Darstellung zu wählen.
- <span id="page-51-4"></span>E) Messwertverlauf der ausgewählten Kanäle als Funktion  $Y = f(X)$ .
- <span id="page-52-1"></span>F) Skalenanfangswert und Maßeinheit der Y-Achse individuell für jeden dargestellten Messkanal. Das Farbsymbol kennzeichnet die Kanalzuordnung.
	- Durch Klicken auf ein Farbsymbol öffnen Sie das Dialogfenster **Skalierung**, in welchem Sie für den betreffenden Kanal die Y-Achsenskalierung ändern können.
- <span id="page-52-2"></span>G) Skalenanfangswert und Maßeinheit der X-Achse. Das Farbsymbol kennzeichnet die Kanalzuordnung.

Durch Klicken auf das Farbsymbol öffnen Sie das Dialogfenster **Skalierung**, in welchem Sie die X-Achsenskalierung ändern können.

- <span id="page-52-3"></span>H) Horizontale Bildlaufleiste zum Verschieben des dargestellten Zeitbereichs.
- <span id="page-52-6"></span>I) Absolute bzw. relative Zeit an der Position des Cursors.
- <span id="page-52-0"></span>J) Messdaten des X-Kanals
- <span id="page-52-4"></span>K) Messdaten des Y1-Kanals
- <span id="page-52-5"></span>L) Messdaten des Y2-Kanals

## **Auswählen der in der Ansicht X-Y-Schreiber darzustellenden Kanäle**

Die Zuweisung der Kanäle treffen Sie im Sektor **X-Y-Schreiber** des Dialogfensters [Einstellung Kanalansichten](#page-62-0) **■ (→ Seite 63)**:

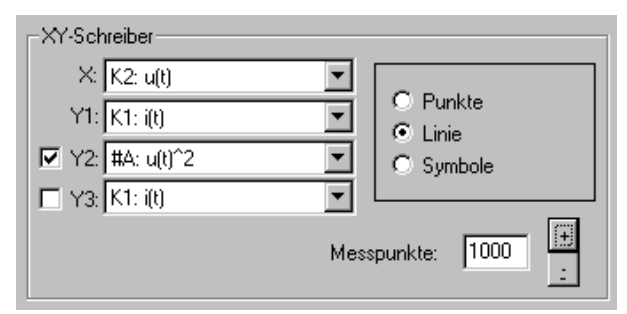

Abb. 3.5.4-u: Zuweisen der im X-Y-Diagramm darzustellenden Kanäle im Dialogfenster **Einstellung Kanalansichten**

Hier legen Sie auch fest, wieviele zeitlich aufeinander folgende **Messpunkte** der realen oder berechneten Kanäle für die Darstellung des Kurvenverlaufs verwendet werden sollen. Enthält die Messdatendatei mehr als diese Anzahl von Messpunkten, so können Sie mittels der Bildlaufleiste unterhalb des Diagramms den dargestellten Zeitabschnitt innerhalb des gesamten Aufnahmezeitraumes verschieben. Alternativ können Sie hierfür auch das Scrollrad der Maus verwenden.

Außerdem bestimmen Sie hier noch, ob die Messwerte als einzelne *Punkte* oder *Symbole* dargestellt oder diese Punkte mit *Linie* verbunden gezeichnet werden sollen.

Ansicht :

圃

<span id="page-53-1"></span>**Datenlogger**

## **Anzeige der Messwerte als numerische Tabelle**

Die Messwerte von bis zu 12 Kanälen sowie deren Registrierzeit werden in einer numerischen Tabelle chronologisch aufgelistet.

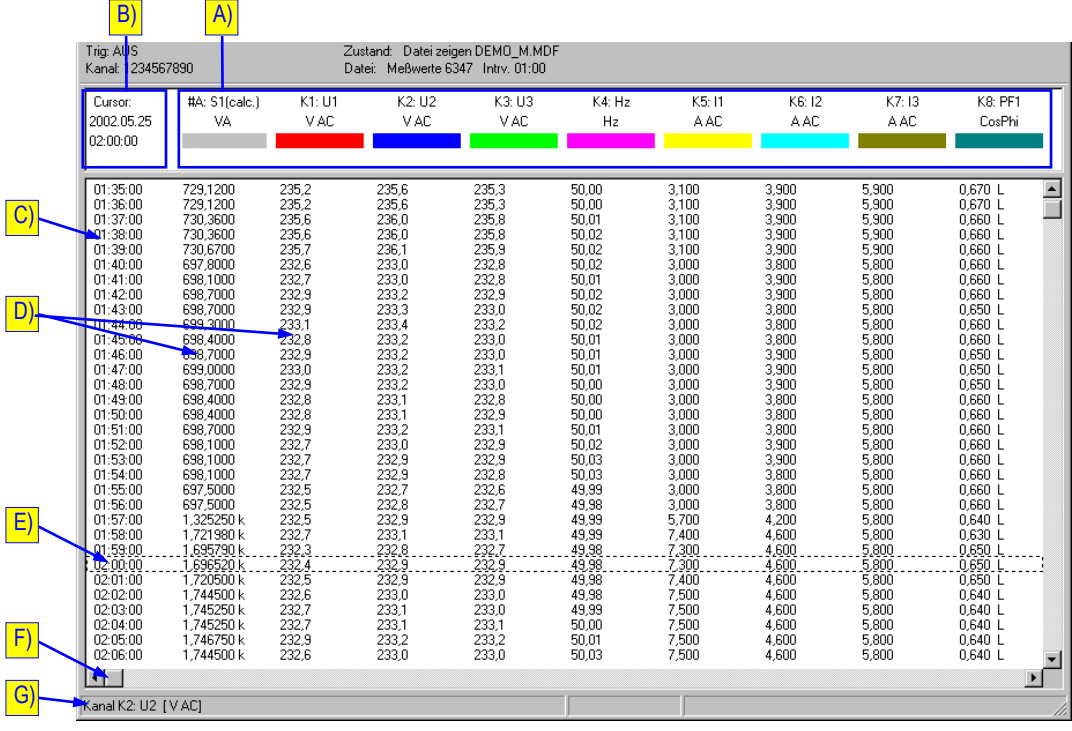

<span id="page-53-0"></span>Abb. 3.5.4-v: Datenlogger-Ansicht der Messdaten als Messwert-Tabelle

### **Bedeutung der in der Ansicht Datenlogger dargestellten Elemente**

A) Spaltenköpfe der Messwertspalten:

Zeigen jeweils die Kanalnummer, (K1, K2, ... = reale Kanäle; #A, #B, ... = berechnete Kanäle), dessen Bezeichnung, Maßeinheit und Farbkennung. Bei Messdaten einer Online-Aufzeichnung wird außerdem die Messart (Min/Mitt/Max) der dargestellten Messwerte angegeben.

Wenn Sie den Mauszeiger auf einen Spaltenkopf führen, wird dessen eventuell unvollständig dargestellte Kanalbezeichnung in der Infoleiste G) angezeigt.

- Durch Klicken auf einen Spaltenkopf öffnen Sie das Dialogfenster **[Einstellung](#page-62-0)**  [Kanalansichten](#page-62-0) ( $\rightarrow$  Seite 63). Hier treffen Sie im Sektor Logger wie nachstehend beschrieben die Auswahl der darzustellenden Messkanäle.
- B) Spaltenkopf der Zeitspalte: Zeigt die Zeit an der Position des Cursors E). Die Zeitangaben erfolgen wahlweise *absolut* sim it Datum und Uhrzeit oder *relativ* **zum Aufzeichnungsbeginn (→Ansicht : [Zeitachse](#page-58-0)).**
- C) Zeitspalte zeigt die absoluten bzw. relativen Registrierzeitpunkte.
- D) Messwerte zum Zeitpunkt der Registrierung.
	- Wenn Sie den Mauszeiger auf einen Messwert führen, wird dessen Registrierzeitpunkt auch in der Infoleiste G) angezeigt.
- E) Die markierte Zeile entspricht der Position des aktiven Cursors in der Y-T-Schreiber-Ansicht.
- F) Horizontale Bildlaufleiste
- G) Infoleiste zeigt Hinweise und Erläuterungen zu Elementen auf denen der Mauszeiger platziert ist.

# **Auswählen der in der Ansicht Datenlogger darzustellenden Kanäle**

Die Auswahl der in den Datenlogger-Spalten 1 – 12 darzustellenden Kanäle treffen Sie im Sektor **Logger** des Dialogfensters **[Einstellung Kanalansichten](#page-62-0)** . Abhängig von der Art der Messdatenaufzeichnung gibt es hierbei zwei unterschiedliche Möglichkeiten:

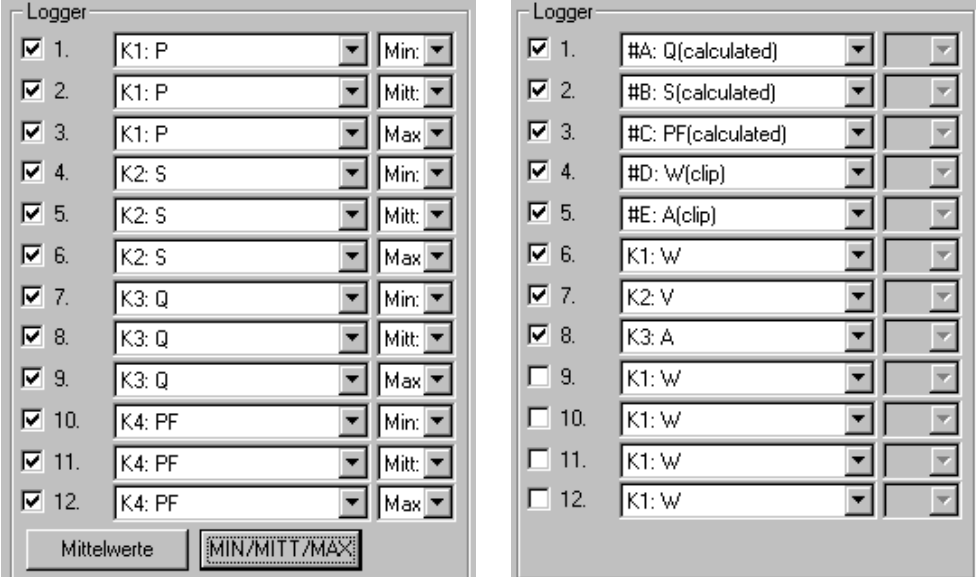

<span id="page-54-0"></span>Abb. 3.5.4-w: Zuweisen der in der Datenlogger-Tabelle darzustellenden Kanäle im Dialogfenster **Einstellung Kanalansichten**; links mit Messdaten einer Online-Aufzeichnung, rechts mit Daten aus dem Gerätespeicher und berechneten Kanälen

## **Messdaten stammen aus einer Online-Aufzeichnung:**

Bei einer Online-Aufzeichnung liest das Programm vom angeschlossenen Messgerät die aktuell gemessenen Messwerte der definierten aktiven Kanäle mit maximal möglicher Geschwindigkeit ein. Diese ist abhängig vom Gerätetyp und seiner aktuellen Messfunktion, von der Anzahl der Messkanäle sowie von der Art der Kommunikationsverbindung. Die Speicherung der eingehenden Messdaten in der temporären Datei erfolgt gemäß den Vorgaben im Dialogfenster **Abtastintervalleinstellung** ... Für jeden realen Messkanal werden pro Abtastintervall drei Werte gespeichert:

*Min*: niedrigster im Intervallzeitraum empfangener Messwert

*Max*: höchster im Intervallzeitraum empfangener Messwert

*Mitt*: arithmetischer Mittelwert (Durchschnittswert) aller im Intervallzeitraum empfangenen Messwerte; Ausnahme bei *Manueller Abtastung*: momentaner Messwert beim Betätigen der Schaltfläche [**SPEICHERN**].

Sind auch Rechenkanäle definiert, so erfolgt deren Berechnung auf Basis der Mittelwerte.

Durch Klicken auf die Schaltfläche [**MIN/MITT/MAX**] im Sektor **Logger** selektieren Sie automatisch für die ersten maximal vier aktiven Kanäle die Darstellung der Minimal-, Mittel- und Maximalwerte  $(\rightarrow$  [Abb. 3.5.4-w](#page-54-0) links und [Abb. 3.5.4-x\)](#page-55-0).

Durch Klicken auf die Schaltfläche [**Mittelwerte**] im Sektor **Logger** selektieren Sie automatisch für alle aktiven Kanäle die Darstellung der Mittelwerte.

Wenn Sie andere Kanäle angezeigt haben möchten, so selektieren Sie individuell für jede Datenlogger-Spalte **1** – **12** den darzustellenden Messkanal und dessen Messart über die entsprechenden Auswahlfelder ...

| Cursor:<br>2001.10.19<br>12:05:17            | K1: P<br>W                               |                                         |                                         | K2: S<br>VA                            |                                          |                                          | K3: 0<br>VAR                             |                                          |                                          | K4: PF<br>CosPhi                 |                                  |                                  |  |
|----------------------------------------------|------------------------------------------|-----------------------------------------|-----------------------------------------|----------------------------------------|------------------------------------------|------------------------------------------|------------------------------------------|------------------------------------------|------------------------------------------|----------------------------------|----------------------------------|----------------------------------|--|
|                                              | Min:                                     | Mitt:                                   | Max:                                    | Min:                                   | Mitt:                                    | Max:                                     | Min:                                     | Mitt:                                    | Max:                                     | Min:                             | Mitt:                            | Max:                             |  |
| 12:05:16<br>12:05:17<br>12:05:18             | 0.330 k<br>0.376 k<br>0.380 k            | 0.339k<br>0.376 k<br>0.382 k            | 0.347<br>k<br>0.376 k<br>0.383 k        | 0.463 k<br>0.527k<br>0,536 k           | 0.475<br>0.527k<br>0.538 k               | 0.487<br>0.527k<br>0,539 k               | 0.321<br>0.368 k<br>0.377k               | 0.331<br>0.368 k<br>0.377k               | 0.340<br>0.368 k<br>0.377 k              | 0,713<br>0.712<br>0,709          | 0.713<br>0.712<br>0,710          | 0.713<br>0.712<br>0,711          |  |
| 12:05:19<br>12:05:20<br>12:05:21<br>12:05:22 | 0.381 k<br>0.344 k<br>0.340 k<br>0.285 k | 0.381 k<br>0.356k<br>0.340 k<br>0.297 k | 0.381 k<br>0.368k<br>0.340 k<br>0.309 k | 0.539k<br>0.487k<br>0.480 k<br>0.404 k | 0.539 k<br>0.504 k<br>0.480 k<br>0.422 k | 0.539 k<br>0.520 k<br>0.480 k<br>0.440 k | 0.377 k<br>0.343 k<br>0.337 k<br>0.285 k | 0.377 k<br>0.354 k<br>0.337 k<br>0.297 k | 0.377 k<br>0.365 k<br>0.337 k<br>0.309 k | 0.710<br>0.708<br>0,709<br>0.707 | 0.710<br>0,709<br>0,709<br>0.708 | 0.710<br>0,709<br>0.709<br>0,708 |  |
| 12:05:23<br>12:05:24                         | 0.272 k<br>0.245 k                       | 0.272 k<br>0.247 k                      | 0.272 k<br>0.249 k                      | 0.387k<br>0.346 k                      | 0.387k<br>0.351 k                        | 0.387k<br>0.356 k                        | 0.272 k<br>0.246 k                       | 0.272 k<br>0.249 k                       | 0.272k<br>0.252 k                        | 0,708<br>0.704                   | 0,708<br>0.705                   | 0,708<br>0.706                   |  |

<span id="page-55-0"></span>Abb. 3.5.4-x: Datenlogger-Ansicht der Minimal-, Mittel- und Maximalwerte von vier Messkanälen einer Online-Aufzeichnung

### **Messdaten stammen aus einer Aufzeichnung im Gerätespeicher:**

In diesem Fall ist es abhängig von der Speicherfunktion des jeweiligen Messgerätes, ob die Messwerte im Speicherintervall als Momentanwert, Mittelwert, Minimalwert oder Maximalwert registriert werden. Für das Programm ist die zur Speicherung verwendete Messart nicht erkennbar. Somit besteht für die Zuweisung der in der Datenlogger-Ansicht darzustellenden Kanäle keine Auswahlmöglichkeit für die Messart (Min/Mitt/Max) und folglich fehlt auch eine diesbezügliche Angabe in den Spaltenköpfen (→ [Abb. 3.5.4-v\)](#page-53-0). Bei manchen Messgeräten ist allerdings die Messart der gespeicherten Messwerte in der Messgrößenbezeichnung durch ein hinzugefügtes Symbol gekennzeichnet:

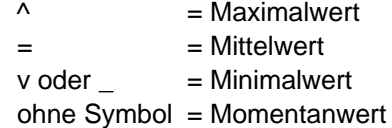

### *Hinweis*

Über Rechenformeln gebildete Kanäle #A, #B, ... sind nur dann in der Kanalauswahlliste aufgeführt (oberhalb der realen Kanäle K1, K2, ...), wenn im Dialogfenster **Kanaleinstellung** die *Rechenkanäle EIN* gesetzt sind.

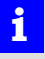

Ansicht :

**FFT-Balken**

**Anzeige von Oberschwingungs-Messdaten als Y-f-Balkendiagramm (Frequenzspektrum)**

Die von Netzanalysatoren mit Oberschwingungs-Messfunktion FFT (Fast Fourier Transformation) verfügbaren Messdaten (Harmonische) werden als Frequenzspektrum mit vertikalen Balken dargestellt.

Die Darstellung zeigt jeweils in zwei Diagrammen mit horizontaler Frequenzachse die Spannungs-Harmonischen (unten) und die Strom-Harmonischen (oben) für eine Phase. Liegen mehrphasige Messdaten vor, so kann über eine Schaltfläche (rechts unten) eine Umschaltung auf die anderen Phasen erfolgen.

In die Diagramme können Grenzwertlinien verschiedener Normen oder nach eigener Definition eingeblendet werden ( **Extras : Kanäle : FFT-Grenzwerte**).

Über den Menüpunkt **Ansicht : [FFT-Kurvenform](#page-61-0)** lässt sich außerdem ein separates Fenster mit variabler Größe und Position einblenden, welches die mittels Invers-Transformation rekonstruierte Kurvenform der Messsignale zeigt. Voraussetzung hierfür ist, dass Messdaten vorliegen, welche für jede Harmonische Amplitude und Phasenwinkel enthalten.

Mit einem Pfeilcursor kann jeweils eine Harmonische ausgewählt werden, deren zugehörige Messwerte dann unterhalb der Diagramme numerisch angezeigt werden. Eine Bildlaufleiste ermöglicht das "Scrollen" durch den Aufnahmezeitraum. Wird die Darstellung auf **Y-T-Schreiber** oder **Datenlogger**-Ansicht umgeschaltet, so wird der zeitliche Verlauf der Messwerte zur gewählten Harmonischen präsentiert.

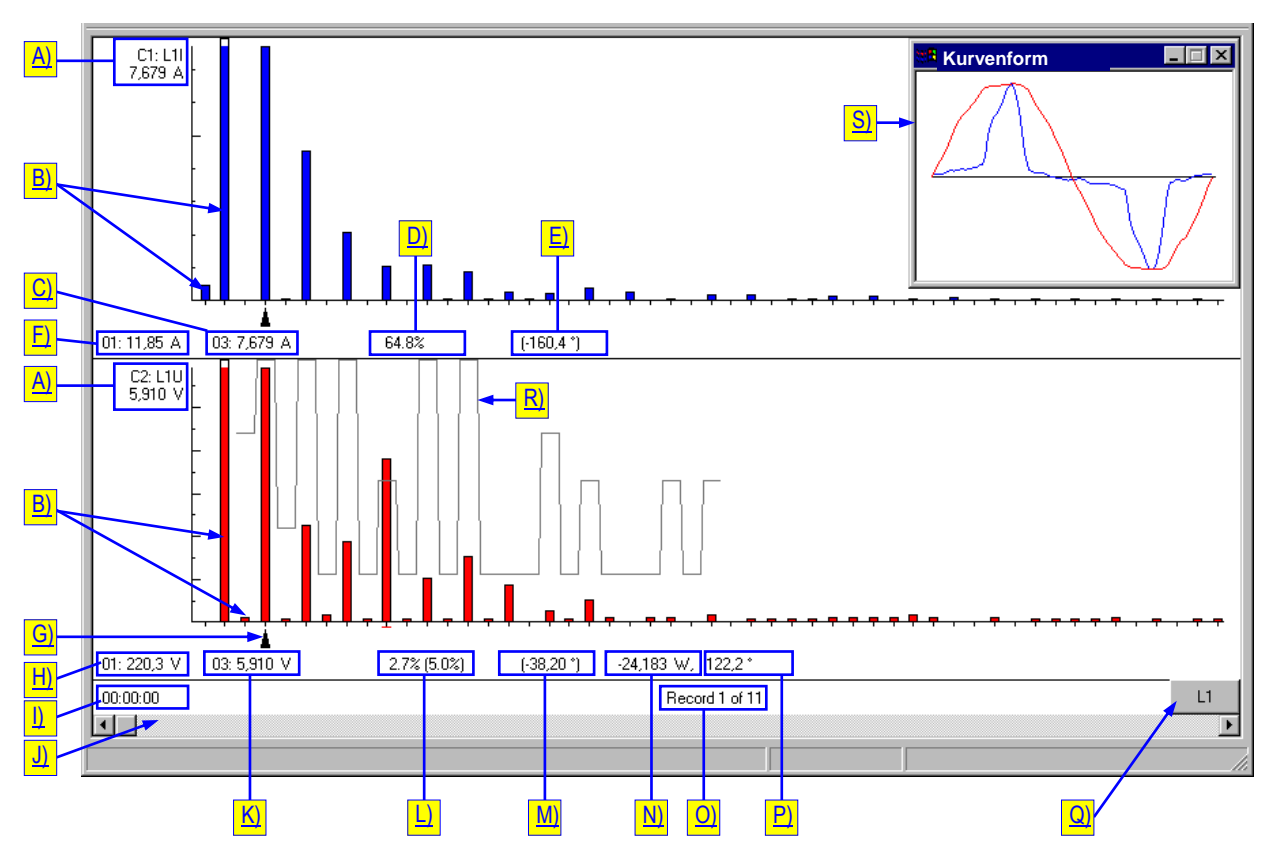

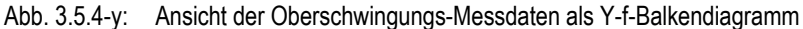

**i**

## **Bedeutung der in der Ansicht FFT-Balken dargestellten Elemente**

### *Hinweis*

Manche der nachfolgend beschriebenen Elemente sind nur vorhanden, wenn vom Messgerät entsprechende Messdaten erhalten wurden.

<span id="page-57-0"></span>A) Beschriftung und Skalierung der Y-Achse:

Kanalnummer (K1 bzw. K2)

Messgrößenbezeichnung (L1I = Phase 1 Strom, L1U = Phase 1 Spannung)

Skalenendwert und Maßeinheit der Y-Achse (Amplitude der Harmonischen in A<sub>eff</sub> bzw. V<sub>eff</sub> oder in %).

Durch Klicken auf oder neben die Y-Achse öffnen Sie das Dialogfenster **Skalierung**, in welchem Sie die Y-Achsenskalierung ändern können:

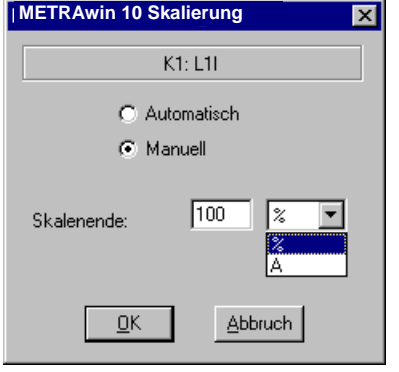

Abb. 3.5.4-z: Dialogfenster zur Einstellung der Y-Achsenskalierung

*Automatisch*: Automatische Skalierung auf stärkste Harmonische, d.h. Skalenendwert und Maßeinheit entsprechen jeweils dem höchsten Messwert der im Diagramm momentan angezeigten Harmonischen (ohne Grundschwingung). Der Balken für die Grundschwingung (Ordnungszahl 01) ist deshalb normalerweise abgeschnitten dargestellt.

*Manuell*: Das obere Ende der Y-Achse bleibt fest auf den im Feld *Skalenende* eingetragenen Wert eingestellt. Wenn die Oberschwingungs-Messwerte als absolute Messgrößen in A bzw. V vorliegen, kann alternativ auch eine relative Skalierung in % bezogen auf den Messwert der Grundschwingung gewählt werden.

- <span id="page-57-1"></span>B) Oberschwingungsmesswerte, dargestellt als Spektralbalken:
	- 00 = DC-Komponente
	- THD = Gesamtoberschwingungsgehalt (Total Harmonic Distortion)
	- 01 = Grundschwingung
	- 02 ... n = Harmonische n-ter Ordnung
- <span id="page-57-2"></span>C) Ordnungszahl und Messwert der gewählten Strom-Harmonischen (in A<sub>eff</sub> oder %, wie vom Messgerät erhalten).

Wenn eine Grenzwertlinie eingeblendet ist:

in Klammern ist der Grenzwert für die gewählte

Harmonische angegeben,

Messwerte mit Grenzwertüberschreitung werden in roter Schriftfarbe angezeigt.

<span id="page-57-3"></span>D) Berechnetes Verhältnis der gewählten Strom-Harmonischen relativ zur Grundschwingung in %:

 $\frac{(\text{Wert der gewähltten Strom - Harmonischen})}{(\text{Wert der gewähltten Strom - Harmonischen})} \times 100\%$ Wert der Strom - Grundschwingung

<span id="page-57-4"></span>E) Phasenlage der gewählten Strom-Harmonischen relativ zur Spannungs-Grundschwingung in Winkelgrad.

<span id="page-58-14"></span><span id="page-58-13"></span><span id="page-58-12"></span><span id="page-58-11"></span><span id="page-58-10"></span><span id="page-58-9"></span><span id="page-58-8"></span><span id="page-58-7"></span><span id="page-58-6"></span><span id="page-58-5"></span><span id="page-58-4"></span><span id="page-58-3"></span><span id="page-58-2"></span><span id="page-58-1"></span><span id="page-58-0"></span>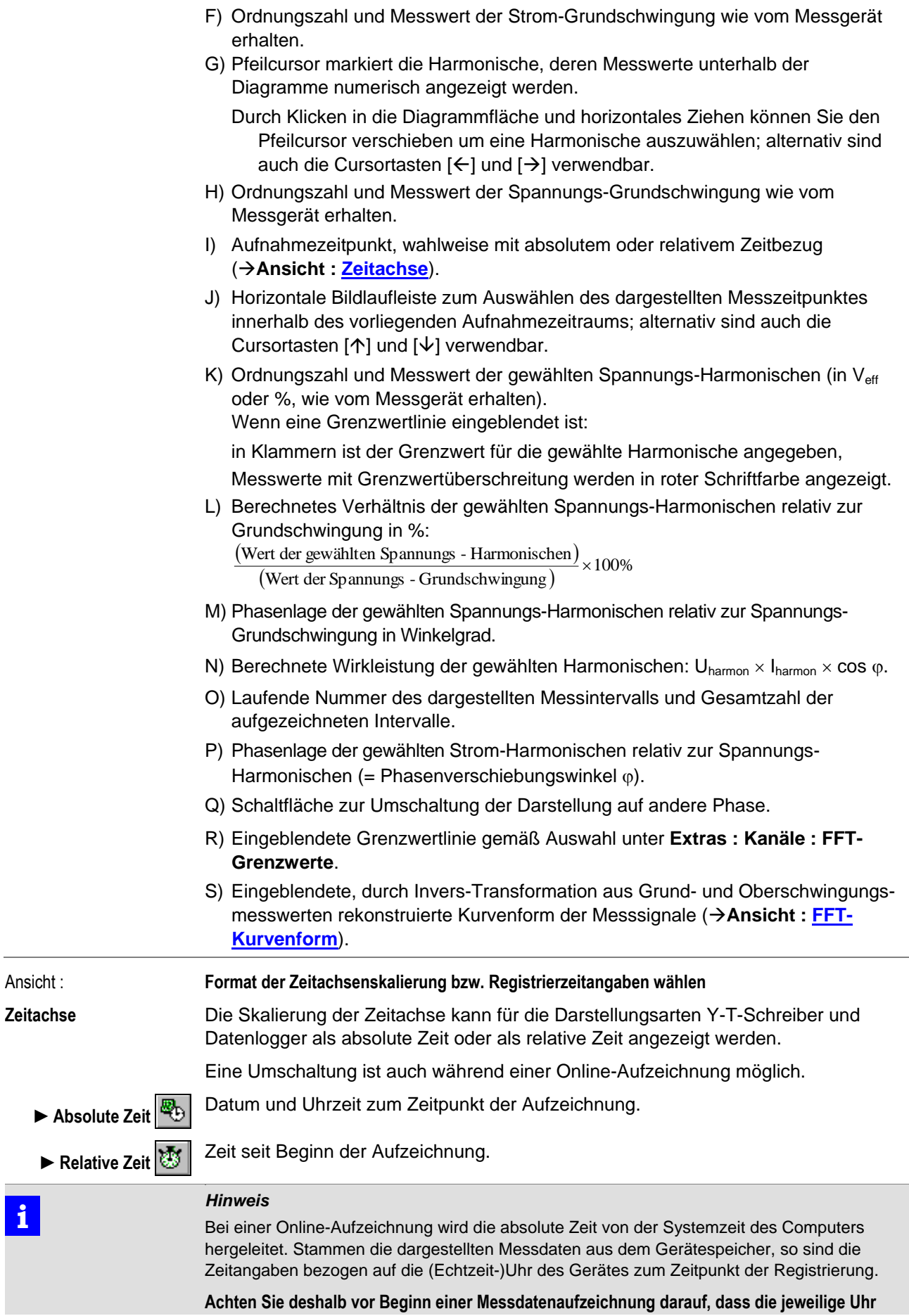

### **korrekt eingestellt ist!**

Ansicht :

**Skalierbare Fenster**

**Anpassen der Grafikdarstellung an die Fenstergröße**

Mit dieser Einstellung können Sie die Darstellungsgröße der Grafiken im Arbeitsbereich bestimmen. Bei Auswahl der Option **Skalierbare Fenster** im Menü **Ansicht** werden die Grafiken bestmöglich an die Programmfenstergröße angepasst.

Wenn das Fenster nicht skalierbar ist, wird bei verkleinertem Programmfenster die Grafik in einer Standardgröße ausschnittweise bis zum Fensterrand dargestellt. Über die dann eingeblendeten Bildlaufleisten kann der anzuzeigende Ausschnitt gewählt werden.

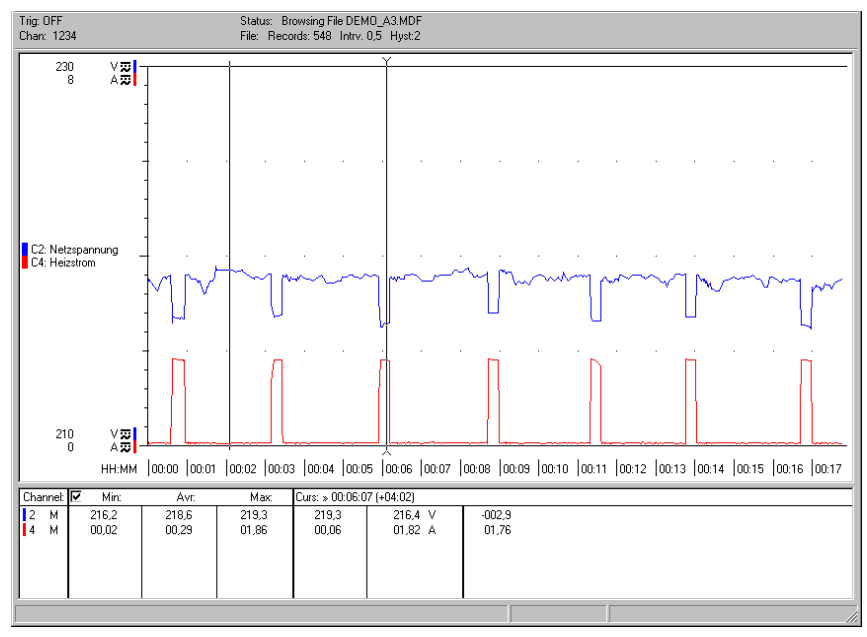

Abb. 3.5.4-aa: Standarddarstellung der Y-T-Schreiber-Grafik bei maximiertem Programmfenster

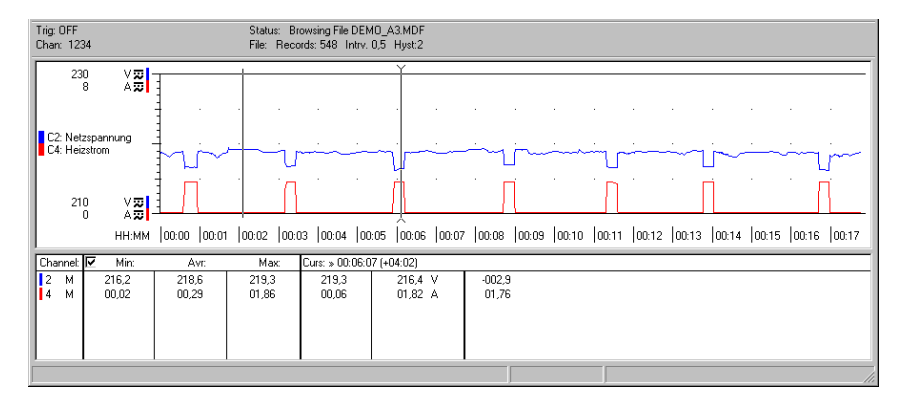

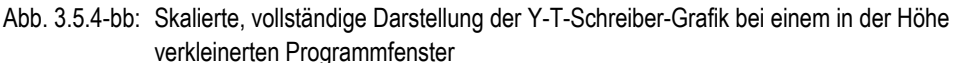

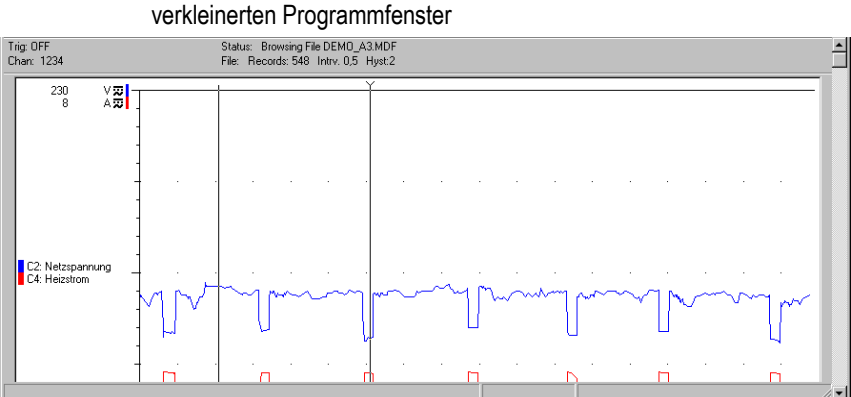

父

Abb. 3.5.4-cc: Unskalierte, ausschnittweise Darstellung der Y-T-Schreiber-Grafik bei einem in der Höhe verkleinerten Programmfenster

### *Beispiel*

Auch die Multimeter-Ansicht von Live-Messdaten kann auf Fenstergröße skaliert werden. Somit können Sie z.B. aktuelle Messdaten des Gerätes in einem verkleinerten Programmfenster im Auge behalten, während Sie gleichzeitig in einer anderen Anwendung arbeiten.

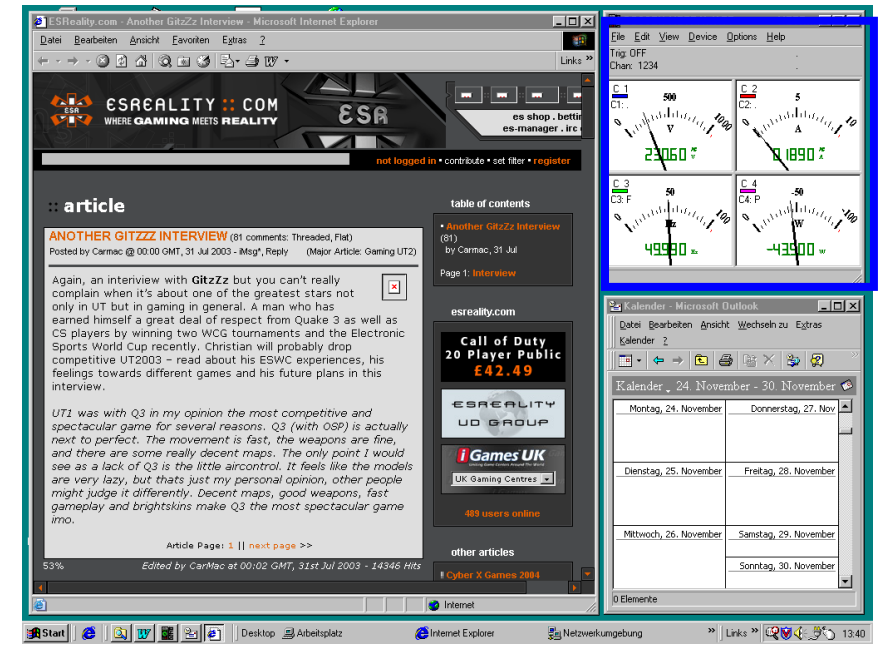

Abb. 3.5.4-dd: Skalierte, vollständige Multimeter-Darstellung von vier Kanälen bei einem auf Minimum verkleinerten Programmfenster neben anderen Anwendungen

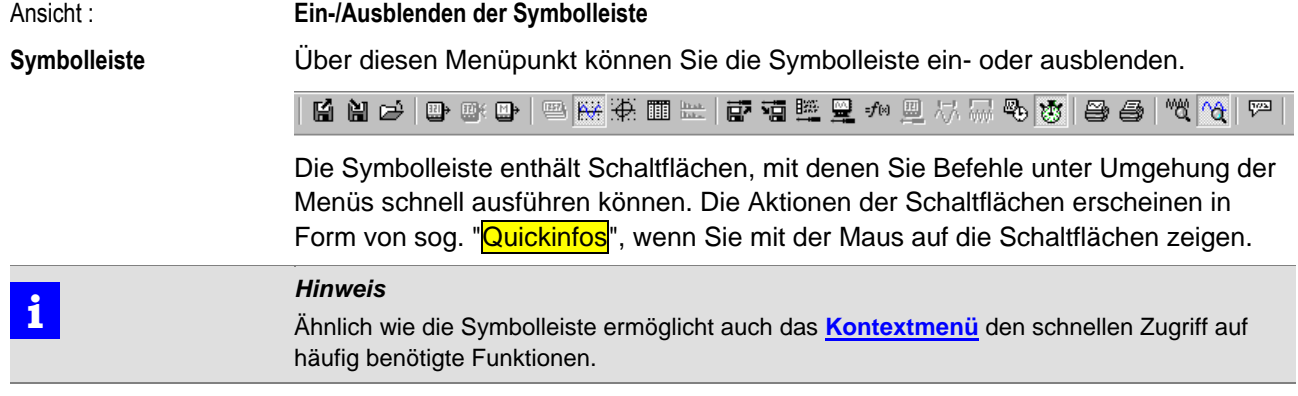

<span id="page-61-0"></span>**FFT-Kurvenform**

Ansicht :

**Ein-/Ausblenden der rekonstruierten Signalkurvenform in der FFT-Balken Ansicht von Messdaten aus Geräten mit Oberschwingungsanalyse**

Wenn Sie FFT-Messdaten von Geräten mit Oberschwingungsanalyse in der Ansicht FFT-Balken darstellen, können Sie über diesen Menüpunkt ein Fenster ein- oder ausblenden in welchem das Programm durch eine Invers-Transformation aus den vorliegenden Messwerten die rekonstruierte Kurvenform der analysierten Signale anzeigt.

Voraussetzung für die Rekonstruktion der Kurvenform ist, dass die Messdatendatei sowohl die Amplituden als auch die Phasenwinkel der Harmonischen enthält. Nähere Informationen hierzu entnehmen Sie bitte der Bedienungsanleitung des Messgerätes bzw. der gerätespezifischen Programmdokumentation unter **Hilfe : Gerätefunktionen**.

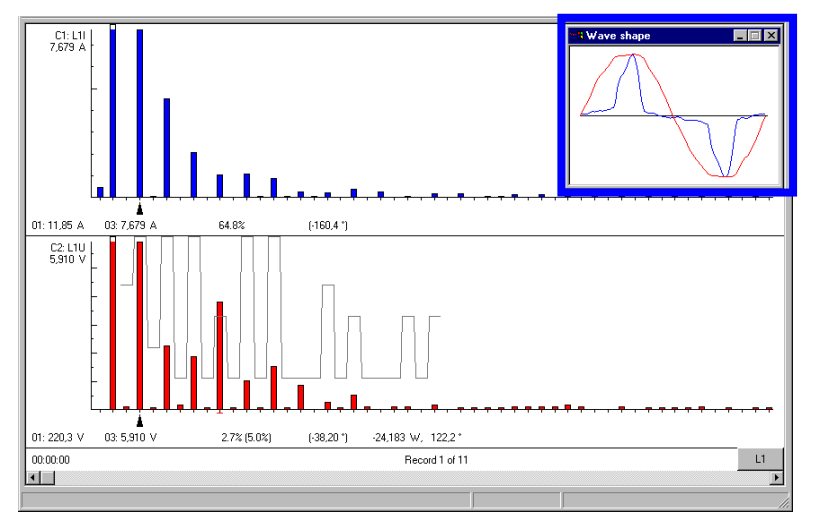

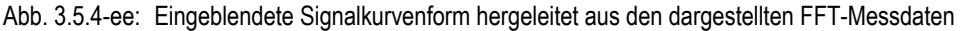

### *Hinweise*

- Sie können die Größe des Kurvenform-Fensters verändern, wenn Sie auf den Fensterrahmen klicken und ziehen.
- Wenn Sie die rekonstruierte FFT-Kurvenform als Bild drucken oder in eine andere Anwendung exportieren möchten, vergrößern Sie das Kurvenform-Fenster auf den gesamten Arbeitsbereich und wählen Sie dann die entsprechende Option **Datei : [Bildschirm drucken](#page-22-0)** bzw. **Bearbeiten : [Kopieren](#page-31-0)**.

<span id="page-62-1"></span>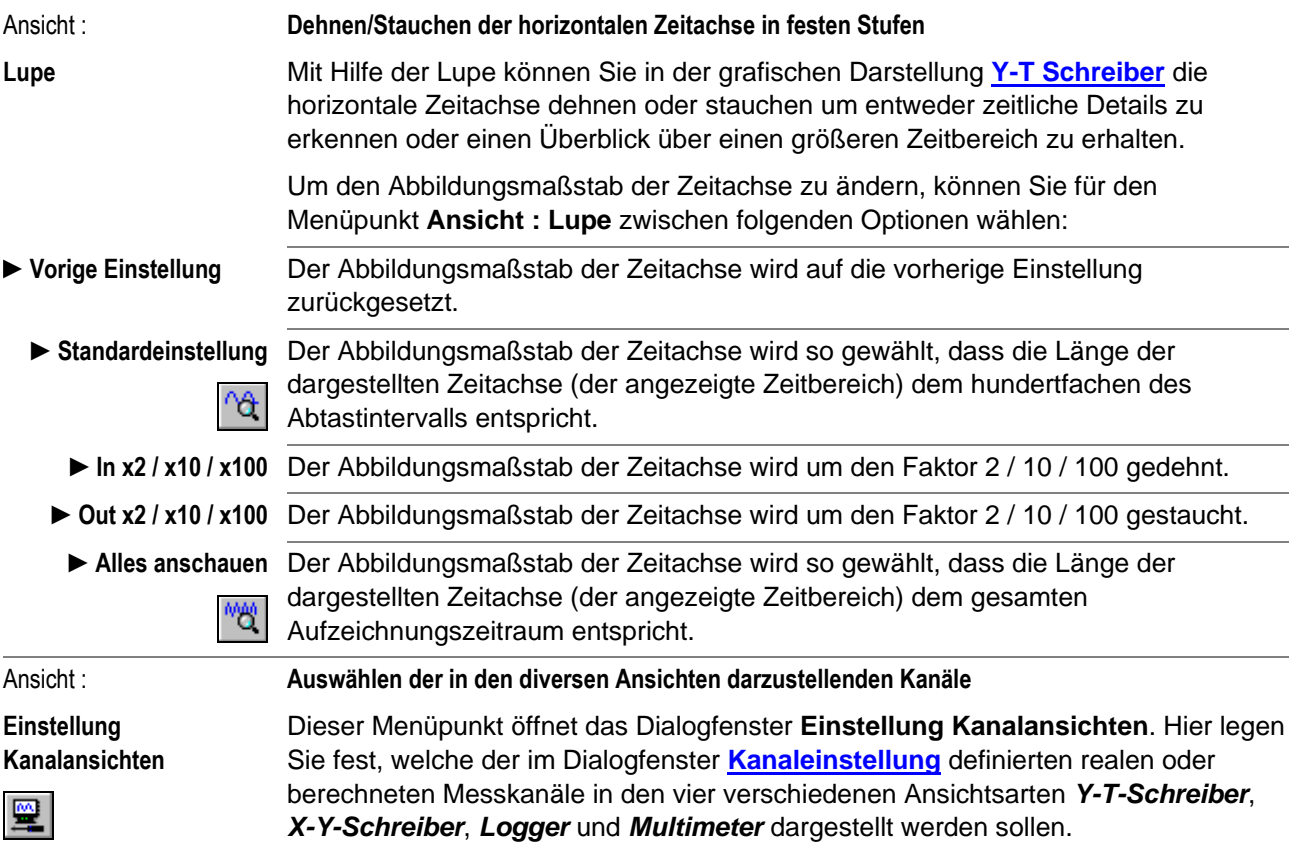

<span id="page-62-0"></span>Nähere Angaben zu den Einstellmöglichkeiten finden Sie in der Beschreibung der jeweiligen Ansichtsart auf den Seiten [43,](#page-42-0) [52,](#page-51-5) [54](#page-53-1) und [37.](#page-36-1)

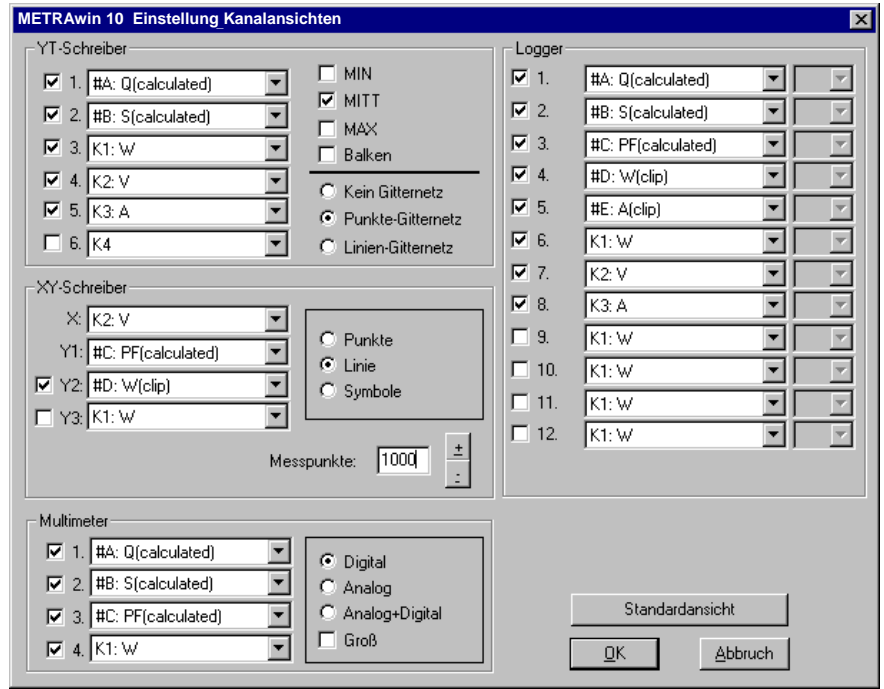

Abb. 3.5.4-ff: Dialogfenster zur Einstellung der Kanalansichten

# *Hinweis*

Das Dialogfenster **Einstellung Kanalansichten** kann alternativ auch geöffnet werden

- über die Schaltfläche [**Kanalansichten**] im Dialogfenster **[Kanaleinstellung](#page-66-0)**,
- durch Klicken auf die Kanallegende in den verschiedenen Messdatenansichten.

<span id="page-63-0"></span>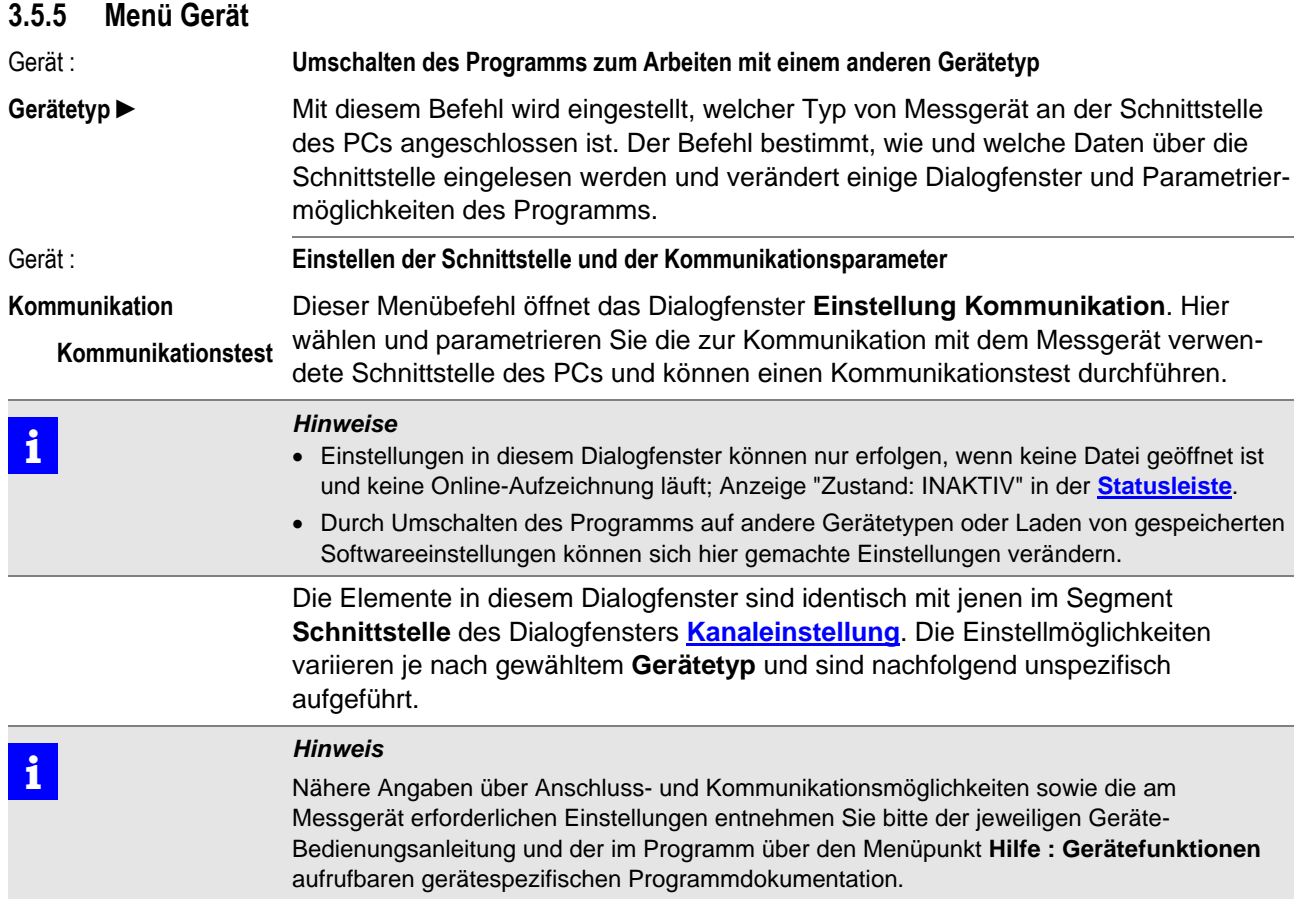

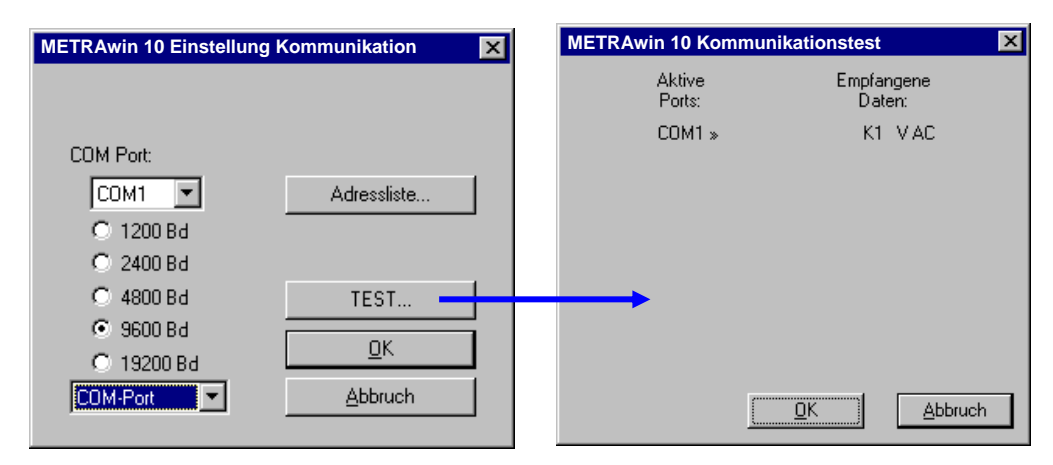

Abb. 3.5.5-a: Dialogfenster zur Einstellung der Kommunikation und Durchführung eines Kommunikationstests

 Im unteren Auswahlfeld selektieren Sie den verwendeten Kommunikationspfad: *COM-Port*:

Kommunikation über serielle COM-Schnittstelle des PCs. Auch für virtuelle COM-Schnittstellen z.B. bei Verwendung von Com-Servern oder USB/RS232- Schnittstellenwandlern.

*Modem* (nur vorhanden, wenn vom Messgerät unterstützt):

Kommunikation über zwischengeschaltete Wählleitungs-Modems. Beim Starten einer Kommunikation erscheint zunächst das Dialogfenster **MODEM** zur Eingabe der Telefonnummer und weiterer Modem-Steuerparameter ( $\rightarrow$ Hilfe : **Gerätefunktionen**).

*Internet* (nur vorhanden, wenn vom Messgerät unterstützt): Kommunikation via Ethernet/Internet unter Verwendung eines Ethernet-Interfaces (NETBOX) am Messgerät. Beim Starten einer Kommunikation erscheint zunächst das Dialogfenster **MODEM** zur Eingabe der IP- bzw. Internet-Adresse (URL) (**Hilfe : Gerätefunktionen**).

 Im oberen Auswahlfeld **COM-Port** selektieren Sie die reale oder virtuelle COM-Schnittstelle (*COM1* ... *COM8*) des PCs an welcher das Messgerät direkt bzw. via Modem, Com-Server oder Schnittstellenwandler angeschlossen ist.

## *Hinweis*

Falls Sie Probleme mit der Identifikation der verwendeten COM-Schnittstelle haben, können Sie die Zuweisungen der seriellen COM-Schnittstellen in der Windows-Systemsteuerung ermitteln.

- Wenn das verwendete Messgerät variable Schnittstellengeschwindigkeit besitzt, zeigt das Dialogfenster Optionsfelder zur Auswahl der Datenrate (**Baudrate**) für den COM-Port des PCs: ... / *9600Bd* / *19200Bd* / ... Diese Einstellung muss mit der am Gerät eingestellten Datenrate identisch sein (**Hilfe : Gerätefunktionen**).
- ▶ Bei Gerätetypen mit RS485-Schnittstelle (2-Draht-Bus) lassen sich mehrere Geräte über einige hundert Meter Distanz busförmig miteinander verbinden, wobei jedes Gerät eine individuelle Geräteadresse eingestellt bekommt. Über die dann vorhandene Schaltfläche [**Adressliste**] öffnen Sie das gleichnamige Dialogfenster in welchem Sie die Adressen von maximal 10 angeschlossenen Geräten eintragen können. Alle hier definierten Adressen können bei der Auswahl der Messkanäle im Dialogfenster **[Kanaleinstellung](#page-66-0)** selektiert werden.

## *Hinweis*

Wenn nur ein einzelnes Gerät oder wenige Geräte angeschlossen ist/sind, empfiehlt es sich, nur dessen/deren Adressen in die Adressliste einzutragen. Hierdurch wird die Verzögerung beim Aufbauen von Kommunikationsverbindungen verkürzt, da das Programm nur nach den in der Adressliste enthaltenen Geräten sucht.

- Durch Klicken auf die Schaltfläche [**TEST**] starten Sie einen Kommunikationstest zur Überprüfung der getroffenen Schnittstelleneinstellungen. Bei Gerätetypen mit unidirektionaler Schnittstelle muss vorher der Datensendebetrieb eingeschaltet werden! (**Hilfe : Gerätefunktionen**)
	- ⇒Mit dem Symbol **in der [Statusleiste](#page-11-0)** wird die Aktivität der Kommunikation angezeigt:
		- grüne Lampe an = PC sendet Daten an Gerät
		- rote Lampe an = PC empfängt Daten vom Gerät
	- ⇒Wenn die Kommunikation via Modem oder Internet/Ethernet aufgebaut wird,

erscheint in der Statusleiste außerdem das Symbol **bzw.** bzw.

- $\Rightarrow$  Bei funktionierender Kommunikation werden nach einiger Zeit im Fenster **Kommunikationstest** unter *Empfangene Daten* die Adressen der gefundenen Geräte bzw. deren Messgröße(n) aufgelistet (**Hilfe : Gerätefunktionen**). Indem Sie das Fenster mit [**OK**] schließen, werden diese automatisch in der **[Kanaleinstellung](#page-66-0)** als Messkanäle aktiviert.
- ⇒Funktioniert der Datenempfang nicht, wird "---" angezeigt oder es erfolgt eine entsprechende Fehlermeldung. Überprüfen Sie in diesem Fall die Schnittstelleneinstellungen im Programm und am Messgerät sowie den korrekten Zustand der Verbindungsleitungen und ggf. zwischengeschalteter Komponenten.

**i**

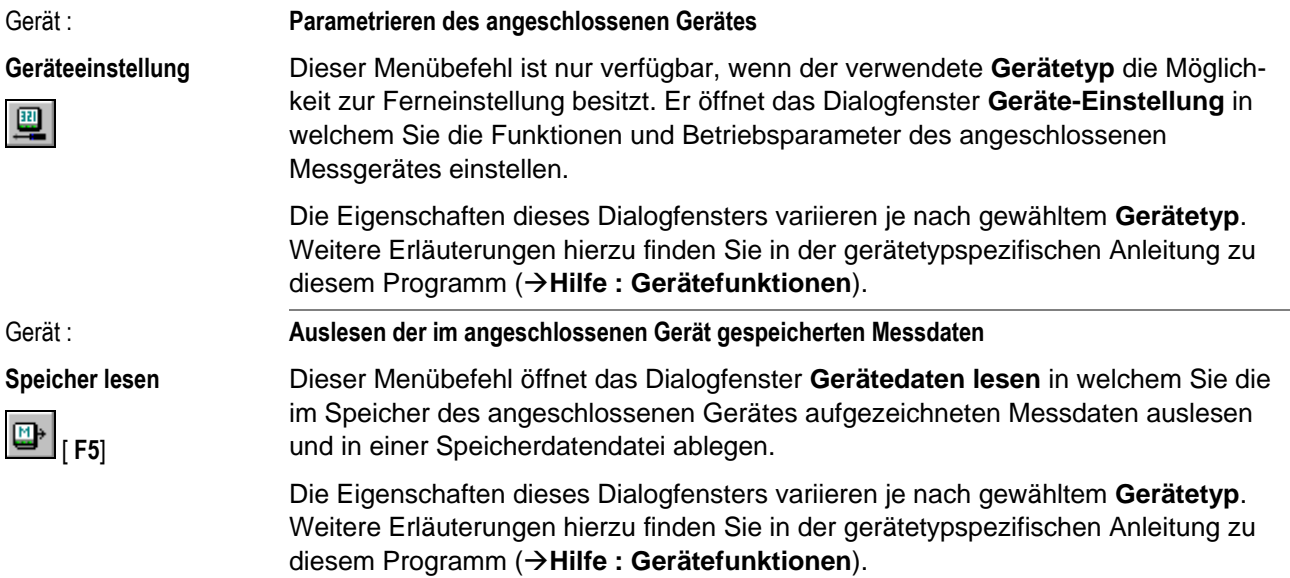

# **3.5.6 Menü Extras**

Extras :

**Kanäle**

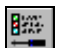

# <span id="page-66-0"></span>**Kanaleinstellung**

Dieser Menübefehl öffnet das Dialogfenster **Kanaleinstellung**. Hier können Sie die zur Kommunikation verwendete Schnittstelle wählen und parametrieren und bestimmen die aktiven Messkanäle sowie deren Farben und Bezeichnungen. Außerdem legen Sie in nachgeordneten Dialogfenstern fest, ob auf bestimmte Messkanäle spezielle Linearisierungstabellen, Rechenformeln oder Triggerbedingungen angewandt werden sollen.

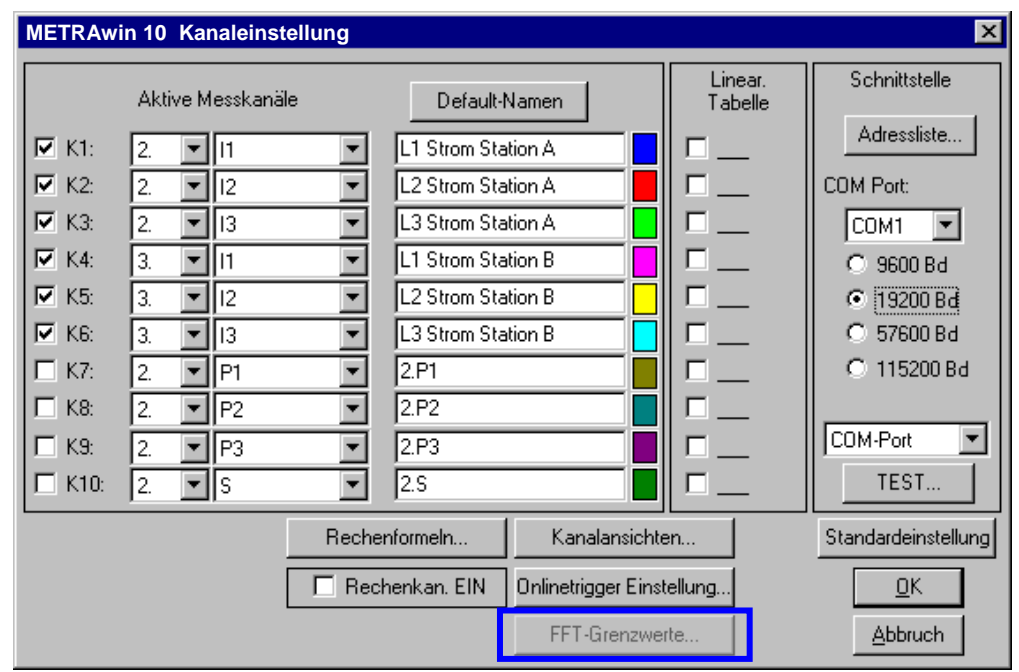

Abb. 3.5.6-a: Das Dialogfenster zur Kanaleinstellung

Extras : Kanäle : **Schnittstelle** Extras : Kanäle : **Aktive Messkanäle**

Im Fenstersegment **Aktive Messkanäle** definieren Sie vor dem Starten einer Online-Aufzeichnung die zu registrierenden Messkanäle *K1* ... *K10*. Durch Anklicken der Kontrollkästchen *K1* ... *K10* aktivieren bzw. deaktivieren Sie

Im Fenstersegment **Schnittstelle** wählen und parametrieren Sie die zur Kommunikation mit dem Messgerät verwendete Schnittstelle des PCs und können einen Kommunikationstest durchführen. Die Einstellmöglichkeiten sind gerätetypabhängig und identisch mit denen im Dialogfenster **Einstellung Kommunikation** (>Seite [64\)](#page-63-0).

den jeweiligen Messkanal.

Der anzuzeigende Messwert lässt sich pro Kanal durch Auswahl der Geräteadresse und der von diesem Gerät zu empfangenden Messgröße definieren. Durch vorheriges Ausführen eines Kommunikationstests ( $\rightarrow$ Seite [64\)](#page-63-0) können Sie prüfen, unter welcher Geräteadresse welche Messgrößen zur Verfügung stehen.

Klicken Sie auf [**Default-Namen**], wenn die aktiven Kanäle mit ihren Standardnamen benannt werden sollen oder tragen Sie in die jeweiligen Textfelder eine beliebige *Kanalbezeichnung* (maximal 30 Zeichen) ein. Diese Eingaben können auch nachträglich erfolgen oder geändert werden.

Die Farbfelder zeigen die Farbe mit welcher der jeweilige Kanal dargestellt wird. Wenn anstelle der aktuell definierten *Kanalfarben* andere Farben gewünscht werden, klicken Sie auf das dem Kanal zugeordnete Farbsymbol und weisen ihm im sich öffnenden Dialogfenster **Farbeinstellung** eine andere Farbe zu. Auch die Farbeinstellungen lassen sich nachträglich jederzeit ändern.

# Extras : Kanäle :

### **Definieren von Linearisierungstabellen zur Umwandlung eingehender Messwerte**

Linearisierungs-Tabelle Eine Linearisierungstabelle dient dazu, die für einen Messkanal einzulesenden Messwerte (einer Online-Aufzeichnung oder aus einer Speicherdatendatei) in einen anderen Wert mit gleicher oder unterschiedlicher Maßeinheit umzuwandeln. Zwischen dem Ausgangswert (Ziel) und dem Eingangswert (Quelle) kann hierbei eine lineare oder nichtlineare Abhängigkeit bestehen. Bei linearer Beziehung genügen für die Linearisierungstabelle zwei Stützpunkte (Wertepaare), bei nichtlinearer Beziehung (z. B. Umwandlung der mV-Spannung eines Thermoelements in Temperaturwerte [°C]) muss die Linearisierungskurve je nach gewünschter Genauigkeit durch eine entsprechende Anzahl von Stützpunkten definiert werden.

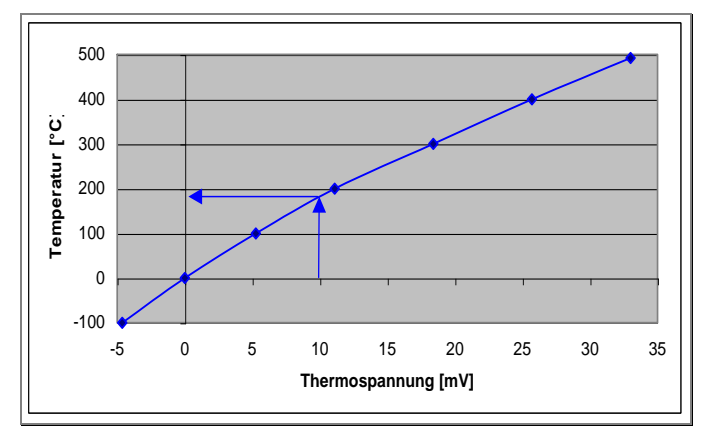

Abb. 3.5.6-b: Definition einer Linearisierungskurve durch mehrere Stützpunkte zur Umwandlung einer Thermospannung in den entsprechenden Temperaturwert

 Um für einen Messkanal eine Linearisierungstabelle zu definieren, klicken Sie auf das ihm zugeordnete Kontrollkästchen im Segment *Linear.Tabelle* und nehmen Sie im sich öffnenden Fenster **Einstellung Lin. Tabelle** die folgenden Eingaben vor.

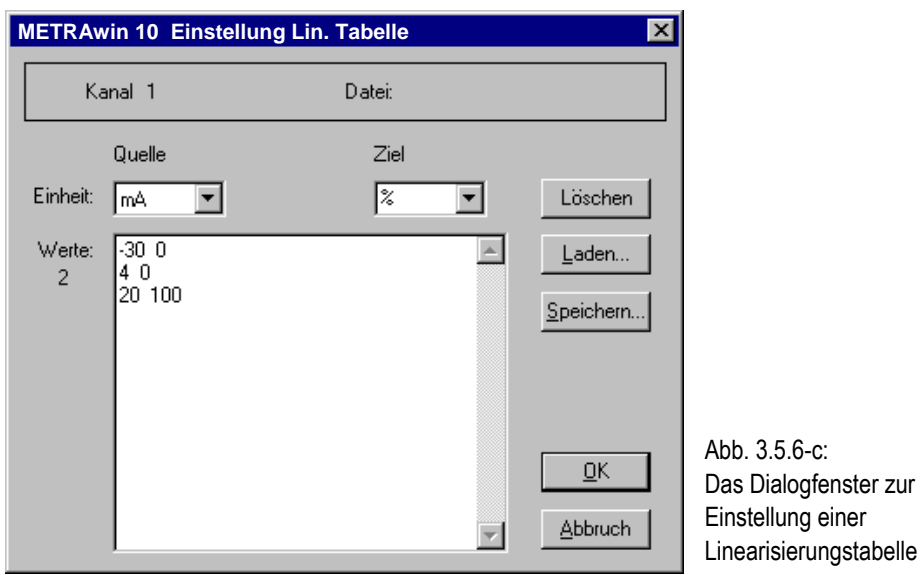

- Wählen Sie die Maßeinheiten für die Eingangsgröße (*Quelle*) und die Ausgangsgröße (*Ziel*) über die entsprechenden Auswahlfelder. Die *Ziel*-Maßeinheit kann auch beliebig mit bis zu acht Zeichen benannt werden (z. B. Liter, kg, 1/min, ...).
- Tragen Sie im Eingabefeld *Werte* die Stützpunkte der Linearisierungskurve ein, je Zeile einen Quelle-Wert und den entsprechenden Ziel-Wert, mit mindestens einem Leerzeichen voneinander getrennt  $($   $\rightarrow$  nachstehende Beispiele).
- Wenn Sie die definierte Linearisierungstabelle noch auf weitere Kanäle anwenden möchten oder um sie bei zukünftigen Messungen wieder zu verwenden, öffnen Sie über die Schaltfläche [**Speichern**] das Dialogfenster zum

Speichern der Tabelle unter einem einzugebenden Dateinamen in einer Linearisierungstabellen-Datei (*\*.MDL*). Diese kann dann über die Schaltfläche [**Laden**] wieder eingelesen werden.

- Klicken Sie auf die Schaltfläche [**OK**] um das Dialogfenster **Einstellung Lin. Tabelle** zu schließen und die Tabelle für den aktuellen Messkanal zu aktivieren.
- $\Rightarrow$  Wenn die Tabelle nicht wie vorbeschrieben in einer Datei gespeichert wurde, erfolgt eine Sicherheitsabfrage die Sie mit [**Nein**] beantworten können, wenn die Tabelle nur für den aktuellen Fall und Kanal benutzt werden soll. Die Tabellenwerte bleiben dennoch präsent, solange keine Messdatendatei geöffnet oder das Programm beendet wird.

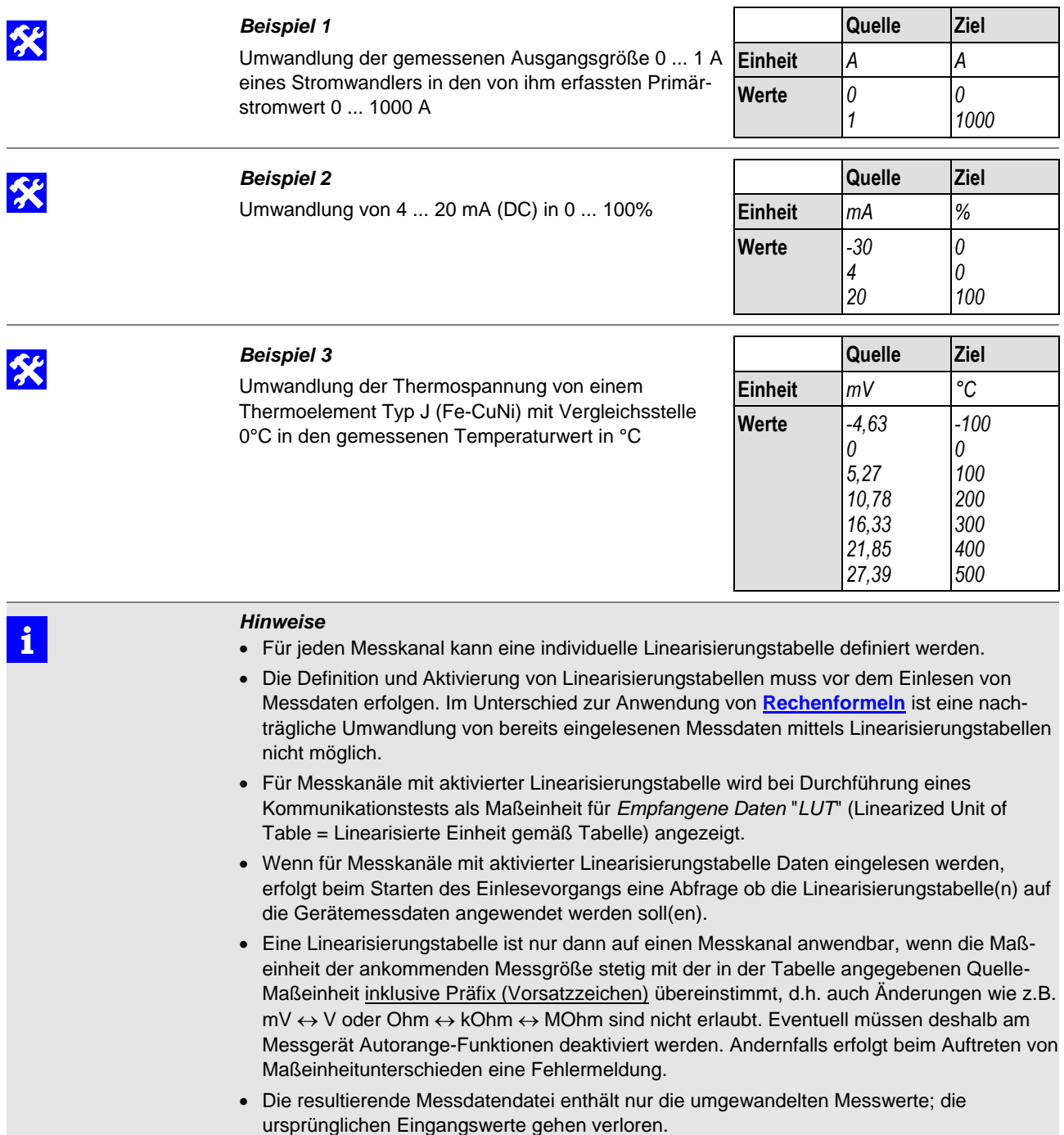

<span id="page-69-0"></span>Extras : Kanäle :

=f(×)

**Definieren von Rechenformeln zur arithmetischen Behandlung/Verknüpfung von Messkanälen**

**Rechenformeln** Die Schaltfläche [**Rechenformeln**] öffnet das Dialogfenster **Rechenformeldefinition**, das die mathematische Behandlung oder Verknüpfung der Messkanäle erlaubt.

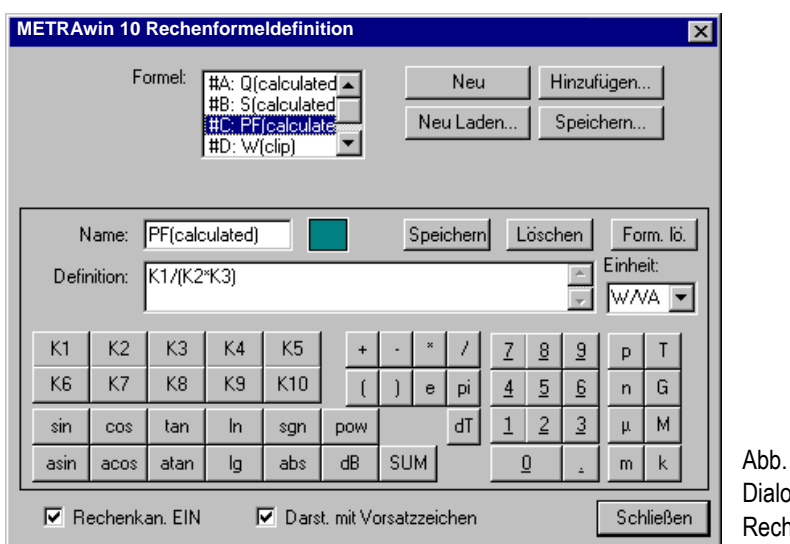

 $3.5.6-d$ gfenster zur enformeldefinition

Im Feld *Name* tippen Sie eine Bezeichnung für den berechneten Kanal ein. Durch Klicken auf das *Farbfeld* öffnen Sie ein Fenster zur Auswahl der Farbe für die Darstellung des Rechenkanals.

Im Feld *Definition* definieren Sie die Formel durch Anklicken der Taschenrechnerschaltflächen oder per Tastatureingabe. Die Bedeutung und die Syntax der Schaltflächenfunktionen sind in der nachstehenden Tabelle beschrieben.

Im Auswahlfeld *Einheit* wählen Sie die Maßeinheit für die berechnete Messgröße. Die Maßeinheit kann auch beliebig mit bis zu acht Zeichen benannt werden (z. B. Liter, kg, 1/min, ...).

Mit der [**Speichern**]-Schaltfläche übernehmen Sie die Formel in die Formelliste.

 Oben im *Formel*-Fenster erscheint in der Formelliste der neu definierte Name zusammen mit dem Rechenkanal-Kennbuchstaben #A, #B, ...

Die Schaltfläche [**Löschen**] löscht die aktuellen Einträge im Feld *Definition*. [**Form. lö.**] löscht die aktuell angezeigte Formel aus der Formelliste.

Die Schaltfläche [**Neu**] oben im Bild löscht alle Formeln.

[**Neu Laden ...**] löscht alle vorhandenen Formeln und lädt Formeln aus einer Datei.

[**Hinzufügen...**] fügt zu den im Formelfenster vorhandenen Formeln neue aus einer Datei hinzu.

[**Speichern...**] speichert alle in der Formelliste enthaltenen Formeln in einer Formeldatei (*\*.MDC*).

Um die berechneten Messkanäle in den Kanalauswahllisten für die verschiedenen Ansichtsarten verfügbar zu machen, aktivieren Sie das Kontrollkästchen *Rechenkan. EIN*

Das Kontrollkästchen **Darstellung mit Vorsatzzeichen** aktivieren Sie, wenn Sie die Messwerte mit Vorsatzzeichen (z.B. m (milli) entspricht E-3 oder k (kilo) entspricht E3) angezeigt haben möchten. Andernfalls erfolgt deren Anzeige im wissenschaftlichen Format.

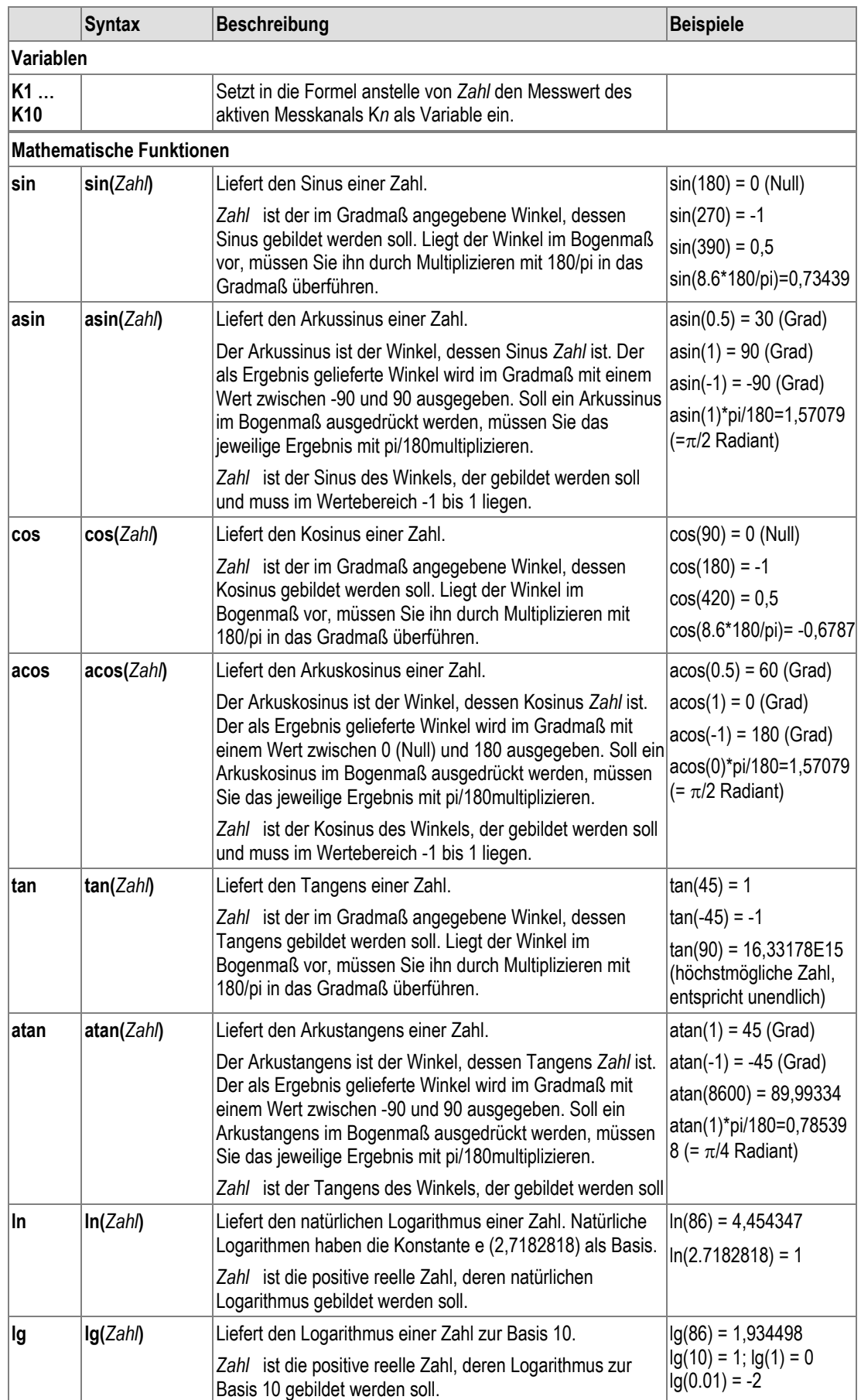

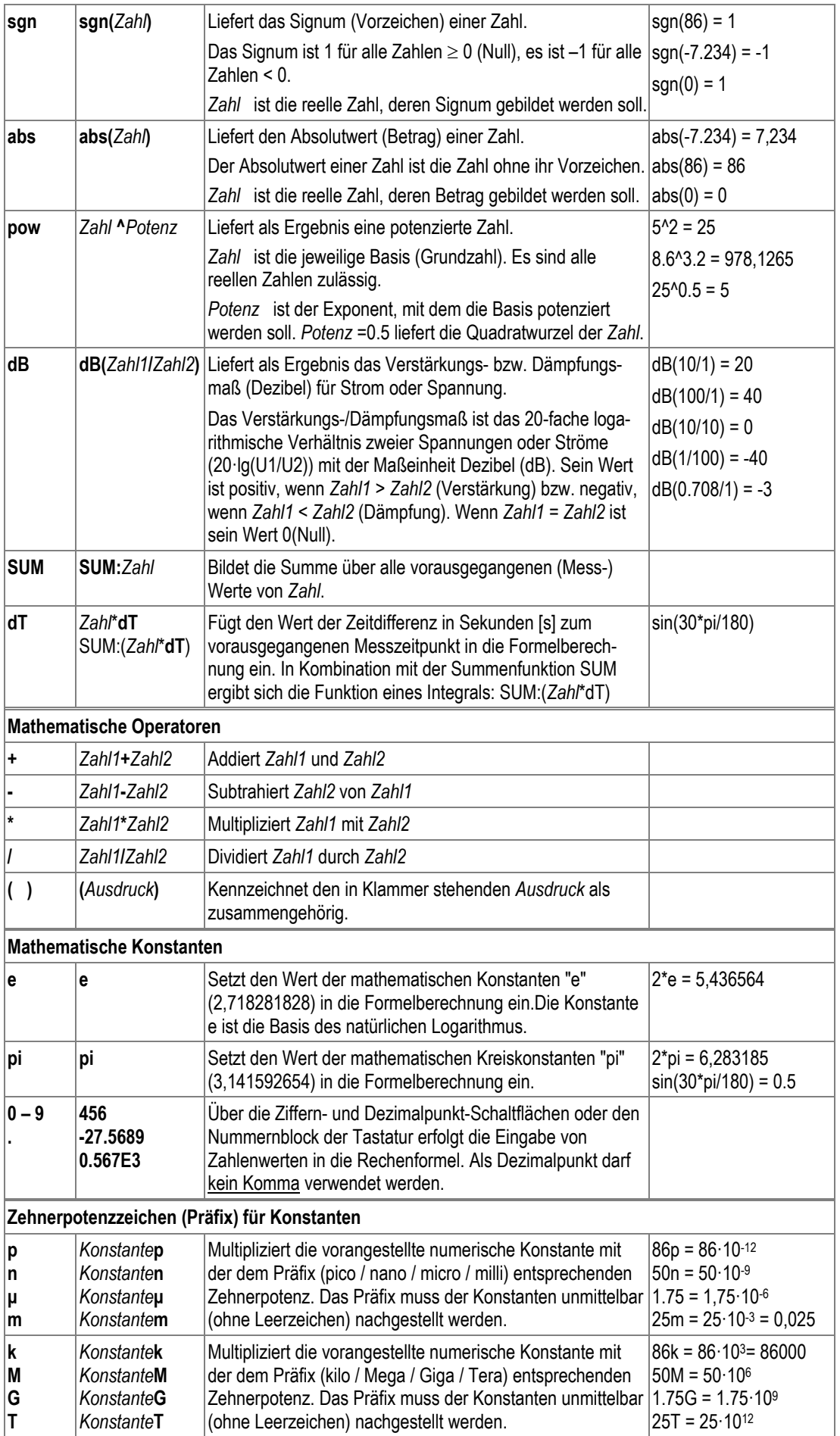
**i**

 $\mathbf{x}$ 

#### *Hinweise*

- Rechenformeln können sowohl vor als auch nach dem Einlesen von Messdaten (online oder aus Speicherdatendatei) definiert und angewendet werden. Sie können auch nachträglich in bereits gespeicherte Messdatendateien hinzugefügt werden.
- Sind bereits vor dem Einlesen von Messdaten Formeln definiert und für die Darstellung aktiviert, so erfolgt zu Beginn des Einlesens eine Fehlermeldung ("Variable #... kann nicht berechnet werden"), wenn ein für die Formelberechnung benötigter realer Kanal nicht verfügbar ist.
- Im Unterschied zur Anwendung einer **[Linearisierungs-Tabelle](#page-67-0)** darf sich das Vorsatzzeichen (Präfix) zur Maßeinheit bei einem in der Rechenformel verwendeten Messkanal ändern, z. B. mV ↔ V. Der dem Vorsatzzeichen entsprechende Faktor wird in der Berechnung korrekt berücksichtigt.
- Es können maximal zehn Formeln (#A ... #J) in die Formelliste aufgenommen werden. Jede Formel muss einen anderen Namen erhalten.
- Die Formeln werden sowohl in in den Messdatendateien \*.MDF als auch in den Softwareeinstellungsdateien \*.INI mit abgespeichert.

#### *Beispiel 1*

Für Lehrzwecke soll veranschaulicht werden, wie sich im 1-Phasen-Wechselstrom-Netz eine Phasenverschiebung zwischen Spannung und Strom (entsprechend dem induktiven oder kapazitiven Charakter von Verbrauchern) auf die resultierende Wirkleistung auswirkt. Hierzu wurden von einem Messgerät einige Perioden der Spannungs- und Stromsignale mit 0,5 ms abgetastet und in seinem Speicher aufgezeichnet. Nach dem Auslesen des Speichers stehen als reale Messkanäle zur Verfügung:

K1: u(t) [V] (abgetastetes Sinussignal der Spannung)

K2: i(t) [A] (abgetastetes Sinussignal des Stromes)

Für den Zeitverlauf der Wirkleistung p(t) wird im Dialogfenster **Rechenformeldefinition** die Formel #A mit *Namen p(t)* und der *Definition K1\*K2* festgelegt und ihr die *Einheit W* zugewiesen.

Zur Darstellung aller Kanäle wird das Feld *Rechenkanäle EIN* aktiviert und im Dialogfenster **Einstellung Kanalansichten** die *Standardansicht* gewählt.

In der Ansicht Y-T-Schreiber wird über die Funktion **[Zeitachse dehnen](#page-45-0)** genau 1 Spannungssignalperiode auf Fensterbreite gespreizt und je ein Cursor am Beginn und Ende der Periode platziert. In der Tabellenspalte **Mitt:** unterhalb des Diagramms ist der resultierende Messwert der Wirkleistung P ablesbar. Über die **[Zeitversatz](#page-46-0)**-Funktion lässt sich die Stromsignalkurve i(t) auf der Zeitachse verschieben – gleichbedeutend einer Phasenverschiebung – und die Auswirkung auf das Signal p(t) und den Messwert P beobachten.

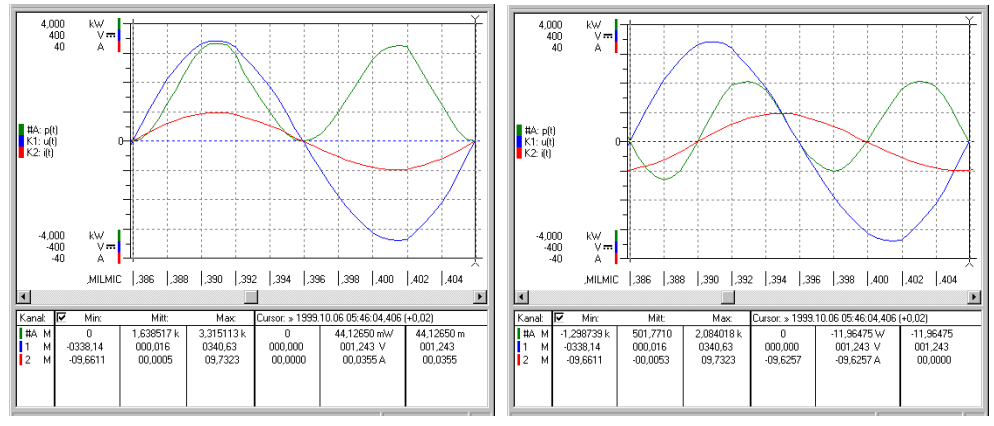

Abb. 3.5.6-e: Y-T-Ansichten der Signalkurven u(t), i(t) und p(t) ohne und mit Phasenverschiebung

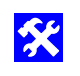

#### *Beispiel 2*

Ein Leistungs-Messgerät wird für eine Messung im 1-Phasen-Wechselstrom-Netz eingesetzt. Es bildet gleichzeitig die Messwerte von Spannung U in Volt, Strom I in Ampère und Wirkleistung P in Watt. Die Strommessung erfolgt über einen (Zangen-)Stromwandler mit Übersetzungsverhältnis 1000:1. Von diesem Messgerät werden bei einer Online-Aufzeichnung im 5-Sekunden-Intervall die Messwerte über folgende Messkanäle eingelesen:

K1: P [W] (Wirkleistung P<sub>mess</sub> ohne Berücksichtigung des Wandlerfaktors)

K2: U [V] (direkt gemessene Netzspannung)

K3: I [A] (Messstrom I<sub>mess</sub> ohne Berücksichtigung des Wandlerfaktors)

Durch die Definition von Rechenformeln können folgende weitere Messgrößen gebildet werden:

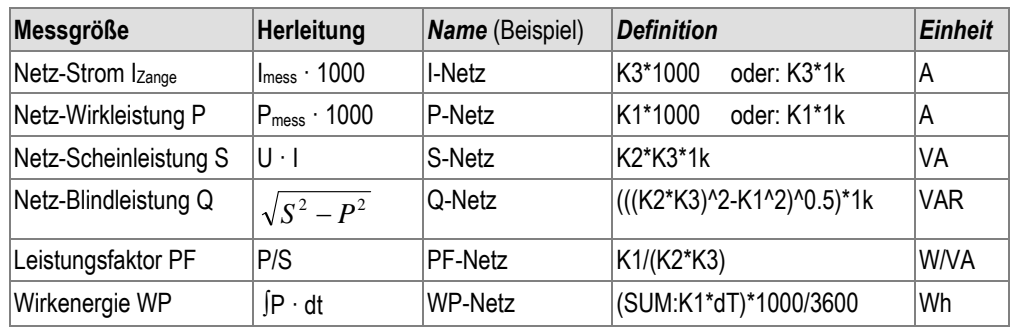

#### **Anmerkungen:**

- Da in den ankommenden Messwerten das Übersetzungsverhältnis 1000:1 des verwendeten Stromwandlers noch nicht berücksichtigt ist, werden die Werte der betroffenen Messkanäle K1 (P) und K3 (I) mit dem Faktor 1000 (1k) multipliziert, um die netzseitigen Messwerte zu erhalten.
- Da in der Formel für WP das Messintervalls dT in der Maßeinheit Sekunden [s] enthalten ist, die gewünschte Maßeinheit für WP aber Wh (Watt-Stunden) betragen soll, wird dies in der Formel mittels Division durch 3600 berücksichtigt.
- Wenn die Formeln bereits vor dem Starten der Online-Aufzeichnung definiert werden, können die Messwerte der berechneten Kanäle schon während der Messung dargestellt werden. **Ausnahme:** Die Werte für WP werden erst beim Speichern der Messdaten in eine Messdatendatei berechnet.

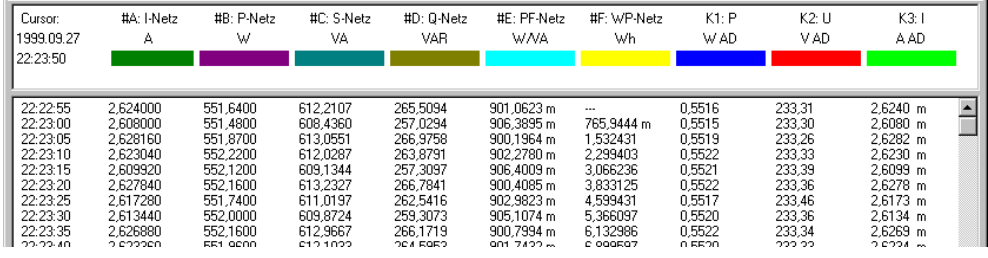

Abb. 3.5.6-f: Loggerdarstellung der berechneten Größen #A ...#F und der Ursprungsgrößen K1...K3

Extras : Kanäle :

#### **Einstellen von Triggerkriterien für eine Online-Aufzeichnung**

Onlinetrigger-Einstellung Wenn bei einer Online-Aufzeichnung die eigentliche Speicherung der Messwerte erst nach Erfüllung bestimmter Triggerkriterien stattfinden soll, öffnen Sie auf die Schaltfläche [**Onlinetrigger Einstellung**] und führen Sie im sich öffnenden Dialogfenster **Onlinetrigger-Parameter** die erforderlichen Einstellungen durch.

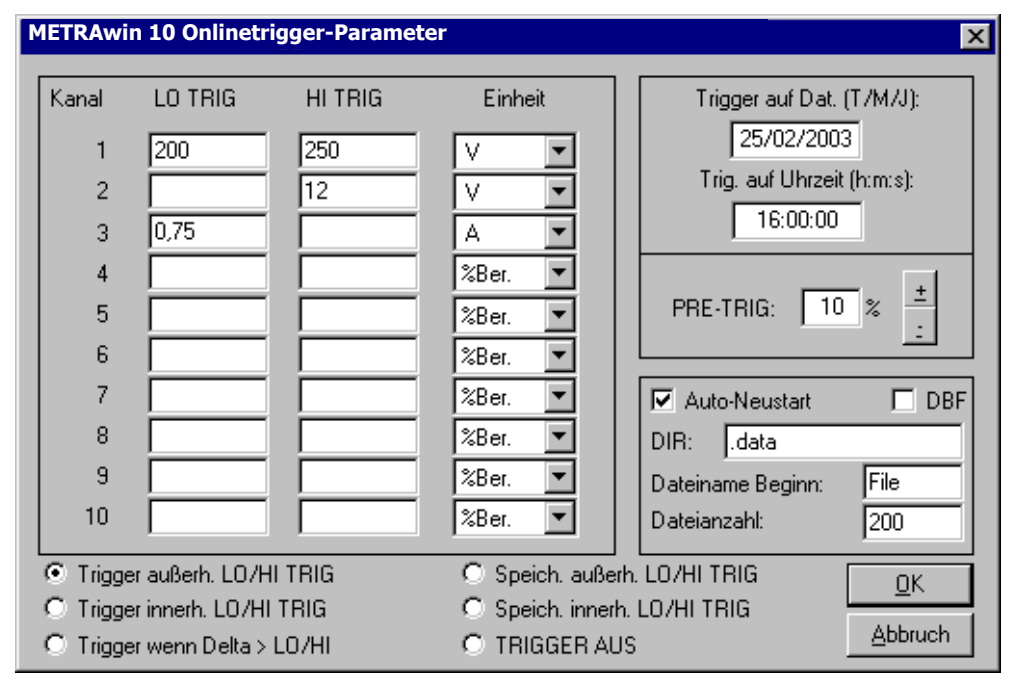

Abb. 3.5.6-g: Dialogfenster zur Einstellung von Triggerbedingungen für eine Online-Aufzeichnung

Mit Hilfe der Triggerfunktion ist es möglich, auf das Eintreffen von bestimmten Messwerten (Ereignis) zu warten und die Anzahl der nach diesem Ereignis zu speichernden Messdaten festzulegen.

Ein Ereignis kann auch ein Datum und/oder eine Uhrzeit sein. Neben der Triggerfunktion erlaubt die Einstellung dieses Menüs es, Messdaten selektiv abzuspeichern (wenn die Messungen innerhalb oder außerhalb eines einstellbaren Fensters sind).

In den Feldern **LOTRIG** und **HITRIG** geben Sie die untere und obere Triggergrenze ein.

Im Feld Einheit geben Sie die Triggereinheit ein. Sie können die Triggergrenze auch prozentual vom Messbereich (*%Ber*) oder auf einen Wert der Linearisierungstabelle (*LUT* - look up table) eingeben.

Der Trigger auf Datum wird in folgender Form eingegeben: *TT/MM/JJJJ*

Der Trigger auf Uhrzeit wird in folgender Form eingegeben: *hh:mm:ss*

Im unteren Feld können Sie auswählen, ob durch ein Triggerereignis getriggert wird, oder ob die Triggerschwellen dazu dienen, Messwerte nur innerhalb oder außerhalb eines oder mehrerer vorgegebener Fenster zu aktivieren Wählen Sie eine der 5 Möglichkeiten:

**TRIGGER AUS** schaltet den Trigger aus.

#### **Triggerbedingungen**

#### **Trigger außerh. LO/HI TRIG**

Die Aufnahme aller aktiven Kanäle beginnt, sobald bei mindestens einem der Kanäle ein Messwert außerhalb des jeweils durch *LO TRIG* und *HI TRIG* definierten Bereiches empfangen wird.

**Trigger innerh. LO/HI TRIG** 

Die Aufnahme aller aktiven Kanäle beginnt, sobald bei mindestens einem der Kanäle ein Messwert innerhalb des jeweils durch *LO TRIG* und *HI TRIG* definierten Bereiches empfangen wird.

#### **Trigger wenn Delta > LO/HI**

Die Aufnahme aller aktiven Kanäle beginnt, wenn bei mindestens einem der Kanäle die Differenz zwischen zwei nacheinander empfangenen Messwerten größer *LO TRIG* (negativer Wert entspricht fallendem Messwert) oder größer *HI TRIG* (positiver Wert entspricht steigendem Messwert) auftritt.

Der Trigger wird aktiviert, wenn eine der eingestellten Triggerbedingungen eines Kanals eintritt (ODER Bedingung).

#### **Aufzeichnungsbedingungen**

#### **Speich. innerh. LO/HI TRIG**

speichert Daten nur dann, wenn das Signal innerhalb der zwei Triggerschwellen liegt.

### **Speich. außerh. LO/HI TRIG**

speichert Daten nur dann, wenn das Signal außerhalb der zwei Triggerschwellen liegt.

Wenn die Aufzeichnungsbedingung für einen der angeschlossenen Kanäle zutrifft, werden die Daten auch für alle anderen Kanäle aufgezeichnet. Ein leeres Feld gilt nicht als Aufzeichnungsbedingung, d. h. für einen angeschlossenen Kanal ohne Eintrag werden Daten nur dann aufgezeichnet, wenn die für einen der anderen Kanäle eingestellte Bedingung zutrifft.

#### **Pre-Trigger**

Die Einstellung des Pre-Trigger erfolgt von 0% bis 100%.

Sie legt fest, wie viele Messwerte nach dem Eintreffen eines Ereignisses noch gespeichert werden bis die Messung automatisch beendet wird.

#### Die Anzahl ist abhängig von der gewählten **Online-Datenpuffergröße**.

Beispiel:

Dateigröße: 100 Pre-Trigger: 90% Nach dem Ereignis werden noch 10 Messwerte gespeichert. Die vorher bereits empfangenen maximal 90 Messwerte bleiben erhalten.

Dateigröße: 2000 Pre-Trigger: 70% Nach dem Ereignis werden noch 600 Messwerte gespeichert. Die vorher bereits empfangenen maximal 1400 Messwerte bleiben erhalten.

#### Auto-**Neustart**

Auto-Neustart speichert nach einem Triggerereignis die Messdaten ab und beginnt sofort wieder neu zu messen.

Im Feld DIR geben Sie das Verzeichnis an. Das Feld Dateiname Beg. kennzeichnet den ersten Teil der fortlaufend nummerierten Dateinamen. Dateianzahl gibt an, wie viele Dateien maximal geschrieben werden sollen.

#### Extras : Kanäle : **Auswählen der in den diversen Ansichten darzustellenden Kanäle**

**Kanalansichten** Über die Schaltfläche [**Kanalansichten**] öffnen Sie das Dialogfenster **[Einstellung](#page-62-0)  [Kanalansichten](#page-62-0)** zum Auswählen der in den diversen Ansichten darzustellenden Kanäle ( $\rightarrow$  Seite [63\)](#page-62-0).

Extras : Kanäle : **Standardeinstellung** Die Schaltfläche [**Standardeinstellung**] bewirkt eine Standardeinstellung für die Kanaleinstellung und die Kanalansichten.

Extras :

**Abtastintervall**

#### **Einstellen des Speichermodus' und –intervalls für die Online-Aufzeichnung**

Mit den Optionen und Parametern im Dialogfenster Abtastintervalleinstellung werden die zeitlichen Bedingungen für die Speicherung der Messwerte während einer Online-Aufzeichnung festgelegt.

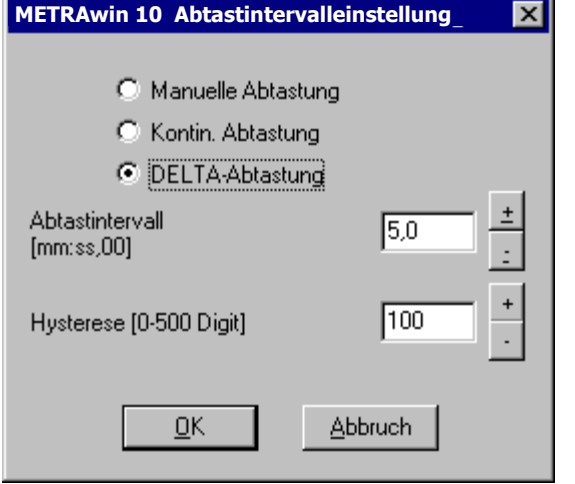

Abb. 3.5.6-h: Dialogfenster zur Abtastintervalleinstellung

Nach dem Starten einer Online-Aufzeichnung liest das Programm vom angeschlossenen Messgerät die aktuell gemessenen Messwerte der definierten aktiven Kanäle mit maximal möglicher Geschwindigkeit ein. Diese ist abhängig vom Gerätetyp und seiner aktuellen Messfunktion, von der Anzahl der Messkanäle sowie von der Art der Kommunikationsverbindung. Für die Speicherung der eingehenden Messdaten in der temporären Datei können Sie zwischen folgenden Optionen wählen:

#### *Manuelle Abtastung*

In diesem Aufnahmemodus erscheint am Bildschirm eine Schaltfläche mit der Aufschrift [**SPEICH.**]. Betätigen Sie diese Schaltfläche, dann wird von allen aktiven Messkanälen der gerade gemessene Wert gespeichert.

#### *Kontinuierliche Abtastung*

Die Speicherung erfolgt kontinuierlich im Takt des im Eingabefeld *Abtastintervall* eingetragenen Zeitwertes. Der mögliche Einstellbereich für das Abtastintervall ist abhängig vom Messgerätetyp.

### *Hinweis*

Für jeden realen Messkanal werden pro Abtastintervall drei Werte gespeichert: *Min*: niedrigster im Intervallzeitraum empfangener Messwert *Max*: höchster im Intervallzeitraum empfangener Messwert *Mitt*: arithmetischer Mittelwert (Durchschnittswert) aller im Intervallzeitraum empfangenen Messwerte. Im Dialogfenster **[Einstellung Kanalansichten](#page-62-0)** bestimmen Sie, welche dieser Messwerte in den verschiedenen Ansichtsarten darzustellen sind.

#### *DELTA-Abtastung*

Auch hierbei beabsichtigt das Programm, die Messwerte im Takt des eingestellten Abtastintervalls zu speichern. Die Speicherung erfolgt aber nur dann, wenn die Messwertänderung bezogen auf die letzte Speicherung, größer ist, als der im Feld **Hysterese** eingegebene Wert in Digits.

**i**

Extras :

ww

#### **Festlegen der maximalen Anzahl der online aufzuzeichnenden Messintervalle**

**Online-Datenpuffergröße** In diesem Dialogfenster stellen Sie die Anzahl der maximal aufzunehmenden Messintervalle ein (1 ... 10 000 000).

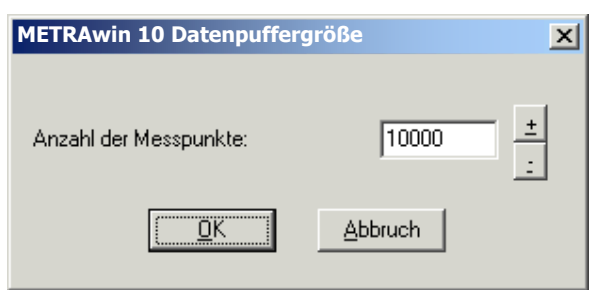

Abb. 3.5.6-i: Dialogfenster zur Einstellung der Online-Datenpuffergröße

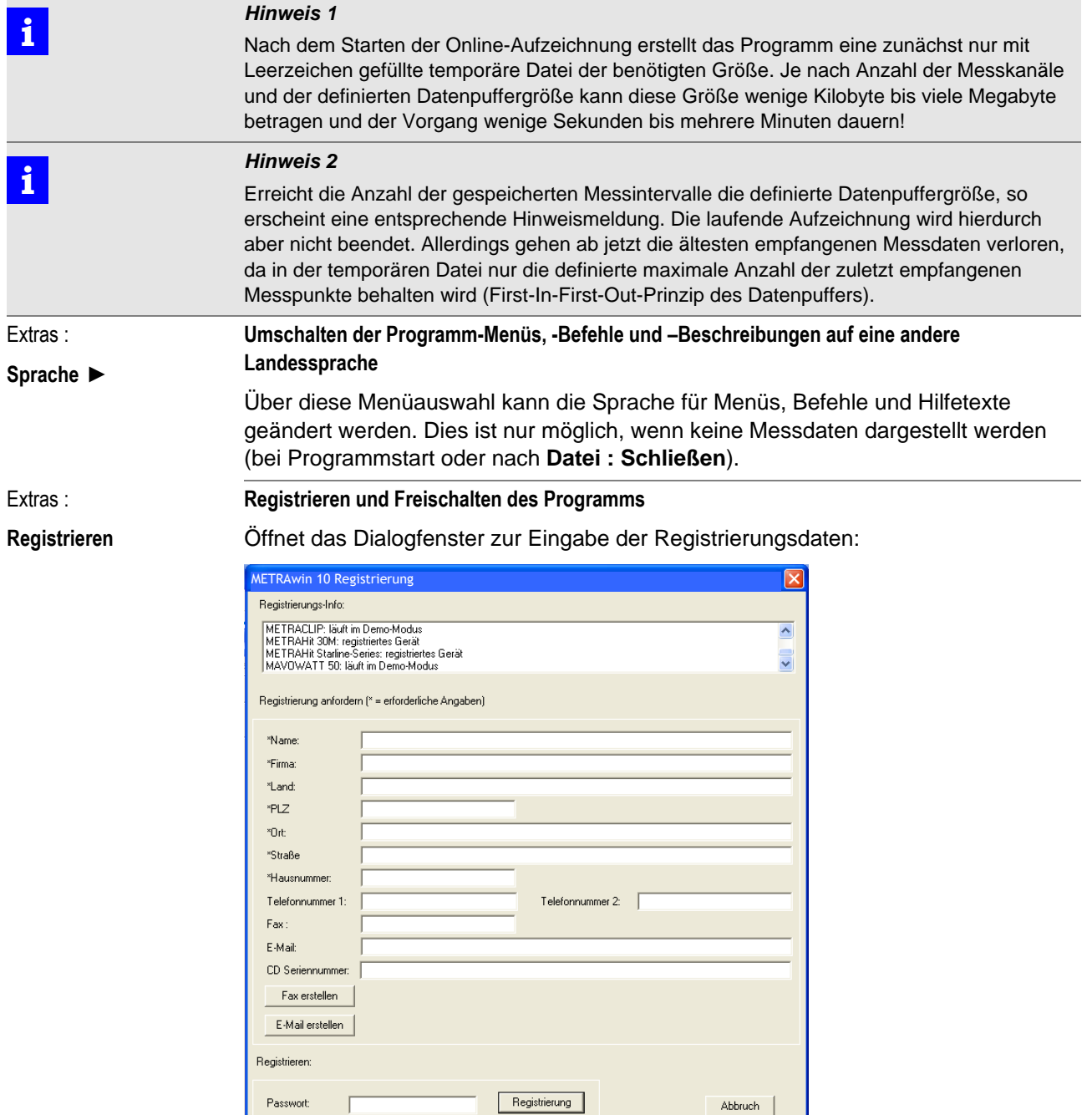

Abb. 3.5.6-j: Dialogfenster zur Eingabe der Registrierungsdaten

Die Software muss registriert und mittels Registrierungsnummer (Passwort) freigeschaltet werden, um dauerhaft vollständige Funktionsfähigkeit zu erhalten.

- Tragen Sie hierzu Ihre Adressdaten in die entsprechenden Eingabefelder ein. Achten Sie insbesonders auf die richtige Schreibweise des Firmennamens, da der erzeugte Registrierungscode sich u. a. hieraus ableitet.
- Unter *CD-Seriennummer* tragen Sie die auf der gelieferten Programm-CD angegebene Nummer ein. Falls Sie die Software als Download oder per E-Mail erhalten haben und über keine CD-Seriennummer verfügen, müssen Sie einen Kaufbeleg (Rechnung oder Lieferschein als PDF- oder Bilddatei) mitsenden.

Die Anforderung der Registrierungsnummer kann per Fax oder E-Mail erfolgen.

- Klicken Sie auf die entsprechende Schaltfläche [**Fax erstellen**] bzw. [**E-Mail erstellen**].
- Markieren Sie in dem sich öffnenden Dialogfenster den (die) Gerätetyp(en) für welche die Software registriert werden soll und bestätigen Sie mit [**OK**]. Die Auswahlmöglichkeit ist abhängig von der gekauften Software-Variante.

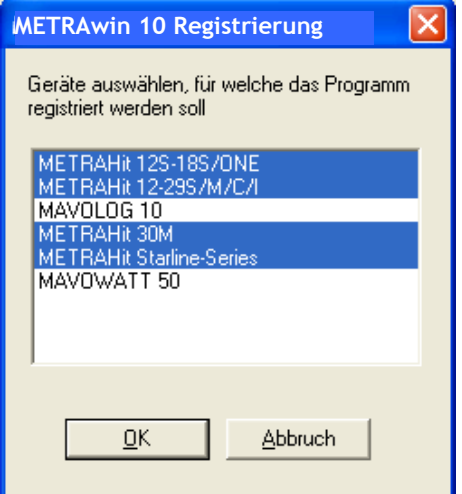

Abb. 3.5.6-k: Geräteauswahl für Registrierung

- Senden Sie das sich öffnende Fax-Formular bzw. die E-Mail an die vorgegebene Adresse.
- $\Rightarrow$  Sie erhalten umgehend das Passwort mit dem das Programm für den (die) angegebenen Gerätetyp(en) permanent freigeschaltet werden kann.
- Öffnen Sie hierzu erneut das Dialogfenster zur Eingabe der Registrierungsdaten, tragen Sie das übermittelte Passwort im entsprechenden Eingabefeld ein und klicken Sie dann die Schaltfläche [**Registrieren**].
- ⇒ Das Programm ist nun dauerhaft aktiviert. Dies kann im Feld **Registrierungs-Info** kontrolliert werden. In der Titelleiste des Programmfensters wird nach einem Neustart Ihr Firmenname angezeigt.

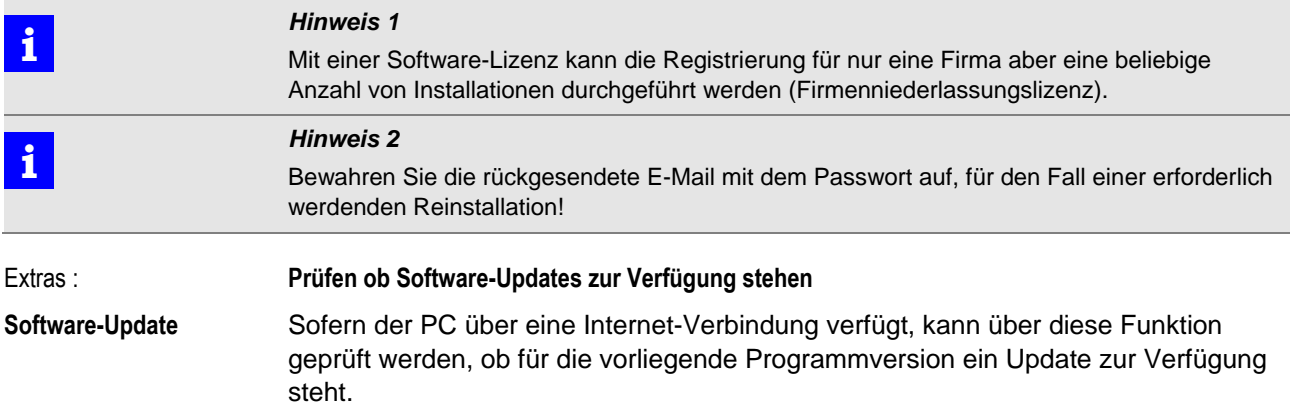

Ë.

ű

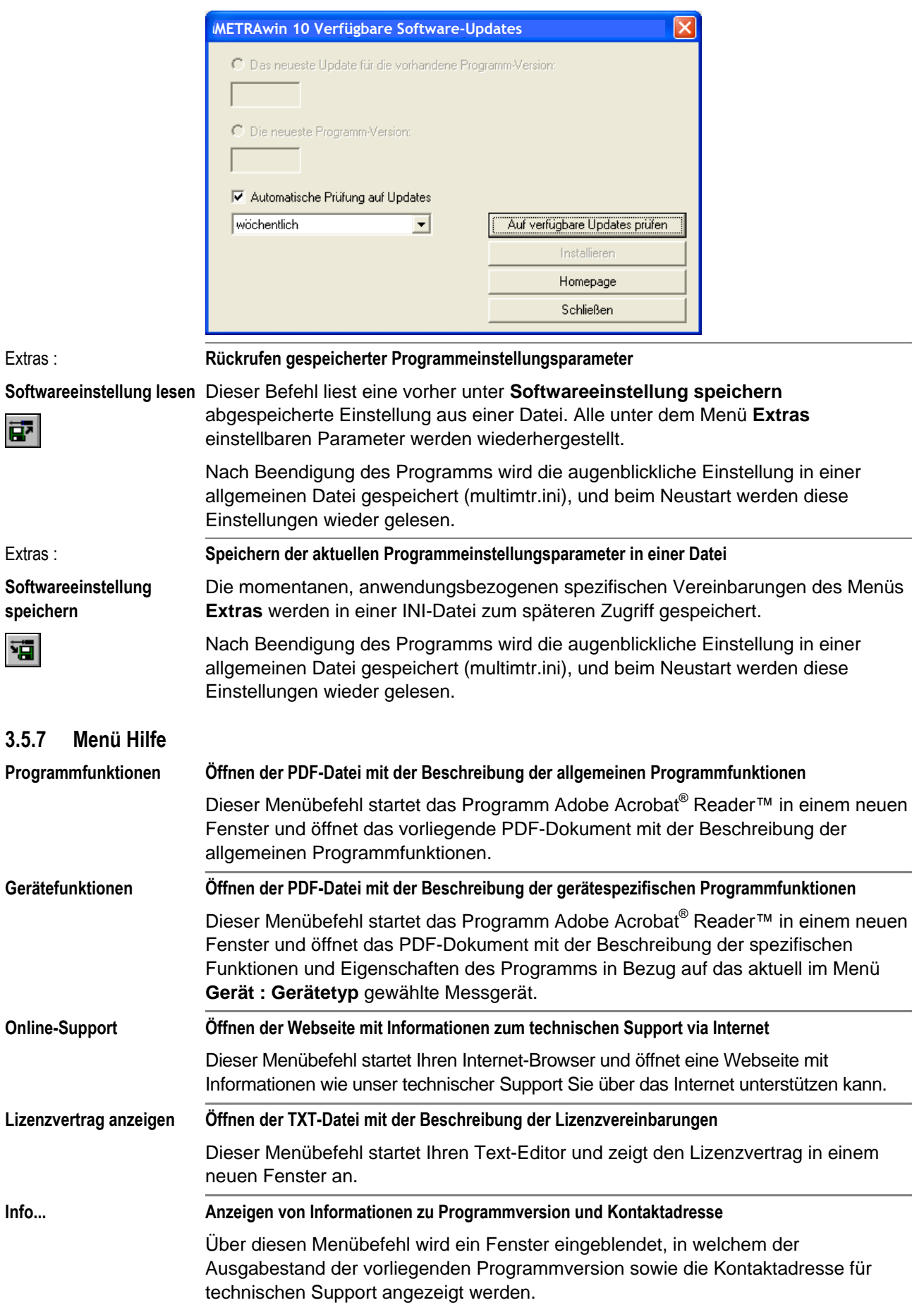

# **4 Anhang**

## **4.1 Programmfunktionsschema**

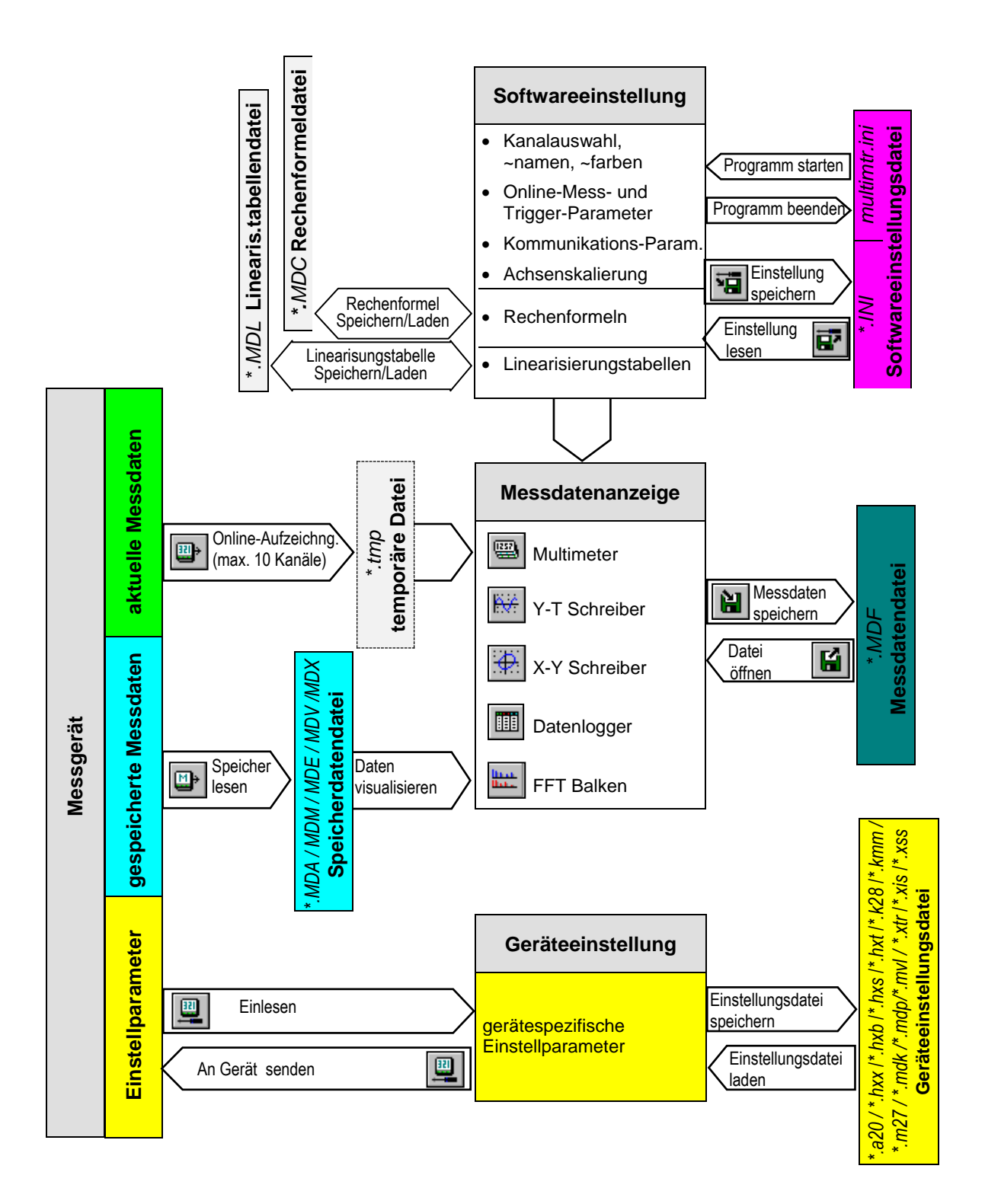

Erstellt in Deutschland • Änderungen vorbehalten

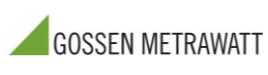

GMC-I Messtechnik GmbH Südwestpark 15 90449 Nürnberg **•** Germany Telefon +49-(0)-911-8602-0 Telefax +49-(0)-911-8602-669 E-mail info@gossenmetrawatt.com www.gossenmetrawatt.com